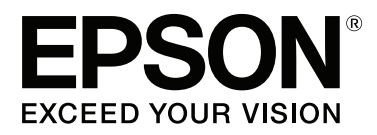

# **Guia do Utilizador**

NPD4935-02 PT

### <span id="page-1-0"></span>**Direitos Reservados e Marcas Registadas**

# **Direitos Reservados e Marcas Registadas**

Esta publicação não pode ser integral ou parcialmente reproduzida, arquivada nem transmitida por qualquer processo electrónico, mecânico, fotocópia, gravação ou outro, sem a prévia autorização por escrito da Seiko Epson Corporation. Não é assumida nenhuma responsabilidade de patente no que respeita ao uso das informações aqui contidas. De igual modo, não é assumida nenhuma responsabilidade por danos resultantes da utilização das informações aqui contidas. As informações aqui contidas destinam-se apenas à utilização deste produto Epson. A Epson não se responsabiliza pela aplicação das informações aqui contidas a outros produtos.

O comprador deste produto ou terceiros não podem responsabilizar a Seiko Epson Corporation, ou as suas filiais, por quaisquer danos, perdas, custos ou despesas incorridos por ele ou por terceiros, resultantes de acidentes, abusos ou má utilização do produto, de modificações não autorizadas, reparações ou alterações do produto, ou que resultem ainda (excluindo os E.U.A.) da inobservância estrita das instruções de utilização e de manutenção estabelecidas pela Seiko Epson Corporation.

A Seiko Epson Corporation e as respectivas filiais não se responsabilizam por nenhuns danos ou problemas decorrentes da utilização de opções ou consumíveis não reconhecidos como sendo produtos originais Epson ou produtos aprovados pela Seiko Epson Corporation.

A Seiko Epson Corporation não se responsabiliza por quaisquer avarias provocadas por interferências electromagnéticas resultantes da utilização de quaisquer cabos de interface não reconhecidos como sendo produtos aprovados pela Seiko Epson Corporation.

EPSON® é uma marca registada e EPSON EXCEED YOUR VISION ou EXCEED YOUR VISION é uma marca comercial da Seiko Epson Corporation.

Intel® is a registered trademark of Intel Corporation.

Microsoft®, Windows®, and Windows Vista® are registered trademarks of Microsoft Corporation.

Apple, Macintosh, Mac OS, OS X, Bonjour and TrueType are trademarks of Apple Inc., registered in the U.S. and other countries.

Apple Chancery, Chicago, Geneva, Hoefler Text, Monaco and New York are trademarks or registered trademarks of Apple, Inc.

AirPrint is a trademark of Apple Inc.

Google Cloud Print™ is a registered trademark of Google Inc.

Monotype is a trademark of Monotype Imaging, Inc. registered in the United States Patent and Trademark Office and may be registered in certain jurisdictions.

Albertus, Arial, Gillsans, Times New Roman and Joanna are trademarks of The Monotype Corporation registered in the United States Patent and Trademark Office and may be registered in certain jurisdictions.

ITC Avant Garde, ITC Bookman, ITC Lubalin, ITC Mona Lisa Recut, ITC Symbol, ITC Zapf-Chancery, and ITC ZapfDingbats are trademarks of International Typeface Corporation registered in the United States Patent and Trademark Office and may be registered in certain jurisdictions.

#### **Direitos Reservados e Marcas Registadas**

Clarendon, Helvetica, New Century Schoolbook, Optima, Palatino, Stempel Garamond, Times and Univers are registered trademarks of Heidelberger Druckmaschinen AG, which may be registered in certain jurisdictions, exclusively licensed through Linotype Library GmbH, a wholly owned subsidiary of Heidelberger Druckmaschinen AG.

Wingdings is a registered trademark of Microsoft Corporation in the United States and other countries.

Antique Olive is a registered trademark of Marcel Olive and may be registered in certain jurisdictions.

Adobe SansMM, Adobe SerifMM, Carta, and Tekton are registered trademarks of Adobe Systems Incorporated.

Marigold and Oxford are trademarks of AlphaOmega Typography.

Coronet is a registered trademark of Ludlow Type Foundry.

Eurostile is a trademark of Nebiolo.

Bitstream is a registered trademark of Bitstream Inc. registered in the United States Patent and Trademark Office and may be registered in certain jurisdictions.

Swiss is a trademark of Bitstream Inc. registered in the United States Patent and Trademark Office and may be registered in certain jurisdictions.

PCL is the registered trademark of Hewlett-Packard Company.

Adobe, Adobe Reader, PostScript3, Acrobat, and Photoshop are trademarks of Adobe systems Incorporated, which may be registered in certain jurisdictions.

Getopt

Copyright © 1987, 1993, 1994 The Regents of the University of California. All rights reserved.

Redistribution and use in source and binary forms, with or without modification, are permitted provided that the following conditions are met:

1. Redistributions of source code must retain the above copyright notice, this list of conditions and the following disclaimer.

2. Redistributions in binary form must reproduce the above copyright notice, this list of conditions and the following disclaimer in the documentation and/or other materials provided with the distribution.

4. Neither the name of the University nor the names of its contributors may be used to endorse or promote products derived from this software without specific prior written permission.

THIS SOFTWARE IS PROVIDED BY THE REGENTS AND CONTRIBUTORS ''AS IS'' AND ANY EXPRESS OR IMPLIED WARRANTIES, INCLUDING, BUT NOT LIMITED TO, THE IMPLIED WARRANTIES OF MERCHANTABILITY AND FITNESS FOR A PARTICULAR PURPOSE ARE DISCLAIMED. IN NO EVENT SHALL THE REGENTS OR CONTRIBUTORS BE LIABLE FOR ANY DIRECT, INDIRECT, INCIDENTAL, SPECIAL, EXEMPLARY, OR CONSEQUENTIAL DAMAGES (INCLUDING, BUT NOT LIMITED TO, PROCUREMENT OF SUBSTITUTE GOODS OR SERVICES; LOSS OF USE, DATA, OR PROFITS; OR BUSINESS INTERRUPTION) HOWEVER CAUSED AND ON ANY THEORY OF LIABILITY, WHETHER IN CONTRACT, STRICT LIABILITY, OR TORT (INCLUDING NEGLIGENCE OR OTHERWISE) ARISING IN ANY WAY OUT OF THE USE OF THIS SOFTWARE, EVEN IF ADVISED OF THE POSSIBILITY OF SUCH DAMAGE.

This code illustrates a sample implementation of the Arcfour algorithm Copyright © April 29, 1997 Kalle Kaukonen. All Rights Reserved.

Redistribution and use in source and binary forms, with or without modification, are permitted provided that this copyright notice and disclaimer are retained.

THIS SOFTWARE IS PROVIDED BY KALLE KAUKONEN AND CONTRIBUTORS ''AS IS'' AND ANY EXPRESS OR IMPLIED WARRANTIES, INCLUDING, BUT NOT LIMITED TO, THE IMPLIED WARRANTIES OF MERCHANTABILITY AND FITNESS FOR A PARTICULAR PURPOSE ARE DISCLAIMED. IN NO EVENT SHALL KALLE KAUKONEN OR CONTRIBUTORS BE LIABLE FOR ANY DIRECT, INDIRECT, INCIDENTAL, SPECIAL, EXEMPLARY, OR CONSEQUENTIAL DAMAGES (INCLUDING, BUT NOT LIMITED TO, PROCUREMENT OF SUBSTITUTE GOODS OR SERVICES; LOSS OF USE, DATA, OR PROFITS; OR BUSINESS INTERRUPTION) HOWEVER CAUSED AND ON ANY THEORY OF LIABILITY, WHETHER IN CONTRACT, STRICT LIABILITY, OR TORT (INCLUDING NEGLIGENCE OR OTHERWISE) ARISING IN ANY WAY OUT OF THE USE OF THIS SOFTWARE, EVEN IF ADVISED OF THE POSSIBILITY OF SUCH DAMAGE.

microSDHC Logo is a trademark of SD-3C, LLC. (WF-5190 Series apenas.) *Nota: microSDHC incorporado no produto e não pode ser removido.*

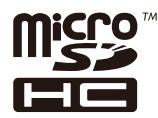

*Aviso Geral: Todos os outros nomes de produtos referidos ao longo do manual têm uma finalidade meramente informativa, podendo ser marcas comerciais dos respectivos proprietários. A Epson não detém quaisquer direitos sobre essas marcas.*

© 2013 Seiko Epson Corporation. All rights reserved.

O conteúdo deste manual e as especificações deste produto estão sujeitas a alterações sem aviso prévio.

# **Índice de Conteúdo**

### **[Direitos Reservados e Marcas](#page-1-0) [Registadas](#page-1-0)**

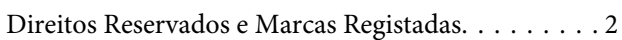

### **[Introdução](#page-7-0)**

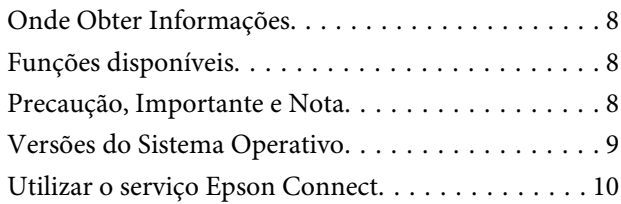

### **[Instruções Importantes](#page-10-0)**

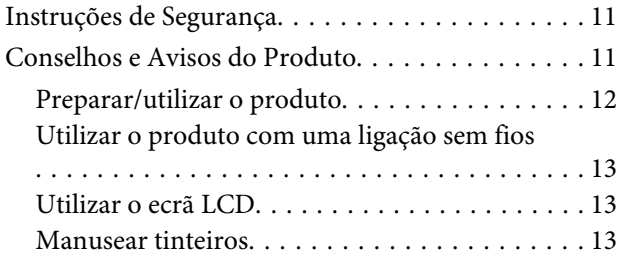

### **[Informações Sobre o Produto](#page-13-0)**

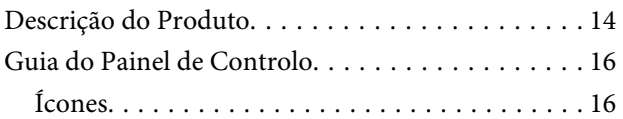

### **[Manuseamento de Papel](#page-17-0)**

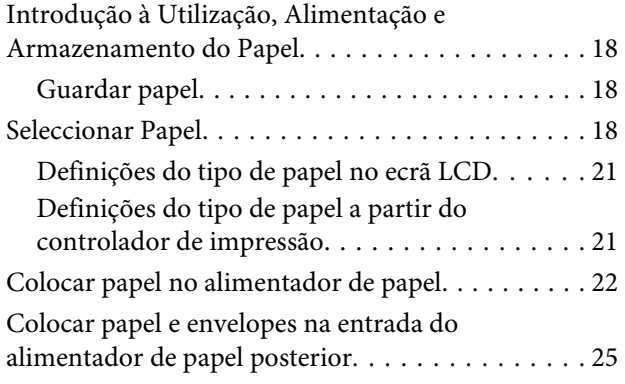

### **[Impressão](#page-28-0)**

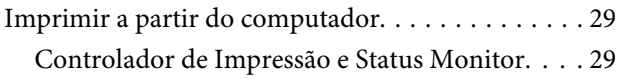

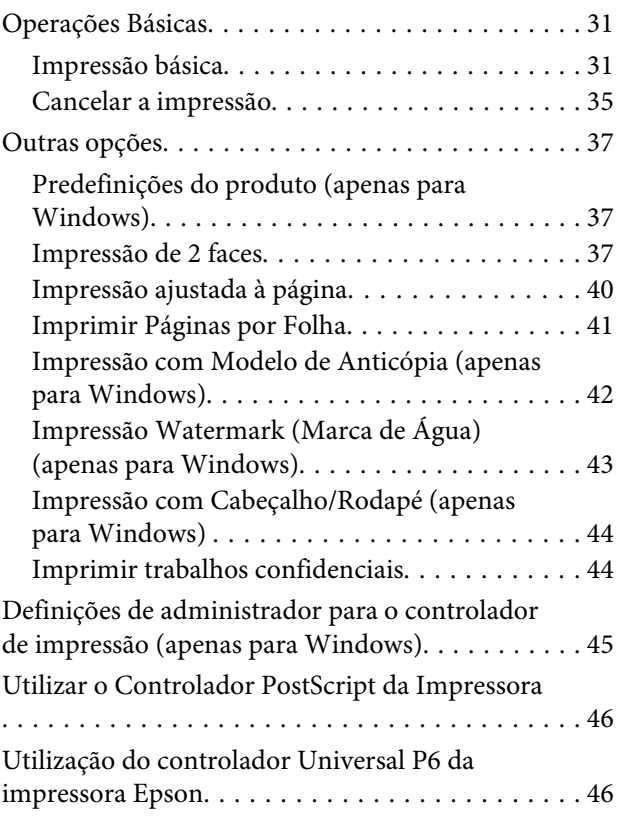

### **[Lista de Menu do Painel de Controlo](#page-46-0)**

[Definições da administração do sistema. . . . . . . . . 48](#page-47-0)

### **[Informações do tinteiro e dos](#page-53-0)  [consumíveis](#page-53-0)**

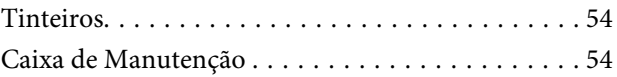

### **[Substituir Tinteiros](#page-54-0)**

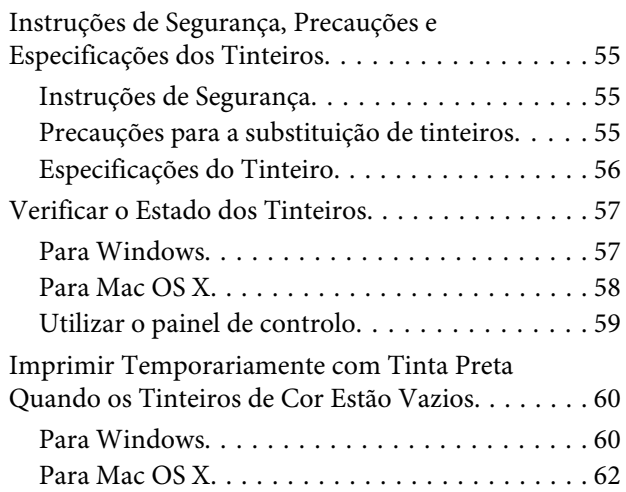

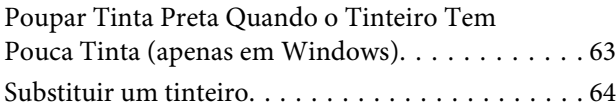

### **[Manutenção do Produto e do Software](#page-66-0)**

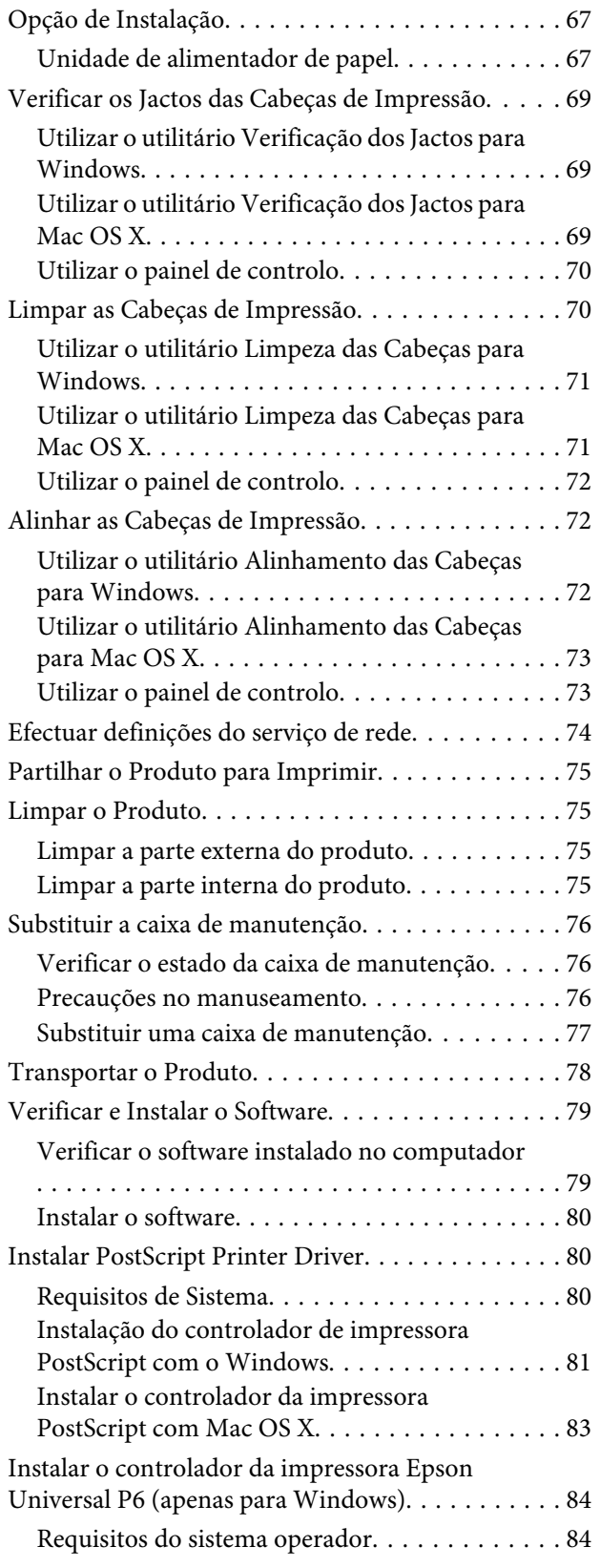

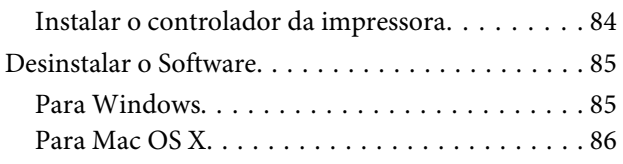

### **[Indicadores de Erro](#page-87-0)**

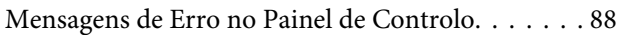

### **[Resolução de Problemas para](#page-88-0)  [Impressão](#page-88-0)**

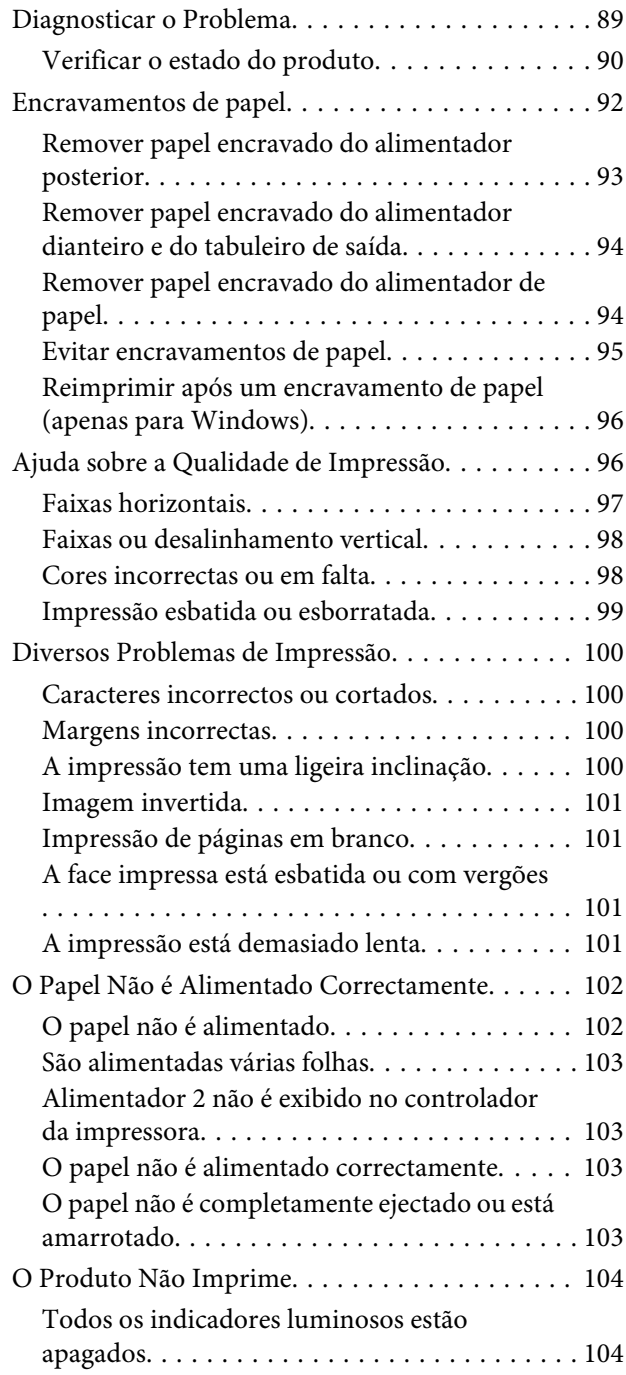

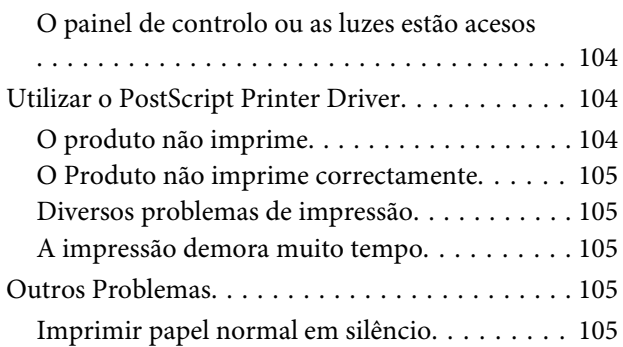

### **[Informações Sobre o Produto](#page-106-0)**

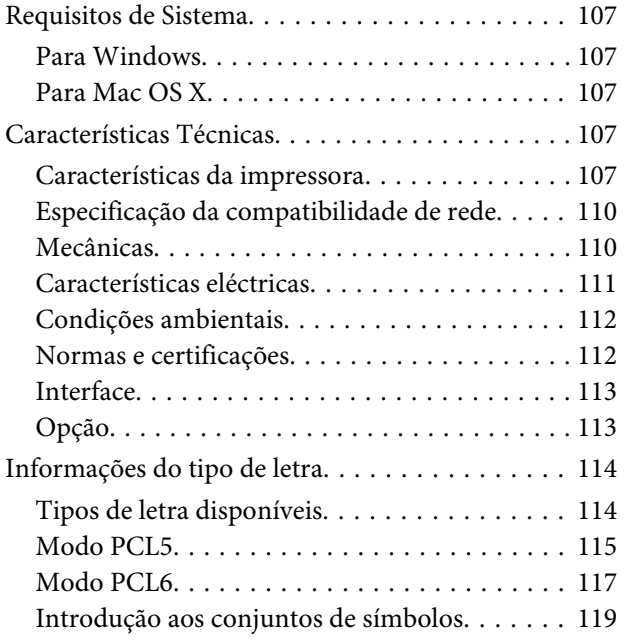

### **[Onde Obter Ajuda](#page-123-0)**

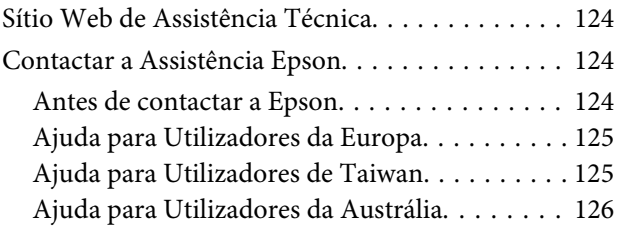

### **[Índice](#page-126-0)**

### <span id="page-7-0"></span>**Introdução**

# **Onde Obter Informações**

A versão mais recente dos seguintes manuais está disponível no sítio Web de suporte da Epson. <http://www.epson.eu/Support> (Europa) <http://support.epson.net/> (fora da Europa)

#### ❏ **Começar por aqui (papel):**

Fornece uma apresentação do produto e dos serviços.

#### ❏ **Instruções de segurança importantes (papel):**

Fornece instruções para garantir a utilização em segurança deste produto. Este manual poderá não estar incluído, dependendo do modelo e da região.

#### ❏ **Guia do Utilizador (PDF):**

Apresenta instruções detalhadas sobre funcionamento, segurança e resolução de problemas. Consulte este manual quando utilizar o produto com um computador ou quando utilizar funções avançadas,.

#### ❏ **Guia de Rede (PDF):**

Fornece instruções acerca das definições de rede para o seu computador, smartphone ou produto, e também resoluções de problemas.

#### ❏ **Guia do Administrador (PDF):**

Fornece informações acerca de gestão segurança e definições do produto ao administrador do sistema.

# **Funções disponíveis**

Verifique o que se encontra disponível para o seu produto.

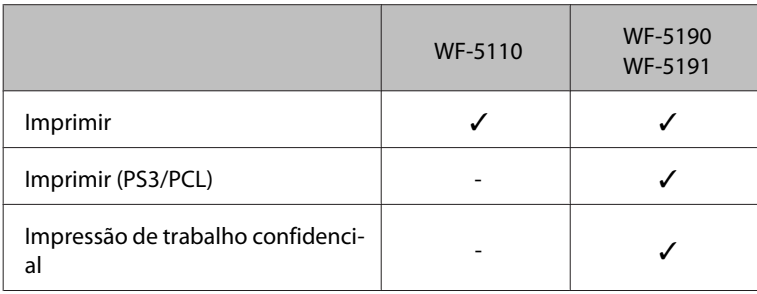

# **Precaução, Importante e Nota**

Precaução, Importante e Nota neste manual são indicados conforme ilustrado abaixo e têm o seguinte significado.

<span id="page-8-0"></span>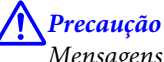

*Mensagens que têm de ser rigorosamente cumpridas a fim de evitar danos para o utilizador.*

*IMPortante Mensagens que têm de ser cumpridas para evitar danos no equipamento.*

#### *Nota*

*Contém conselhos úteis e restrições do funcionamento do produto.*

# **Versões do Sistema Operativo**

Neste manual, são utilizadas as seguintes abreviaturas:

- ❏ Windows 8 refere-se a Windows 8, Windows 8 Pro, Windows 8 Enterprise.
- ❏ Windows 7 refere-se ao Windows 7 Home Basic, Windows 7 Home Premium, Windows 7 Professional e Windows 7 Ultimate.
- ❏ Windows Vista refere-se a Windows Vista Home Basic Edition, Windows Vista Home Premium Edition, Windows Vista Business Edition, Windows Vista Enterprise Edition e Windows Vista Ultimate Edition.
- ❏ Windows XP refere-se a Windows XP Home Edition, Windows XP Professional x64 Edition e Windows XP Professional.
- ❏ Windows Server 2012 refere-se a Windows Server 2012 Essentials Edition, Server 2012 standard Edition.
- ❏ Windows Server 2008 refere-se a Windows Server 2008 Standard Edition, Windows Server 2008 Enterprise Edition, Windows Server 2008 x64 Standard Edition e Windows Server 2008 x64 Enterprise Edition.
- ❏ Windows Server 2008 R2 refere-se a Windows Server 2008 R2 Standard Edition e Windows Server 2008 R2 Enterprise Edition.
- ❏ Windows Server 2003 refere-se a Windows Server 2003 Standard Edition, Windows Server 2003 Enterprise Edition, Windows Server 2003 x64 Standard Edition, Windows Server 2003 x64 Enterprise Edition, Windows Server 2003 R2 Standard Edition, Windows Server 2003 R2 Standard x64 Edition, Windows Server 2003 R2 Enterprise Edition e Windows Server 2003 R2 Enterprise x64 Edition.
- ❏ Mac OS X refere-se a Mac OS X 10.5.8, 10.6.x, 10.7.x, 10.8.x.

# <span id="page-9-0"></span>**Utilizar o serviço Epson Connect**

Utilizar o Epson Connect e serviços de outras empresas, permite imprimir directamente a partir de um smartphone, PC tablet ou portátil, em qualquer momento e virtualmente em qualquer ponto do mundo! Para obter mais informações acerca de impressão e outros serviços, visite o seguinte URL: <https://www.epsonconnect.com/>(Sítio Web do portal da Epson Connect) <http://www.epsonconnect.eu> (apenas na Europa)

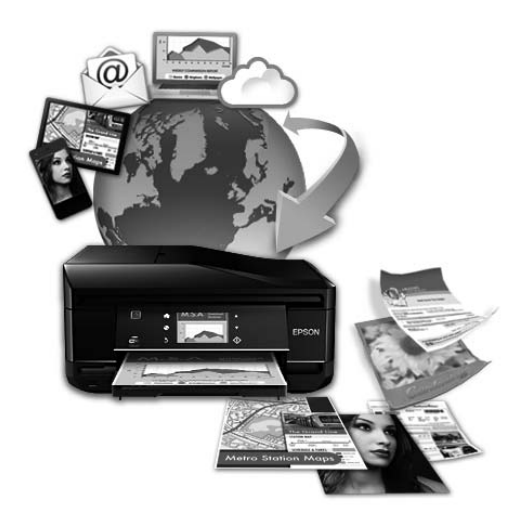

*Nota:*

*Pode efectuar definições do serviço de rede utilizando um Web browser no seu computador, smartphone, PC tablet ou computador portátil ligado à mesma rede do produto.* 

& *["Efectuar definições do serviço de rede" na página 74](#page-73-0)*

### <span id="page-10-0"></span>**Instruções Importantes**

# **Instruções de Segurança**

Ler e cumprir sempre estas instruções para garantir uma utilização segura deste produto. Certifique-se de que mantém este guia para consulta futura. Certifique-se igualmente de que lê todos os avisos e instruções indicados no produto.

- ❏ Utilize apenas o cabo de alimentação fornecido com o produto e não utilizar o cabo em outro equipamento. A utilização de outros cabos neste produto ou a utilização do cabo fornecido em outros equipamentos pode causar incêndio ou electrocussão.
- ❏ Certifique-se de que o cabo de corrente CA está de acordo com as normas de segurança locais.
- ❏ Nunca desmonte, modifique nem tente reparar o cabo de alimentação, a ficha, a unidade de impressão, a ou as opções por si mesmo, excepto quando especificamente indicado nos guias do produto.
- ❏ Desligue o produto e recorra aos serviços de um técnico qualificado nas seguintes condições: Se o cabo de corrente ou a ficha estiverem danificados; se derramar algum líquido no produto; se o produto tiver caído ou se a caixa exterior estiver danificada; se o produto não funcionar correctamente ou apresentar uma diminuição de rendimento notória. Não ajuste controlos que não sejam referidos nas instruções de funcionamento.
- ❏ Coloque o produto junto a uma tomada de parede, de modo a que a respectiva ficha possa ser retirada facilmente.
- ❏ Não coloque nem guarde o produto no exterior, perto de água ou fontes de calor, ou em locais sujeitos a sujidade ou pó excessivos, choques, vibrações, temperaturas ou humidade elevadas.
- ❏ Tome cuidado para não derramar líquidos sobre o produto e não manusear o produto com as mãos molhadas.
- ❏ Mantenha este produto afastado pelo menos 22 cm de pacemakers. As ondas de rádio emitidas por este produto poderão afectar negativamente o funcionamento dos pacemakers.
- ❏ Se o ecrã LCD ficar danificado, contacte o Serviço de Assistência a Clientes EPSON. Se sujar as mãos com a solução de cristais líquidos do ecrã, lave-as cuidadosamente com água e sabão. Se a solução de cristais líquidos entrar em contacto com os olhos, lave-os imediatamente com água em abundância. Recorra a um médico se os problemas de visão não desaparecerem ao fim de algum tempo.

#### *Nota:*

- *A informação seguinte apresenta instruções para os tinteiros.*
- & *["Substituir Tinteiros" na página 55](#page-54-0)*

# **Conselhos e Avisos do Produto**

Ler e cumprir estas instruções para evitar danos no produtos ou danos materiais. Certifique-se de que mantém este guia para consulta futura.

### <span id="page-11-0"></span>**Preparar/utilizar o produto**

- ❏ Não bloqueie nem tape as saídas de ventilação e as aberturas existentes no produto.
- ❏ Utilize apenas o tipo de fonte de energia indicado na etiqueta do produto.
- ❏ Evite utilizar tomadas no mesmo circuito de fotocopiadoras ou sistemas de ar condicionado que estão constantemente a ser ligados e desligados.
- ❏ Evite utilizar tomadas eléctricas que sejam controladas por interruptores de parede ou temporizadores automáticos.
- ❏ Mantenha o sistema informático afastado de potenciais fontes de interferência electromagnética, tais como, altifalantes ou bases de telefones sem fio.
- ❏ Os cabos de corrente devem ser colocados de forma a evitar danos, cortes, desgaste ou dobras e locais onde possam ser pisados. Não coloque objectos em cima dos cabos de corrente, nem permita que estes sejam pisados ou danificados. Certifique-se de que todos os cabos de corrente não ficam enrolados nas extremidades nem nos pontos de entrada e saída do transformador.
- ❏ Se utilizar uma extensão com o produto, certifique-se de que a soma total da amperagem dos dispositivos ligados à extensão não excede a amperagem total da própria extensão. Certifique-se também de que a amperagem total de todos os dispositivos ligados à tomada de parede não excede a amperagem da tomada.
- ❏ Se pretender utilizar o produto na Alemanha, tenha em atenção que, para proteger o produto de curto-circuitos e sobrecargas, a instalação eléctrica do edifício deve estar protegida por um disjuntor de 10 ou 16 A.
- ❏ Quando ligar o produto a um computador ou a outro dispositivo através de um cabo, certifique-se que os conectores ficam na posição correcta. Cada conector tem apenas uma posição correcta. Se inserir incorrectamente um conector, poderá danificar os dispositivos ligados através do cabo.
- ❏ Coloque o produto sobre uma superfície plana, estável e ampla. O produto não funcionará correctamente se estiver inclinado.
- ❏ Quando guardar ou transportar o produto, evite incliná-lo, colocá-lo na vertical ou virá-lo ao contrário. Se o fizer, a tinta pode verter.
- ❏ Deixe espaço suficiente na parte frontal do produto para permitir que o papel seja totalmente ejectado.
- ❏ Evite colocar a impressora em locais sujeitos a variações bruscas de temperatura e humidade. Mantenha também o produto afastado de luz solar directa, luzes intensas ou fontes de calor.
- ❏ Não introduza objectos nas ranhuras existentes no produto.
- ❏ Não coloque a mão no interior do produto durante a impressão.
- ❏ Não toque no cabo-fita branco existente no interior do produto.
- ❏ Não utilize aerossóis que contenham gases inflamáveis no interior ou à volta do produto. Se o fizer, poderá provocar um incêndio.
- ❏ Não desloque manualmente as cabeças de impressão; se o fizer, poderá danificar o produto.
- <span id="page-12-0"></span>❏ Desligue sempre o produto através do botão P. Não desligue o produto da ficha nem desligue a alimentação na tomada até que o ecrã LCD esteja totalmente apagado.
- ❏ Antes de transportar o produto, certifique-se de que a cabeça de impressão está na posição inicial (encostada totalmente à direita) e que os tinteiros estão na posição correcta.
- ❏ Se não pretender utilizar o produto durante um longo período de tempo, certifique-se de que desliga o cabo de corrente da tomada eléctrica.

### **Utilizar o produto com uma ligação sem fios**

- ❏ Não utilize este produto em instalações médicas ou próximo de equipamento médico. As ondas de rádio emitidas por este produto poderão afectar negativamente o funcionamento de equipamento médico eléctrico.
- ❏ Não utilize este produto próximo de dispositivos controlados automaticamente, por exemplo, portas automáticas ou alarmes de incêndio. As ondas de rádio emitidas por este produto poderão afectar negativamente estes dispositivos e conduzir a acidentes provocados por avarias.

### **Utilizar o ecrã LCD**

- ❏ O ecrã LCD pode conter algumas pequenas manchas claras ou escuras e, devido às suas características, pode ter um brilho irregular. Estas manchas são normais e não significam que o ecrã esteja danificado.
- ❏ Para limpar o ecrã LCD ou ecrã táctil, utilize apenas um pano macio e seco. Não utilize produtos de limpeza líquidos ou com substâncias químicas.
- ❏ A tampa exterior do ecrã LCD pode quebrar-se se for sujeita a um impacto forte. Contacte o seu agente se a superfície do painel estalar ou rachar e não toque nem tente retirar pedaços partidos.

### **Manusear tinteiros**

Apresenta instruções de segurança referentes a tinta e conselhos/avisos do produto na secção indexada (antes da secção "Substituir Tinteiros").

& ["Substituir Tinteiros" na página 55](#page-54-0)

# <span id="page-13-0"></span>**Informações Sobre o Produto**

#### *Nota:*

*As ilustrações apresentadas neste manual são provenientes de um produto semelhante. Embora possam diferir do seu produto real, o método de utilização é o mesmo.*

# **Descrição do Produto**

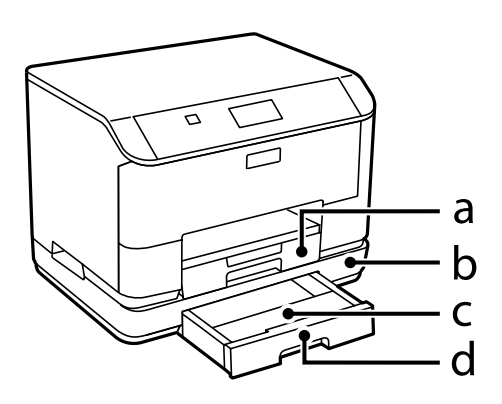

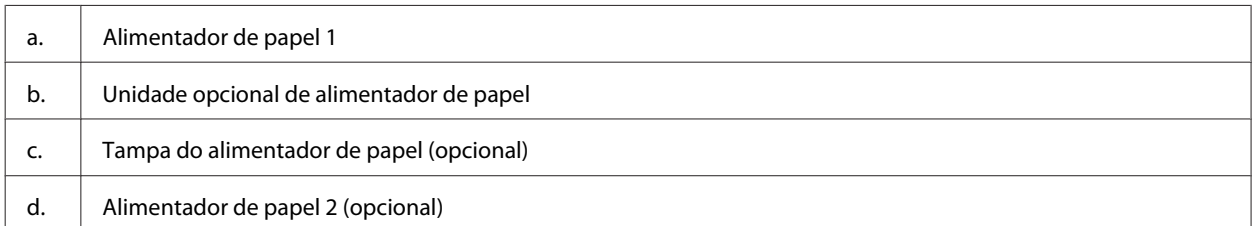

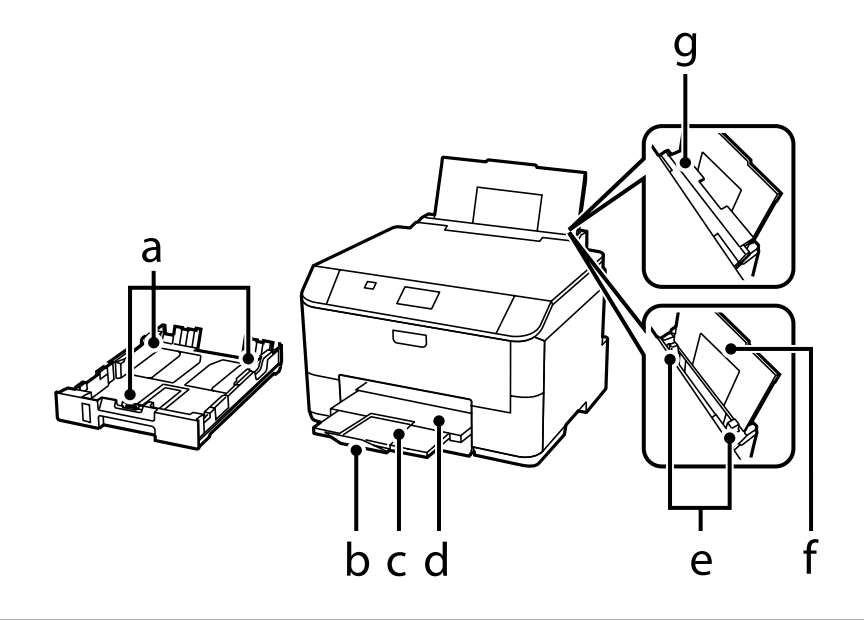

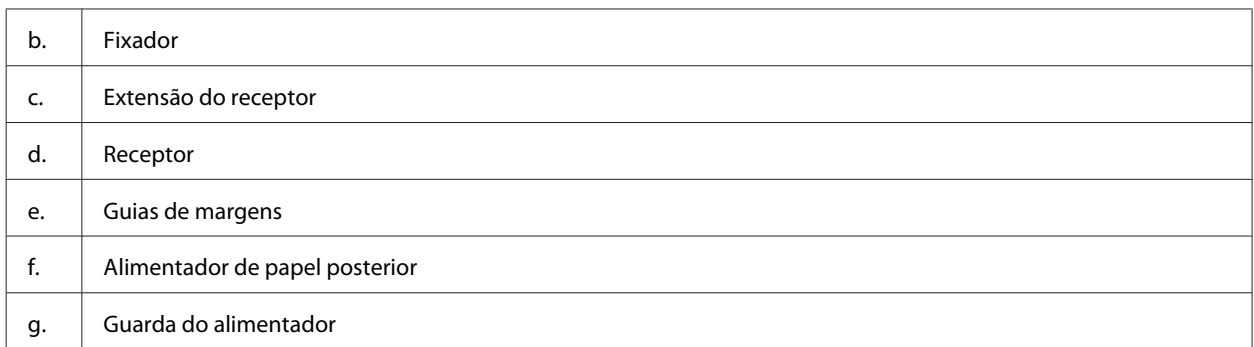

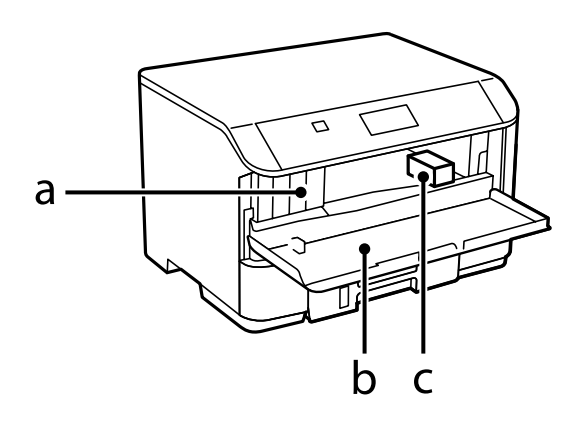

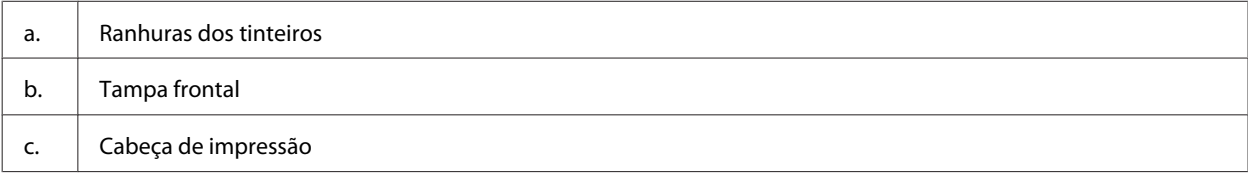

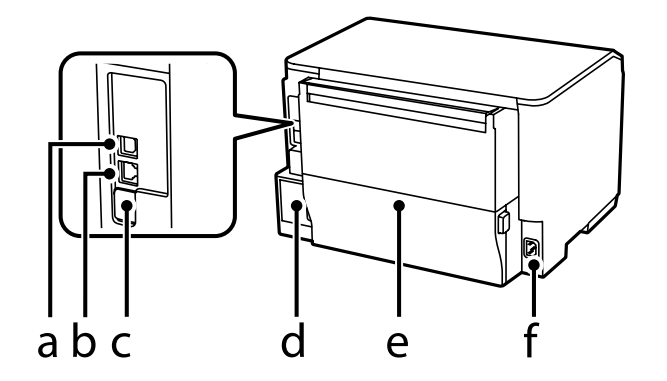

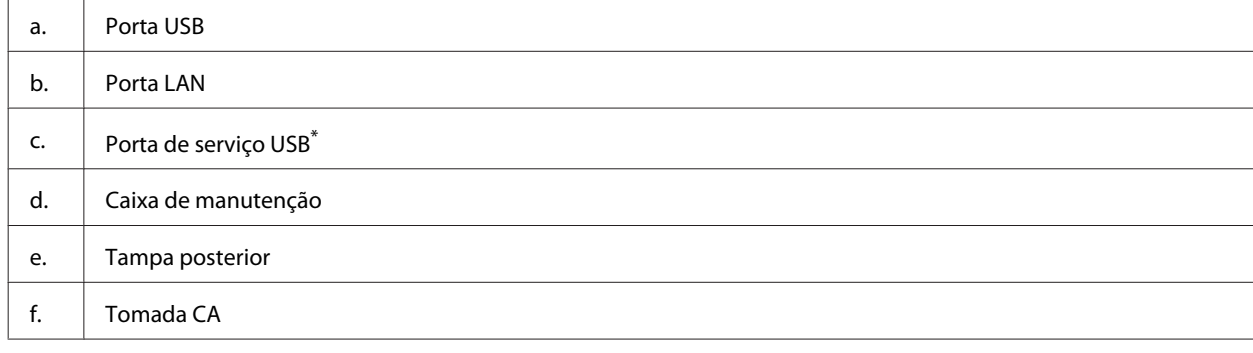

\* Porta USB para utilização futura. Não retire a etiqueta.

# <span id="page-15-0"></span>**Guia do Painel de Controlo**

#### *Nota:*

- ❏ *O design do painel de controlo varia consoante a região.*
- ❏ *Apesar do design do painel de controlo e o que é apresentado no ecrã LCD, como nomes de menus e opções poder ser diferente do seu produto real, o método de operação é igual.*

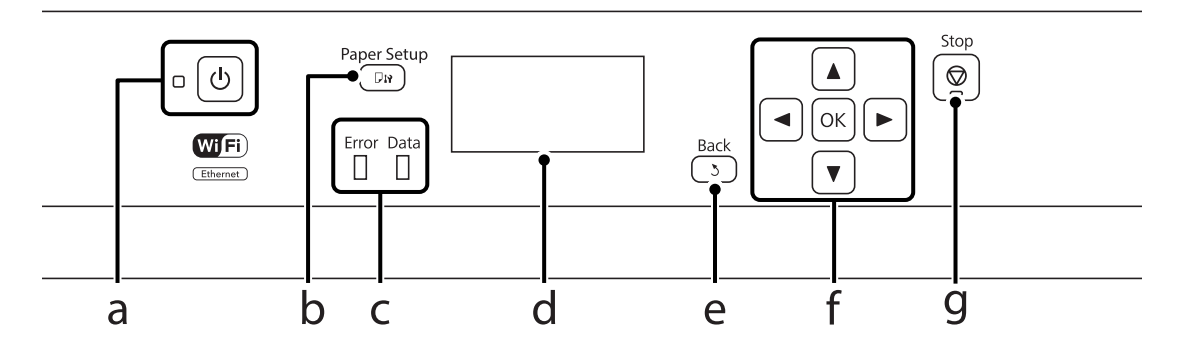

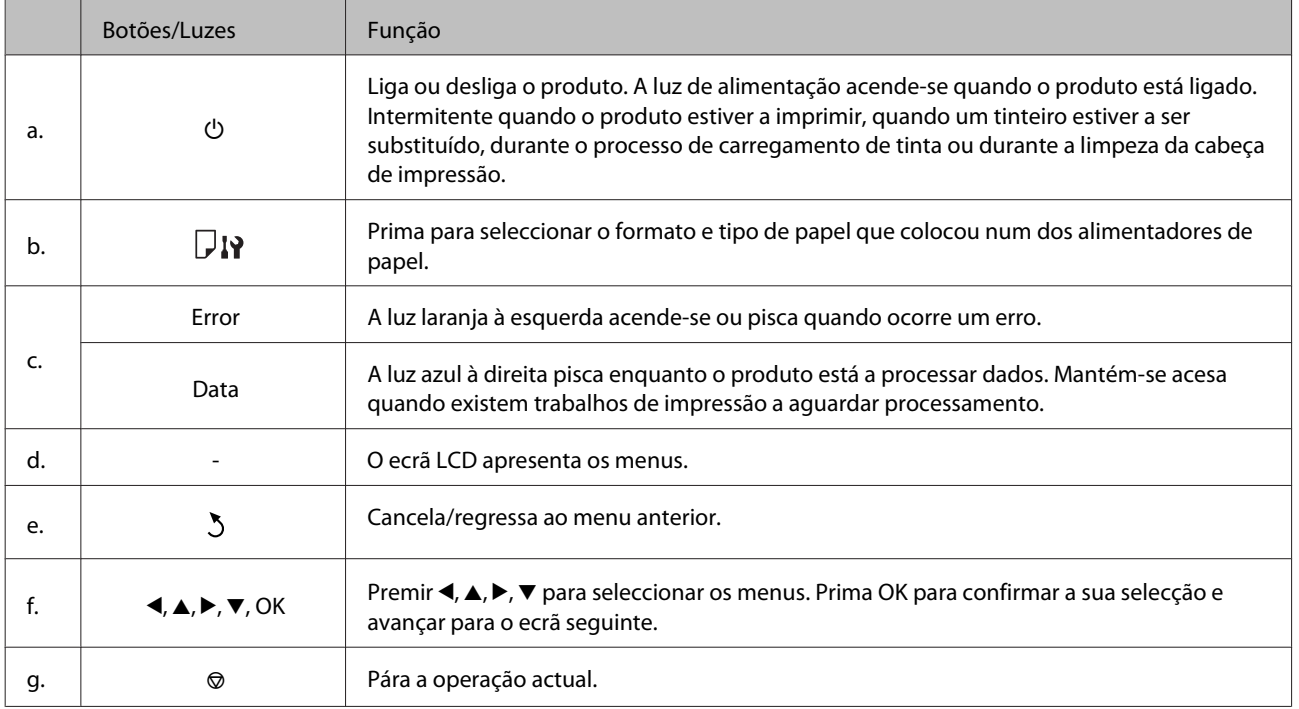

### **Ícones**

Os ícones seguintes são apresentados no painel de controlo dependendo do estado do produto.

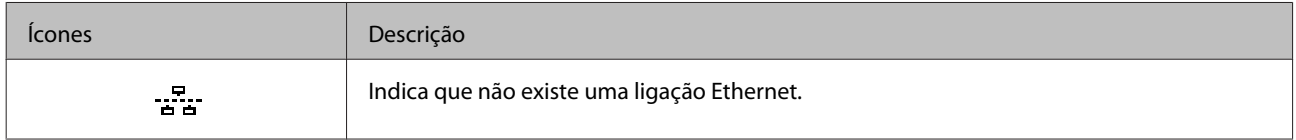

### **Informações Sobre o Produto**

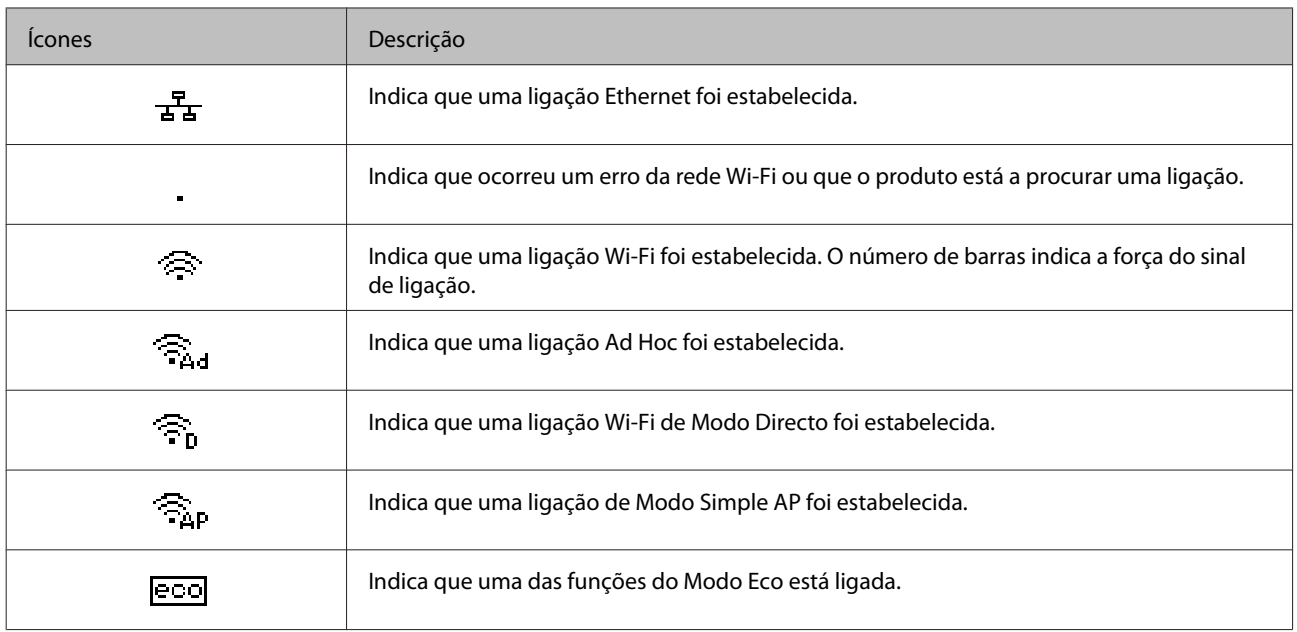

# <span id="page-17-0"></span>**Manuseamento de Papel**

# **Introdução à Utilização, Alimentação e Armazenamento do Papel**

Pode obter bons resultados com a maioria dos tipos de papel normal. No entanto, o papel com revestimento proporciona impressões de qualidade superior porque absorve menos tinta.

A Epson oferece papéis especiais que são concebidos para a tinta utilizada nos produtos de jacto de tinta da Epson e a sua utilização é recomendada para garantir resultados de alta qualidade.

Quando utilizar papel especial Epson, leia as folhas de instruções incluídas na embalagem e tenha em atenção as indicações apresentadas em seguida.

#### *Nota:*

- ❏ *Carregue o papel no alimentador de papel com o lado a imprimir para baixo. Normalmente, a face imprimível do papel é mais branca ou mais brilhante. Para mais informações, consulte as folhas de instruções fornecidas com o papel. Alguns tipos de papéis têm cantos cortados para ajudar a identificar a posição correcta da folha.*
- ❏ *Se o papel estiver enrolado, alise-o ou enrole-o ligeiramente no sentido contrário antes de o colocar no alimentador. Se imprimir em papel enrolado, as impressões podem ficar esborratadas.*

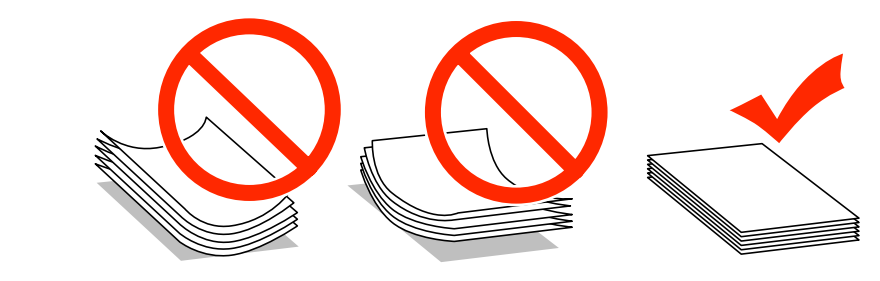

### **Guardar papel**

Volte a colocar o papel não utilizado na embalagem original, assim que terminar a impressão. Quando utilizar papel especial, a Epson recomenda que guarde as impressões num saco de plástico hermeticamente fechado. Mantenha o papel não utilizado e as impressões num local que não esteja sujeito a temperaturas elevadas, humidade ou luz solar directa.

# **Seleccionar Papel**

A tabela seguinte apresenta os tipos de papel suportados. A capacidade do alimentador e sistema de alimentação variam de acordo com o papel como indicado abaixo.

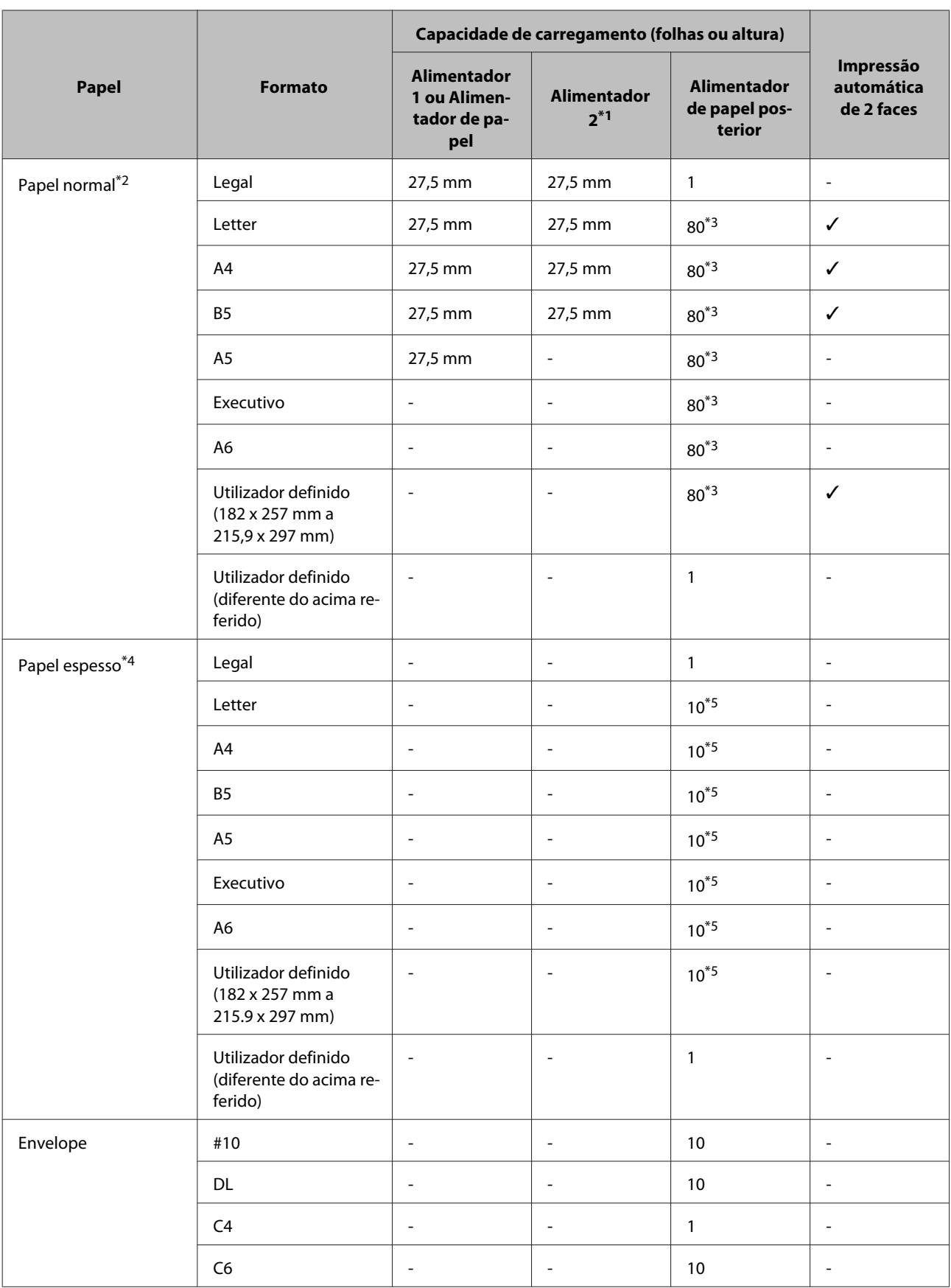

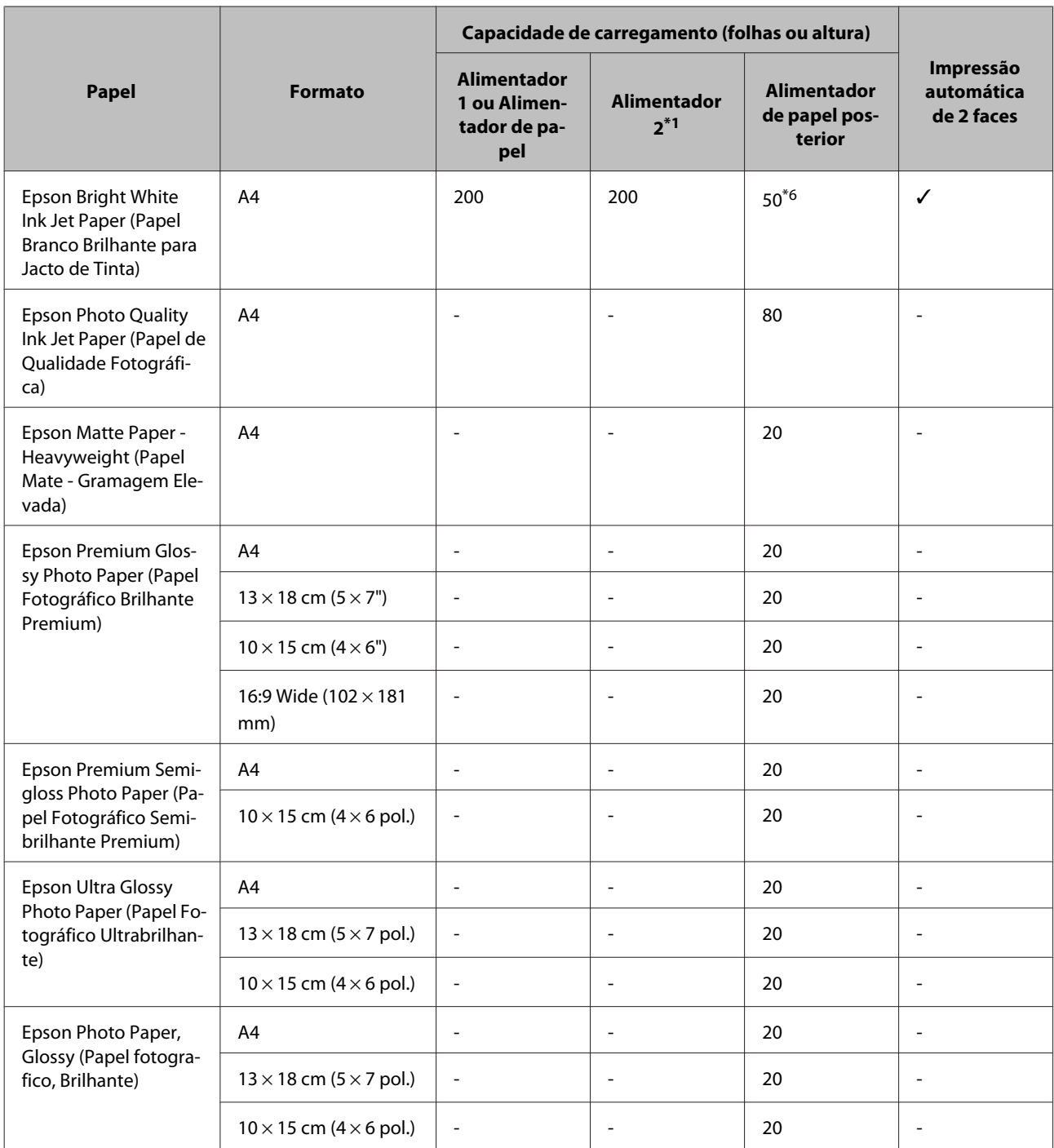

\*1 De acordo com o produto, o alimentador de papel 2 é um extra opcional.

 $*$ 2 O papel normal é definido como papel com uma gramagem de 64 g/m<sup>2</sup> (17 lb) a 90 g/m<sup>2</sup> (24 lb). Isto inclui papel pré-impresso, timbrado, papel colorido e papel reciclado.

\*3 A capacidade de alimentação para impressão dos 2 lados manual é de 30 folhas.

 $*$ 4 O papel espesso é definido como papel com uma gramagem de 91 g/m<sup>2</sup> (25 lb) a 256 g/m<sup>2</sup> (68 lb).

\*5 A capacidade de alimentação para impressão dos 2 lados manual é de 5 folhas.

\*6 A capacidade de alimentação para impressão dos 2 lados manual é de 20 folhas.

#### *Nota:*

*A disponibilidade do papel varia consoante o país.*

### <span id="page-20-0"></span>**Definições do tipo de papel no ecrã LCD**

O produto ajusta-se automaticamente ao tipo de papel seleccionado nas definições da impressora. Por isso mesmo, a definição de tipo de papel é muito importante. Esta indica ao produto o tipo de papel que utiliza e ajusta a cobertura de tinta de acordo com esta informação. A tabela apresentada em seguida indica as definições que deve seleccionar para o papel que está a utilizar.

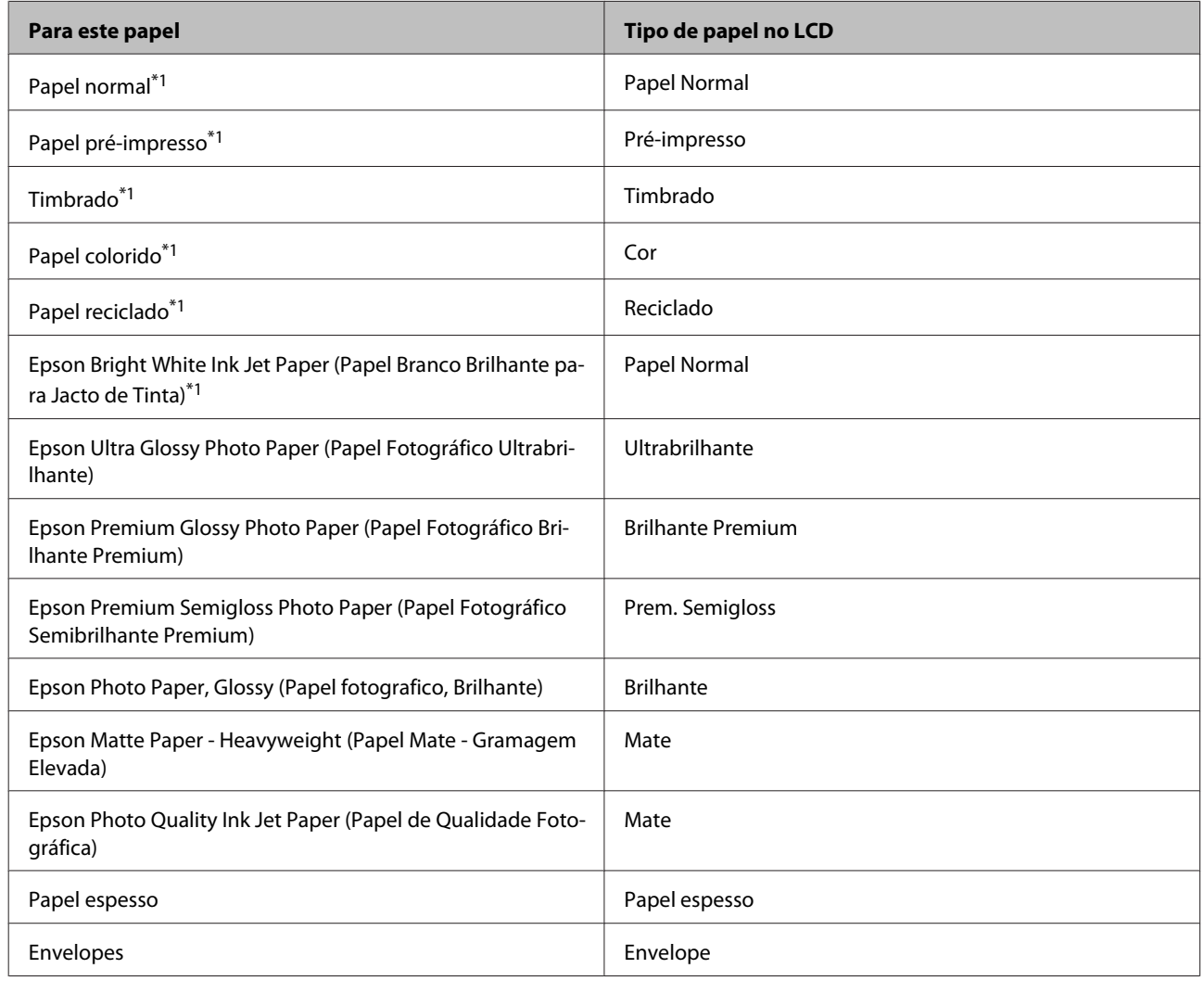

\*1 Pode efectuar impressões de 2 faces com este papel.

### **Definições do tipo de papel a partir do controlador de impressão**

O produto ajusta-se automaticamente ao tipo de papel seleccionado nas definições da impressora. Por isso mesmo, a definição de tipo de papel é muito importante. Esta indica ao produto o tipo de papel que utiliza e ajusta a cobertura de tinta de acordo com esta informação. A tabela apresentada em seguida indica as definições que deve seleccionar para o papel que está a utilizar.

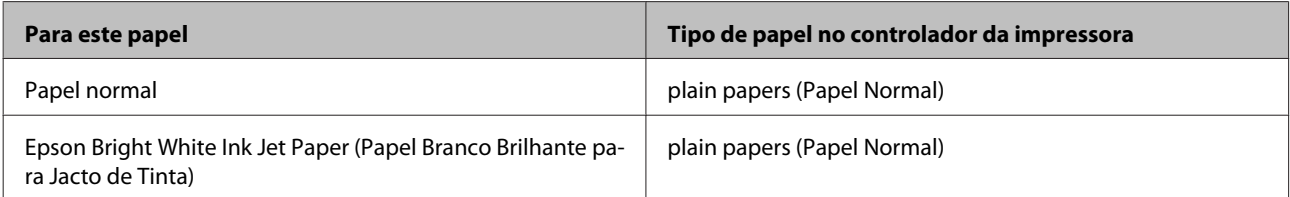

<span id="page-21-0"></span>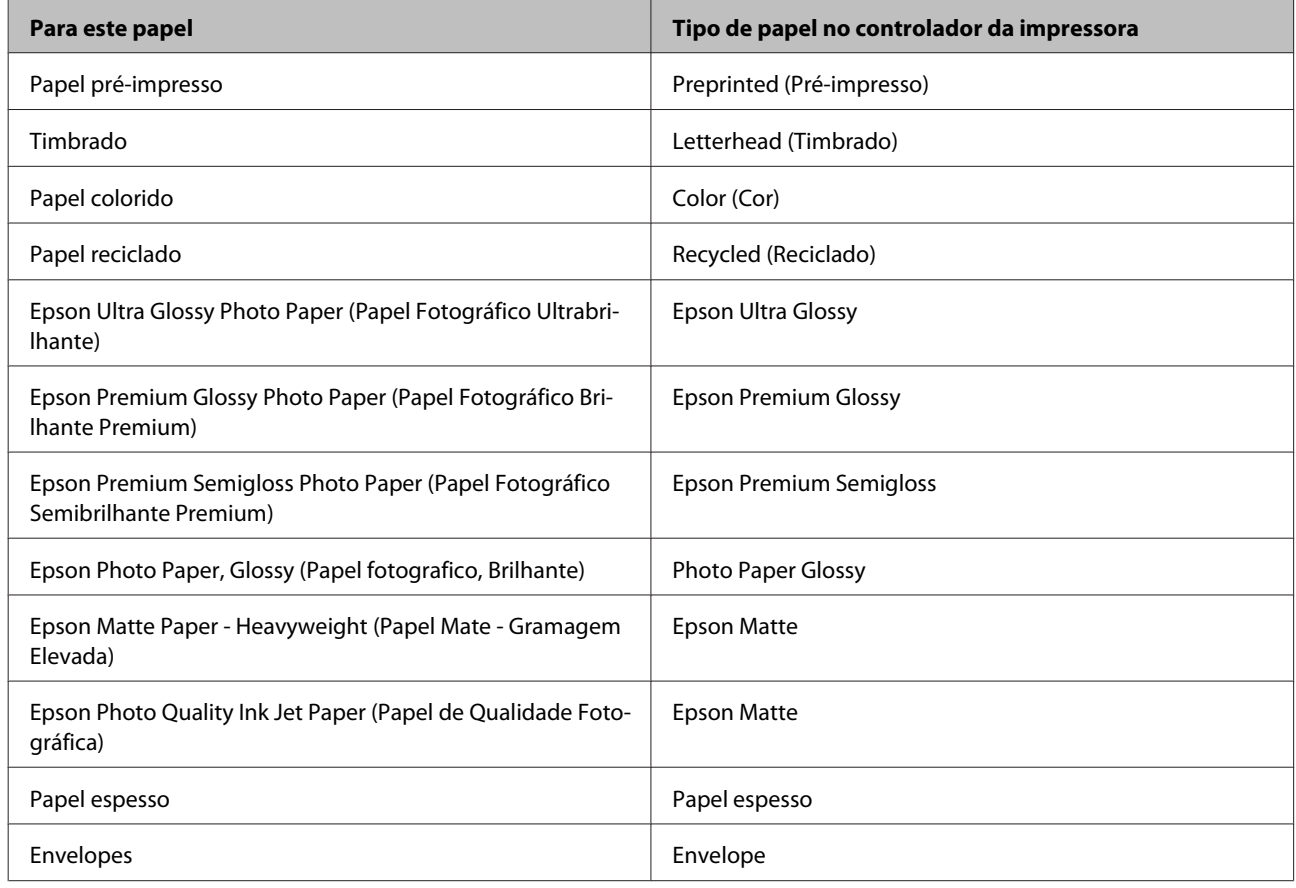

#### *Nota:*

*A disponibilidade dos papéis especiais varia consoante o país. Para obter as informações mais recentes sobre o papel disponível na sua área, contacte o serviço de assistência da Epson.*

& *["Sítio Web de Assistência Técnica" na página 124](#page-123-0)*

# **Colocar papel no alimentador de papel**

Para colocar papel no alimentador, execute as seguintes operações:

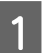

A Puxe o alimentador de papel completamente para fora.

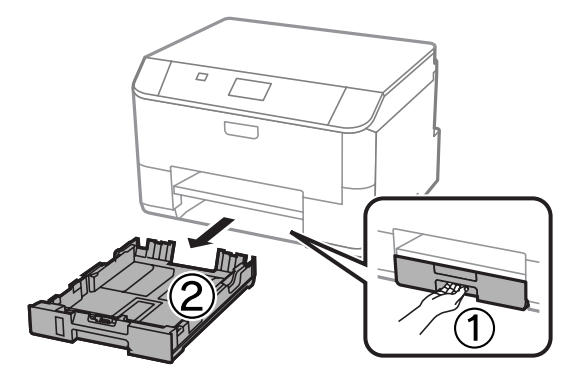

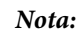

*Ao colocar papel no alimentador 2, remova a tampa do alimentador.*

Pressione e deslize as guias de margem do alimentador de papel.

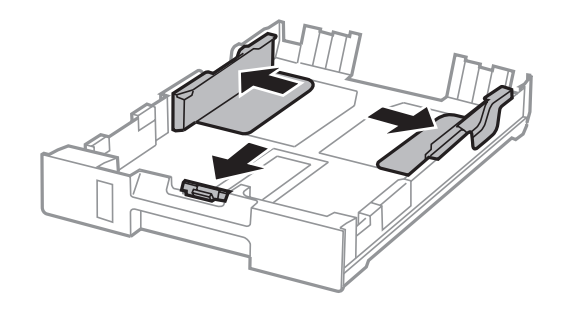

#### *Nota:*

*Quando utilizar papel de formato Legal, estenda o alimentador de papel como ilustrado abaixo.*

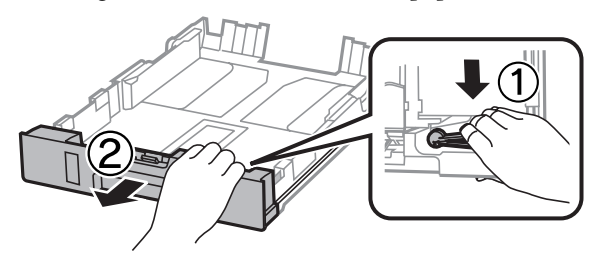

O Deslize a guia de margem para ajustar ao tamanho de papel que utilizará.

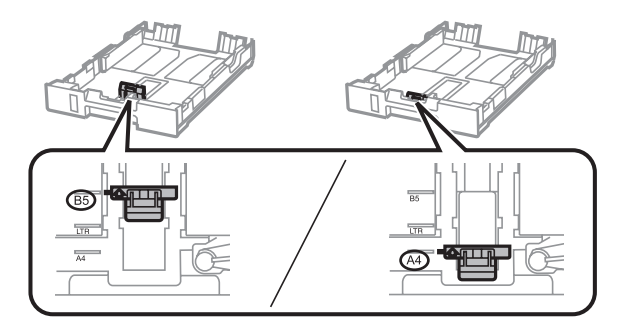

D Coloque o papel na direcção da guia de margem com a face de impressão para baixo e verifique se o papel não ultrapassa a extremidade do alimentador.

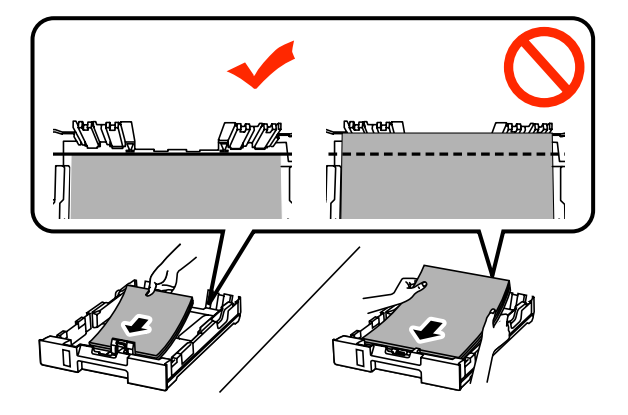

#### *Nota:*

- ❏ *Folheie e alinhe as margens do papel antes de o colocar.*
- ❏ *Se pretende imprimir em papel perfurado comercialmente disponível, consulte ["Colocar papel e envelopes](#page-24-0) [na entrada do alimentador de papel posterior" na página 25.](#page-24-0)*

E Deslize as guias de margem para as extremidades do papel.

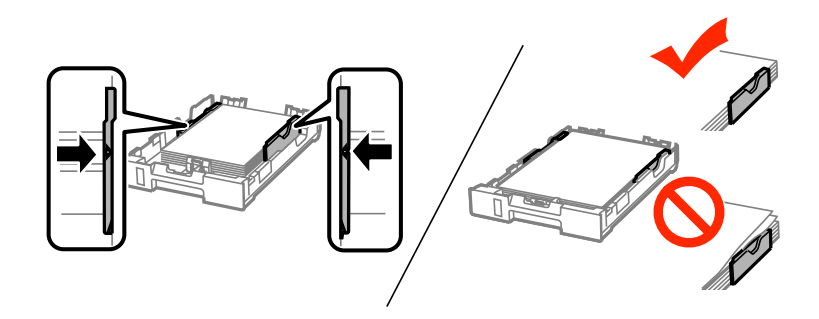

#### *Nota:*

❏ *No caso do papel normal, não coloque o papel acima do símbolo da seta* H *situado no interior do guia de margem.*

*No caso de papéis especiais Epson, certifique-se de que o número de folhas é inferior ao limite especificado para o tipo de papel.*

& *["Seleccionar Papel" na página 18](#page-17-0)*

❏ *Ao colocar papel no alimentador 2, remova a tampa do alimentador.*

F Mantenha o alimentador plano e, lenta e cuidadosamente, introduza-o novamente no produto.

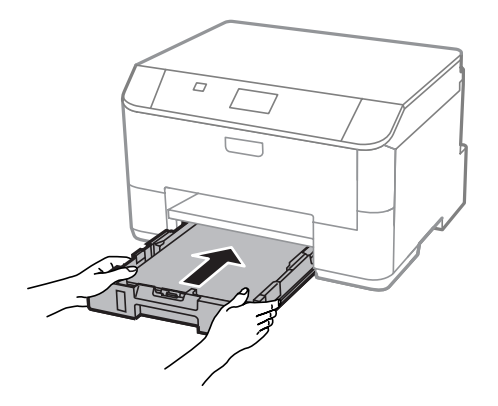

#### *Nota:*

*Quando introduz o alimentador de papel, é automaticamente apresentado o ecrã para efectuar definições do tipo e tamanho do papel. Certifique-se de que as definições do papel correspondem ao papel que colocou.*

<span id="page-24-0"></span>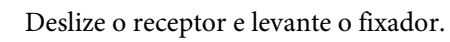

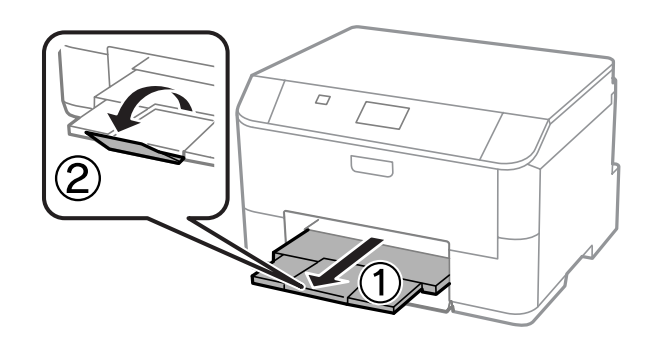

#### *Nota:*

❏ *Deixe espaço suficiente na parte frontal do produto para permitir que o papel seja totalmente ejectado.*

❏ *Não remova ou introduza o alimentador de papel enquanto o produto estiver em funcionamento.*

# **Colocar papel e envelopes na entrada do alimentador de papel posterior**

Siga os passos abaixo para carregar papel e envelopes na entrada do alimentador posterior:

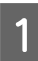

Deslize o receptor e levante o fixador.

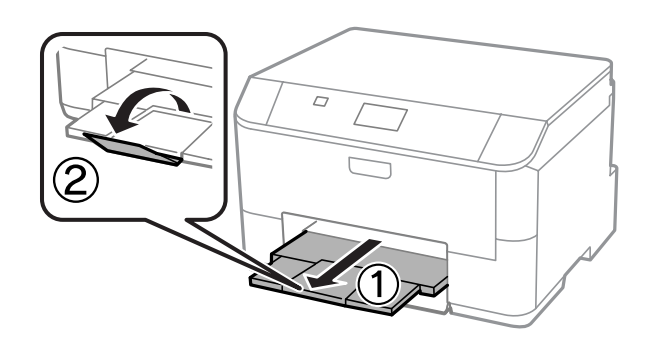

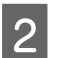

2 Levante o suporte de papel.

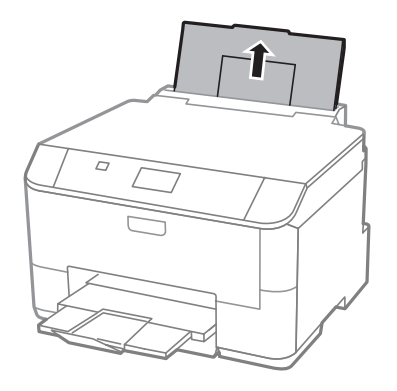

C Abra a guarda do alimentador e pressione e deslize os extremos das guias.

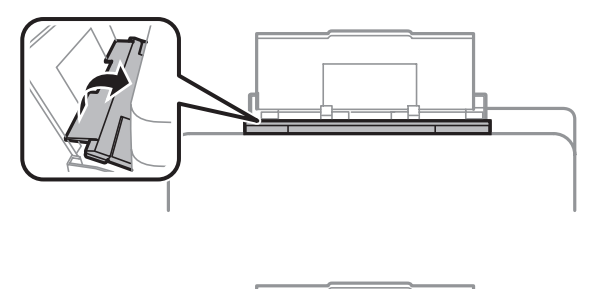

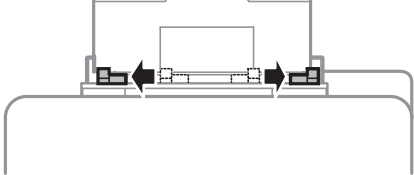

D Coloque o papel com a face a imprimir voltada para cima no centro do alimentador posterior.

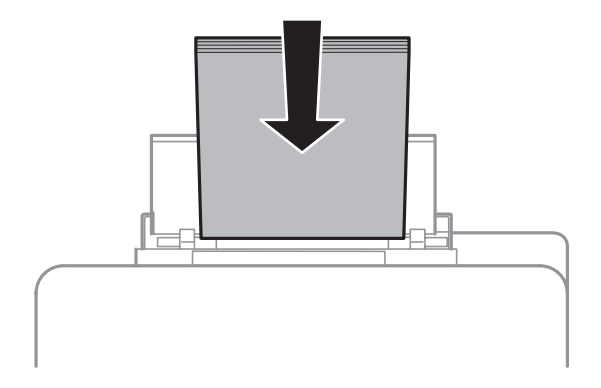

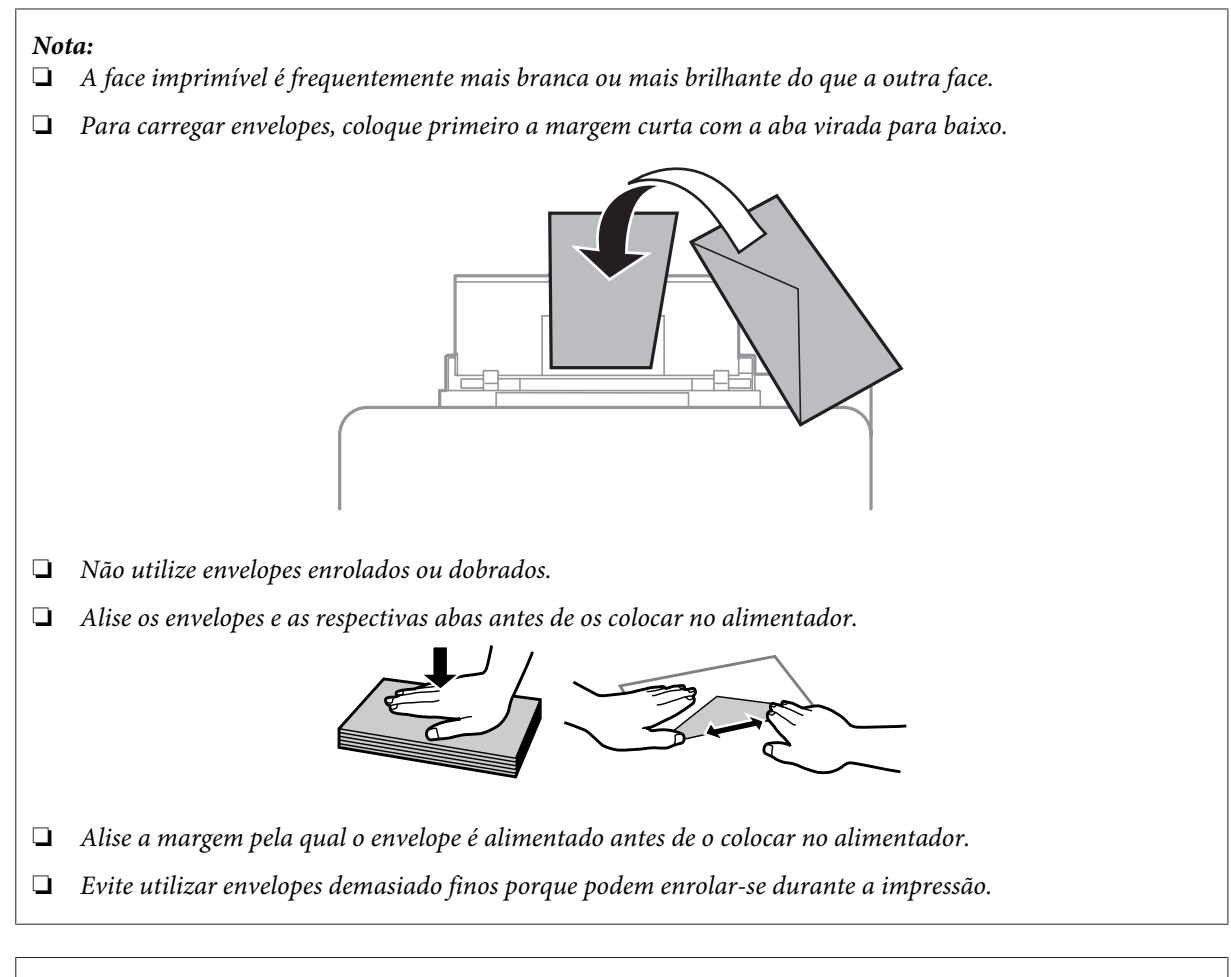

#### *Nota para papel com furos de união:*

*Pode utilizar papel pré-perfurado com furos de união numa das margens longas. Não coloque papel com furos de união nas margens superior ou inferior.*

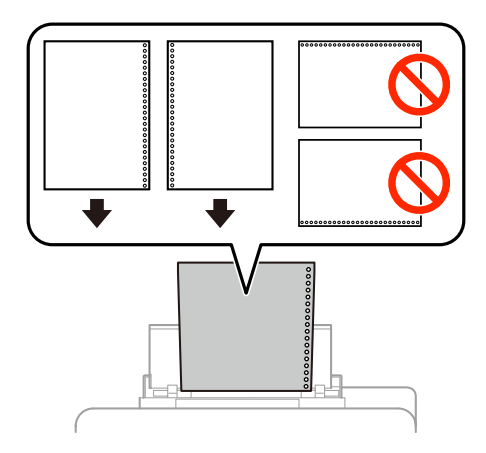

- ❏ *Tamanhos disponíveis A4, A5, B5, Carta e Legal.*
- ❏ *Coloque uma folha de papel de cada vez.*
- ❏ *A impressão automática de 2 faces não está disponível.*
- ❏ *Certifique-se de que ajusta a posição de impressão do seu ficheiro para evitar imprimir sobre os furos de união.*

E Deslize as guias de margem para as extremidades do papel mas não force.

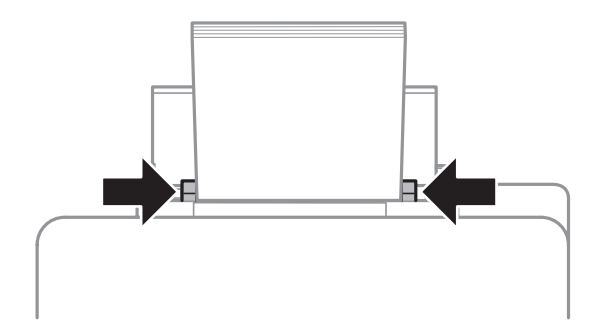

**F Pressione o botão**  $\Box$  **e** a seguir seleccione **Alimentação Posterior**. Seleccione tamanho e tipo de papel que colocou no alimentador posterior.

# <span id="page-28-0"></span>**Impressão**

# **Imprimir a partir do computador**

### **Controlador de Impressão e Status Monitor**

O controlador de impressão permite seleccionar várias definições para obter os melhores resultados de impressão. O monitor de estado e os utilitários da impressora ajudam-no a verificar o produto e mantê-lo nas melhores condições de funcionamento.

#### *Nota para utilizadores do Windows:*

❏ *O controlador de impressão detecta e instala automaticamente a última versão do controlador da impressora a partir do sítio Web da Epson. Clique no botão Software Update (Actualização de Software) na janela Maintenance (Manutenção) do controlador da impressora e depois siga as instruções no ecrã. Se o botão não aparecer na janela Maintenance (Manutenção), seleccione All Programs (Todos os Programas) ou Programs (Programas) no menu Iniciar do Windows e verifique na pasta EPSON\*.*

*\* Para Windows 8:*

*Se o botão não aparecer na janela Maintenance (Manutenção), clique com o botão direito do rato no ecrã Start (Iniciar) ou passe o dedo desde a parte inferior ou superior do ecrã Start (Iniciar) e seleccione All apps (Todas as aplicações) e, em seguida, seleccione Software Update (Atualização de Software) na categoria EPSON.*

❏ *Se pretender mudar o idioma do controlador, seleccione o idioma pretendido na definição Language (Idioma) na janela de Maintenance (Manutenção) do controlador da impressora. Consoante o país, esta função pode não estar disponível.*

### **Aceder ao controlador da impressora para Windows**

Pode aceder ao controlador da impressora a partir da maioria das aplicações Windows, do ambiente de trabalho ou da taskbar (barra de tarefas).

Para efectuar definições que se aplicam apenas à aplicação que estiver a utilizar, aceda ao controlador de impressão a partir dessa aplicação.

Para efectuar definições que se apliquem a todas as aplicações Windows, aceda ao controlador da impressora a partir do ambiente de trabalho ou da taskbar (barra de tarefas).

Para saber como aceder ao controlador de impressão, consulte as secções apresentadas em seguida.

#### *Nota:*

*As imagens de ecrã das janelas do controlador da impressora neste Guia do Utilizador são do Windows 7.*

### **A partir de aplicações Windows**

A Clique em **Print (Imprimir)** ou **Print Setup (Configurar Impressão)** no menu File (Ficheiro).

B Na janela apresentada, clique em **Printer (Impressora)**, **Setup (Configuração)**, **Options (Opções)**, **Preferences (Preferências)** ou **Properties (Propriedades)**. Consoante a aplicação que estiver a utilizar, poderá ter de seleccionar uma destas teclas ou uma combinação das mesmas.

### **A partir do ambiente de trabalho**

#### ❏ **Windows 8** e **Server 2012**

Seleccione **Desktop (Ambiente de Trabalho)**, charm (atalho) **Settings (Definições)** e **Control Panel (Painel de Controlo)**. Em seguida, seleccione **Devices and Printers (Dispositivos e Impressoras)** na categoria **Hardware and Sound (Hardware e Som)**. Clique com o botão direito do rato no produto ou mantenha premido sobre o produto e seleccione **Printing preferences (Preferências de impressão)**.

#### ❏ **Windows 7** e **Server 2008 R2**

Clique no botão Iniciar, seleccione **Devices and Printers (Dispositivos e Impressoras)**. Depois clique com o botão direito do rato no produto e seleccione **Printing preferences (Preferências de impressão)**.

#### ❏ **Windows Vista e Server 2008:**

Clique no botão Iniciar, seleccione **Control Panel (Painel de Controlo)** e depois seleccione **Printer (Impressora)** no separador **Hardware and Sound (Hardware e Som)**. Depois clique com o botão direito do rato no produto e seleccione **Printing preferences (Preferências de impressão)**.

### ❏ **Windows XP e Server 2003:**

Clique em **Start (Iniciar)**, **Control Panel (Painel de Controlo)**, (**Printers and Other Hardware (Impressoras e outro hardware)**) e depois em **Printers and Faxes (Impressoras e Faxes)**. Seleccione o produto e depois clique em **Printing Preferences (Preferências de impressão)** no menu File (Ficheiro).

### **A partir do ícone de atalho na taskbar (barra de tarefas)**

Prima com o botão direito do rato no ícone do produto na taskbar (barra de tarefas) e depois seleccione **Printer Settings (Definições da Impressora)**.

Para adicionar um ícone de atalho na taskbar (barra de tarefas) do Windows, aceda primeiro ao controlador da impressora a partir do ambiente de trabalho, conforme descrito acima. A seguir, clique no separador **Maintenance (Manutenção)**, e a seguir clique no botão **Extended Settings (Definições Aumentadas)**. Na janela Extended Settings (Definições Aumentadas), seleccione Enable EPSON Status Monitor 3 (Activar EPSON Status Monitor 3), e a seguir pressione **OK**.

A seguir, clique no botão **Monitoring Preferences (Preferências)** no separador Maintenance (Manutenção), e a seguir seleccionar **Register the shortcut icon to the task bar (Registar o ícone de atalho na barra de tarefas)**.

### **Obter informações através da ajuda interactiva**

Na janela do controlador de impressão, experimente uma das seguintes operações:

- ❏ Clique com o botão direito do rato no elemento e depois clique em **Help (Ajuda)**.
- ❏ Clique no botão no canto superior direito da janela (apenas para o Windows XP).

### **Aceder às propriedade da impressora utilizando o Windows**

❏ **Windows 8** e **Server 2012**:

Seleccione **Desktop (Ambiente de trabalho)**, **Settings (Definições)** charm (atalho), e a seguir **Control Panel (Painel de Controlo)**. A seguir, seleccione **Devices and Printers (Dispositivos e Impressoras)** na categoria **Hardware and Sound (Hardware e Som)**. Clique com o botão direito do rato no produto, ou pressione e mantenha premido o produto, e a seguir seleccione **Printer properties (Propriedades da impressora)**.

#### ❏ **Windows 7** e **Server 2008 R2**:

Clique no botão de início, seleccione **Devices and Printers (Dispositivos e Impressoras)**, e a seguir clique com o botão direito do rato no produto e seleccione **Printer properties (Propriedades da impressora)**.

### <span id="page-30-0"></span>❏ **Windows Vista** e **Server 2008**:

Clique no botão Iniciar, seleccione **Control Panel (Painel de Controlo)**, e depois seleccione **Printer (Impressora)** no separador **Hardware and Sound (Hardware e Som)**. A seguir clique com o botão direito do rato no produto e seleccione **Properties (Propriedades)**.

### ❏ **Windows XP** e **Server 2003**:

Clique em **Start (Iniciar)**, **Control Panel (Painel de Controlo)**, (**Printers and Other Hardware (Impressoras e outro hardware)**) e a seguir em **Printers and Faxes (Impressoras e Faxes)**. Seleccione o produto, e a seguir clique em **Properties (Propriedades)** no menu File (Ficheiro).

### **Aceder ao controlador da impressora para Mac OS X**

A tabela seguinte explica como aceder à caixa de diálogo do controlador de impressão.

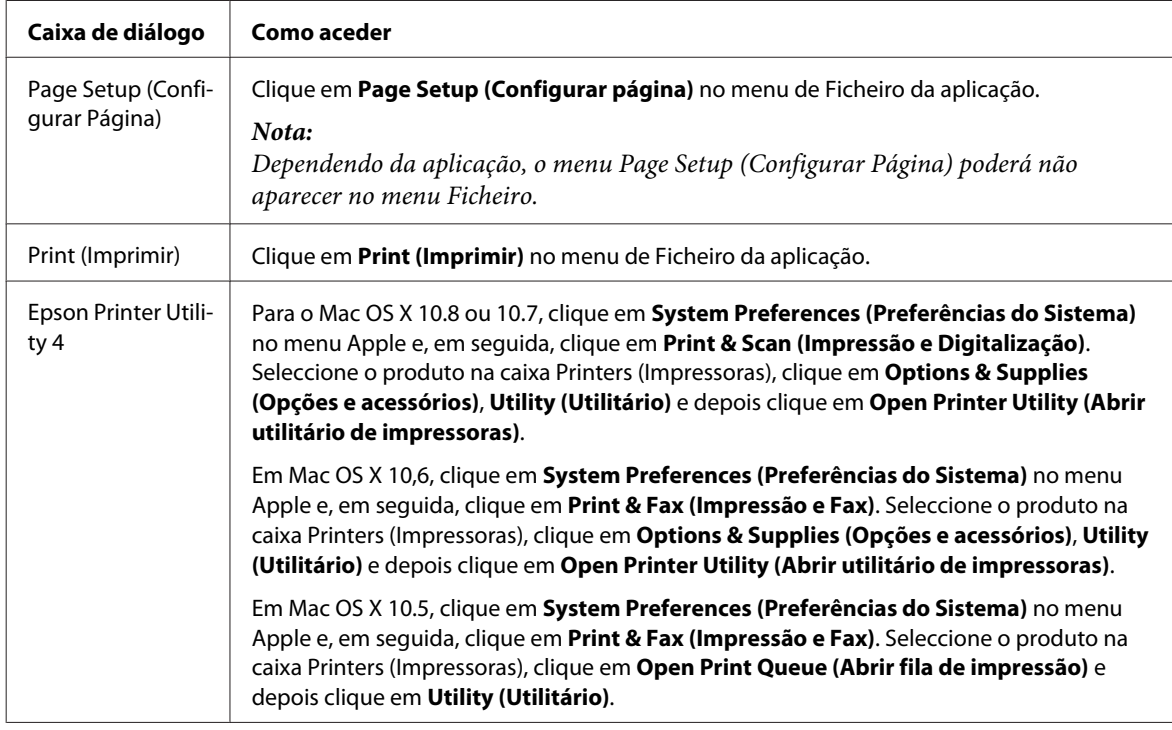

# **Operações Básicas**

### **Impressão básica**

Siga os passos abaixo para imprimir a partir do seu computador.

Se não for possível alterar algumas definições do controlador de impressão, estas podem ter sido bloqueadas pelo administrador. Contacte o seu administrador ou utilizador avançado para obter assistência.

#### *Nota:*

- ❏ *As imagens de ecrã neste manual podem variar consoante o modelo.*
- ❏ *Antes de imprimir, carregue o papel devidamente.*
	- & *["Colocar papel no alimentador de papel" na página 22](#page-21-0)*
	- & *["Colocar papel e envelopes na entrada do alimentador de papel posterior" na página 25](#page-24-0)*
- ❏ *Para saber qual a área de impressão, consulte a secção:* & *["Área de impressão" na página 108](#page-107-0)*
- ❏ *Após a conclusão das definições, imprima um teste de impressão e verifique os resultados antes de imprimir um trabalho completo.*

### **Definições básicas do produto para Windows**

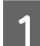

Abra o ficheiro que pretende imprimir.

2 Aceda às definições da impressora. & ["Aceder ao controlador da impressora para Windows" na página 29](#page-28-0)

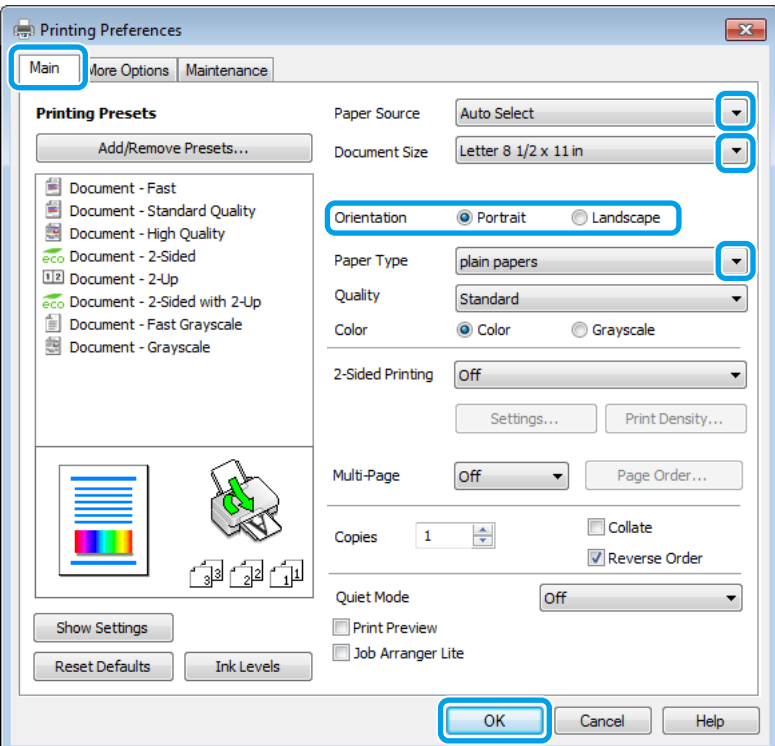

 $3$  Clique no separador Main (Principal).

Seleccione a definição Paper Source (Sistema Alim.) adequada.

E Seleccione a definição Document Size (Formato) adequada. Pode também definir um formato de papel personalizado. Para mais informações, consulte a ajuda interactiva.

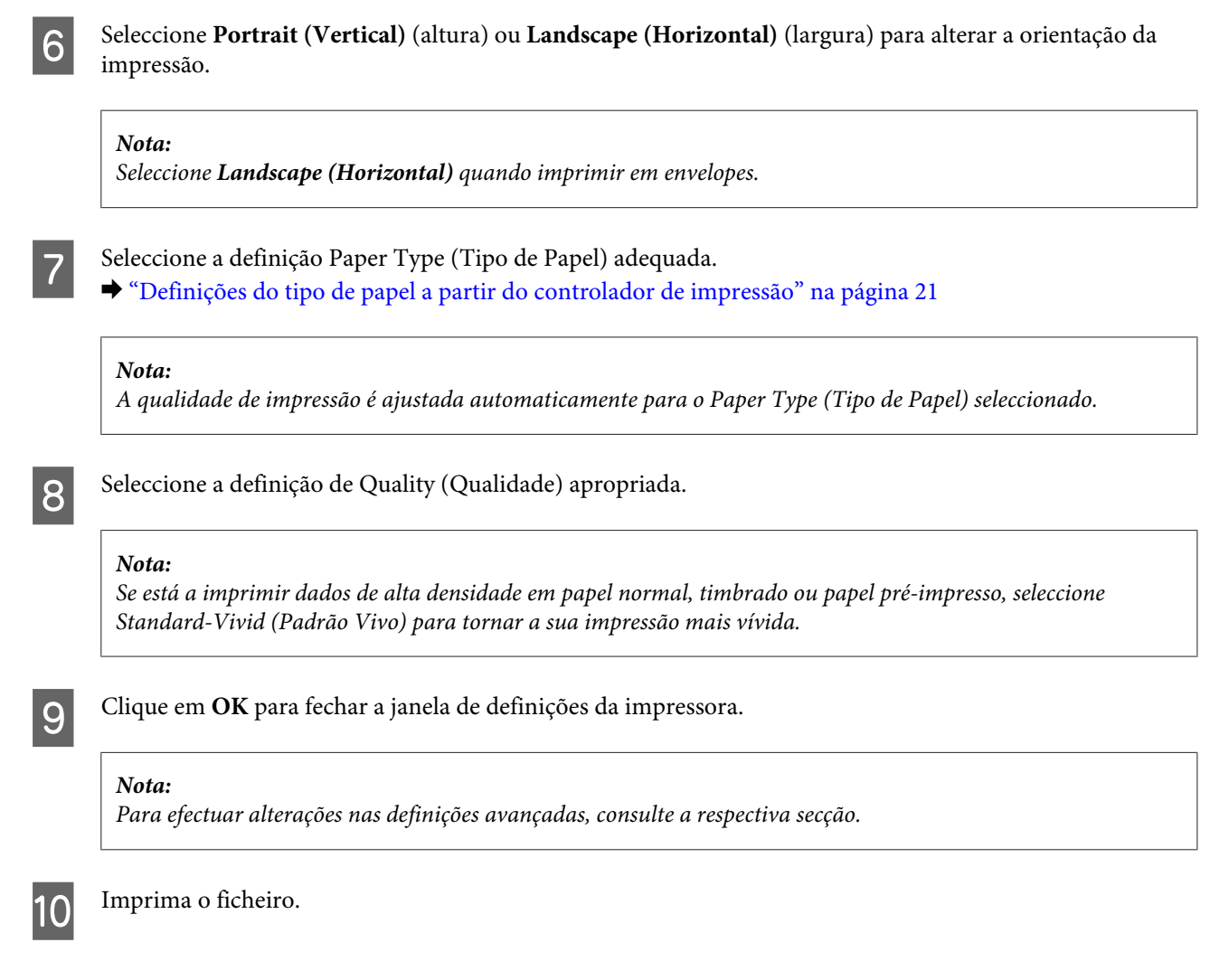

### **Definições básicas do produto para Mac OS X**

### *Nota:*

*As imagens de ecrã das janelas do controlador da impressora neste manual são do Mac OS X 10.7.*

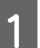

A Abra o ficheiro que pretende imprimir.

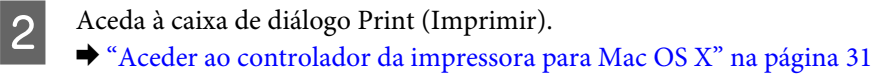

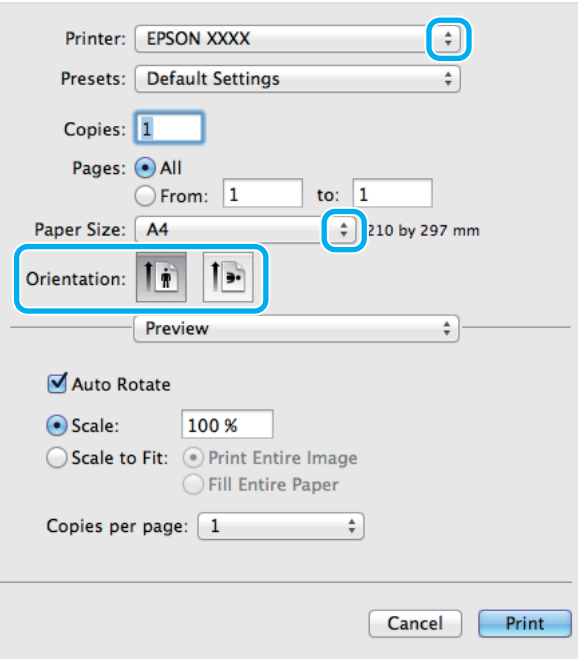

#### *Nota:*

*Se for apresentado uma caixa de diálogo simplificada, clique no botão Show Details (Mostrar detalhes) (para Mac OS X 10.8 ou 10.7) ou o botão* ▼ (para Mac OS X 10.6 ou 10.5.8) para aumentar esta caixa de diálogo.

Seleccione o produto que está a utilizar na definição de Printer (Impressora).

#### *Nota:*

*Dependendo da aplicação, poderá não poder seleccionar alguns dos elementos nesta caixa de diálogo. Neste caso, clique em Page Setup (Configurar Página) no menu Ficheiro da aplicação e depois efectue as definições pretendidas.*

**4** Seleccione a definição Paper Size (Formato) adequada.

E Seleccione a definição de Orientation (Orientação) apropriada.

#### *Nota:*

*Seleccione a orientação horizontal (paisagem) para imprimir envelopes.*

<span id="page-34-0"></span>F Seleccione **Print Settings (Definições de Impressão)** a partir do menu instantâneo.

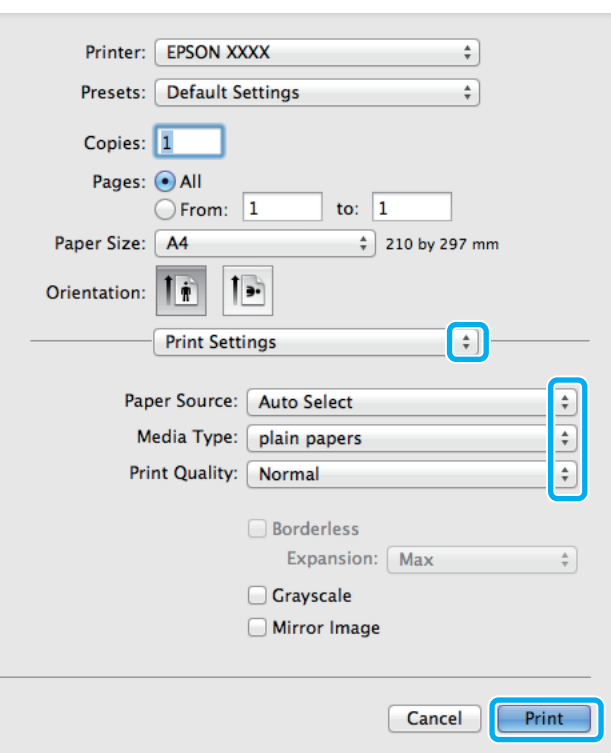

G Seleccione a definição **Paper Source (Sistema Alim.)** adequada.

Seleccione a definição de Media Type (Papel) apropriada. & ["Definições do tipo de papel a partir do controlador de impressão" na página 21](#page-20-0)

I Seleccione a definição de Print Quality (Resolução) apropriada.

#### *Nota:*

*Se está a imprimir dados de alta densidade em papel normal, timbrado ou papel pré-impresso, seleccione Standard-Vivid (Padrão Vivo) para tornar a sua impressão mais vívida.*

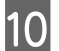

10 Clique em Print (Imprimir) para iniciar a impressão.

### **Cancelar a impressão**

Se tiver de cancelar a impressão, siga as instruções apresentadas na secção adequada.

### **Utilizar o botão do produto**

Prima  $\odot$  para cancelar um trabalho de impressão a decorrer.

### **Para Windows**

#### *Nota:*

*Não pode cancelar um trabalho de impressão já enviado integralmente para o produto. Neste caso, cancele o trabalho de impressão através do produto.*

Aceda ao EPSON Status Monitor 3. & ["Para Windows" na página 90](#page-89-0)

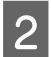

B Clique no botão **Print Queue (Fila de impressão)**. É apresentado o Windows Spooler (Controlador de spooler do Windows).

Clique com o botão direito do rato no trabalho que pretende cancelar e depois seleccione **Cancel (Cancelar)**.

### **Para Mac OS X**

Siga as instruções apresentadas em seguida para cancelar uma tarefa de impressão.

#### *Nota:*

*Se enviou uma tarefa de impressão a partir de um Mac OS X 10.6 ou 10.5.8 através da rede, poderá não ser possível* cancelar a impressão no computador. Prima  $\odot$  no painel de controlo do produto para cancelar a tarefa de impressão. *Para resolver este problema, consulte a Guia de Rede online.*

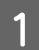

A Clique no ícone do produto em Dock (Doca).

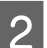

B Na lista Nome do Documento, seleccione o documento que está a imprimir.

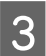

**Clique no botão Delete (Apagar)** para cancelar o trabalho de impressão.

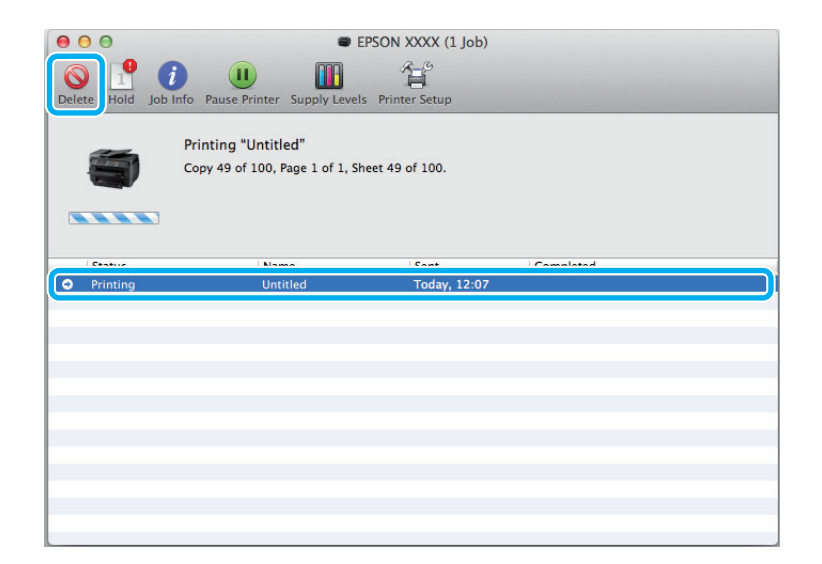
Para Mac OS X 10.8: Clique no botão  $\otimes$  para cancelar o trabalho de impressão.

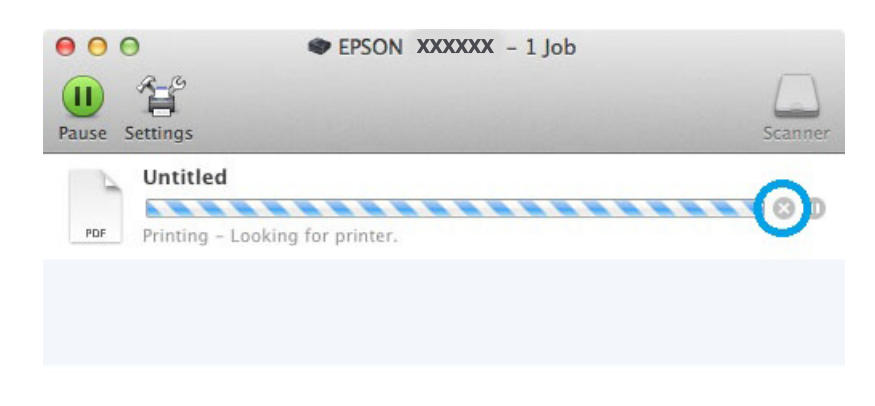

# **Outras opções**

## **Predefinições do produto (apenas para Windows)**

As predefinições de impressão do controlador fazem impressões num ápice. Também poderá criar as suas próprias predefinições.

### **Definições do produto para Windows**

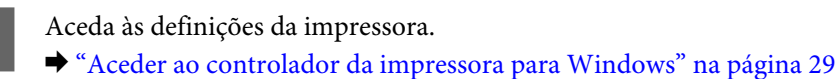

Beleccione uma Printing Presets (Predefinições Impressão) no separador Main (Principal). As definições do predutos são definidas automaticamente para os valores aprecentados na ionale instantânce produtos são definidas automaticamente para os valores apresentados na janela instantânea.

## **Impressão de 2 faces**

Utilize o controlador da impressora para imprimir em ambas as faces do papel.

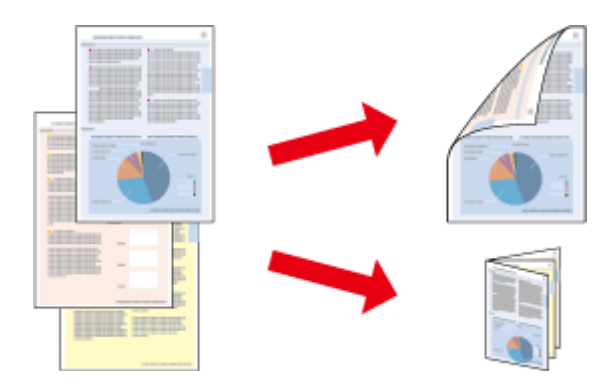

#### *Nota:*

- ❏ *Esta funcionalidade pode não estar disponível ao nível de algumas definições.*
- ❏ *A capacidade de carregamento difere durante a impressão de 2 faces.*
	- & *["Seleccionar Papel" na página 18](#page-17-0)*
- ❏ *Utilize apenas papéis adequados para a impressão de 2 faces. caso contrário, a qualidade de impressão poderá diminuir.*

& *["Seleccionar Papel" na página 18](#page-17-0)*

- ❏ *A impressão de 2 faces manual pode não estar disponível quando o produto é acedido através de uma rede ou é utilizado como impressora partilhada.*
- ❏ *Se o nível de tinta estiver baixo durante a impressão de 2 faces, o produto pára a impressão e é necessário substituir a tinta. Quando a substituição da tinta estiver concluída, o produto inicia novamente a impressão, mas podem faltar algumas partes na impressão. Se isto ocorrer, imprima novamente a página com as partes em falta.*
- ❏ *Consoante o tipo de papel e a quantidade de tinta utilizada para imprimir texto e imagens, é possível que a tinta passe de um lado para o outro do papel.*
- ❏ *A superfície do papel poderá esborratar-se em impressão de 2 faces.*

### *Nota para o Windows:*

- ❏ *Estão disponíveis quatro tipos de impressão dos 2 lados: padrão automático, panfleto dobrável automático, padrão manual e panfleto dobrável manual.*
- ❏ *A impressão de 2 faces está apenas disponível quando o EPSON Status Monitor 3 está activado. Para activar o monitor de estado, aceda ao controlador de impressão, clique no separador Maintenance (Manutenção) e, em seguida, clique no botão Extended Settings (Definições Aumentadas). Na janela Extended Settings (Definições Aumentadas), seleccione a caixa de verificação Enable EPSON Status Monitor 3 (Activar EPSON Status Monitor 3).*
- ❏ *Quando efectua impressão de 2 faces, a impressão pode ser lenta dependendo da combinação das opções seleccionadas em Select Document Type (Seleccione Tipo de Documento) na janela Density Adjustment (Ajuste da Densidade de Impressão) e em Quality (Qualidade) na janela Main (Principal).*

### *Nota para o Mac OS X:*

- ❏ *O Mac OS X apenas suporta impressão de 2 faces automático normal.*
- ❏ *Quando efectua impressão de 2 faces automática, a impressão pode ser lenta dependendo da definição em Document Type (Tipo de documento) em Two-sided Printing Settings (Definições de Impressão Dúplex).*

### **Definições do produto para Windows**

Aceda às definições da impressora. & ["Aceder ao controlador da impressora para Windows" na página 29](#page-28-0)

B Selecione as definições de 2-Sided Printing (Impressão de 2 lados).

### *Nota:*

*De acordo com a versão do controlador, a definição de 2-Sided Printing (Impressão de 2 lados) pode ficar disponível ao selecionar a caixa de verificação. Quando utilizar a impressão automática, certifique-se de que a caixa de verificação Auto está assinalada.*

Clique em Settings (Definições) e efectue as definições apropriadas.

### *Nota:*

*Se pretender imprimir um panfleto dobrável, seleccione Booklet (Livro).*

D Verifique as outras definições e imprima.

### *Nota:*

- ❏ *Quando imprimir automaticamente, e se estiver a imprimir dados de alta densidade, como fotos ou gráficos, recomendamos que efectue as definições na janela Print Density Adjustment (Ajuste da Densidade de Impressão).*
- ❏ *A margem de união real pode variar consoante as definições especificadas na aplicação que está a utilizar. Antes de imprimir uma tarefa de impressão completa, imprima algumas folhas para verificar os resultados.*
- ❏ *A impressão de 2 faces manual permite-lhe imprimir primeiro as páginas de número par. Quando imprime páginas de números ímpares, é adicionada uma folha branca no final do trabalho de impressão.*
- ❏ *Quando imprime manualmente, certifique-se de que a tinta está completamente seca antes de recarregar o papel.*

### **Definições do produto para Mac OS X**

- A Aceda à caixa de diálogo Print (Imprimir). & ["Aceder ao controlador da impressora para Mac OS X" na página 31](#page-30-0)
- B Efectue as definições adequadas no painel Two-sided Printing Settings (Impressão dois lados).
- 

C Verifique as outras definições e imprima.

### *Nota:*

*Se estiver a imprimir dados de alta densidade, como fotos ou gráficos, recomendamos que ajuste manualmente as definições Print Density (Densidade Impressão) e Increased Ink Drying Time (Mais Tempo de Secagem da Tinta).*

## **Impressão ajustada à página**

Permite aumentar ou reduzir automaticamente o tamanho do documento de forma a ajustá-lo ao formato de papel seleccionado no controlador de impressão.

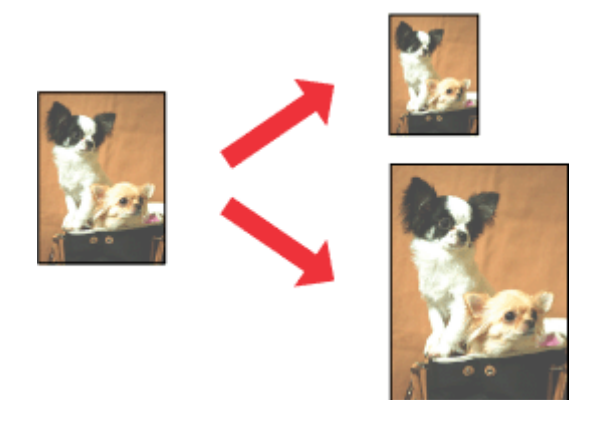

#### *Nota:*

*Esta funcionalidade pode não estar disponível ao nível de algumas definições.*

### **Definições do produto para Windows**

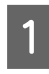

A Aceda às definições da impressora. & ["Aceder ao controlador da impressora para Windows" na página 29](#page-28-0)

B Seleccione **Reduce/Enlarge Document (Reduzir/Aumentar Documento)** e **Fit to Page (Ajustar à Página)** no separador More Options (Mais Opções) e depois seleccione o tamanho do papel que está a utilizar em Output Paper (Ejectar Papel).

#### *Nota:*

*Se pretende imprimir uma imagem reduzida centrada, seleccione Center (Centro).*

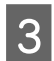

C Verifique as outras definições e imprima.

### **Definições do produto para Mac OS X**

A Aceda à caixa de diálogo Print (Imprimir). & ["Aceder ao controlador da impressora para Mac OS X" na página 31](#page-30-0)

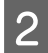

B Escolha **Scale to fit paper size (Ajustar ao tamanho do papel)** para Destination Paper Size (Tamanho do papel a usar) no painel Paper Handling (Gestão do papel).

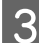

C Verifique as outras definições e imprima.

## **Imprimir Páginas por Folha**

Permite-lhe utilizar o controlador da impressora para imprimir duas ou quatro páginas numa única folha de papel.

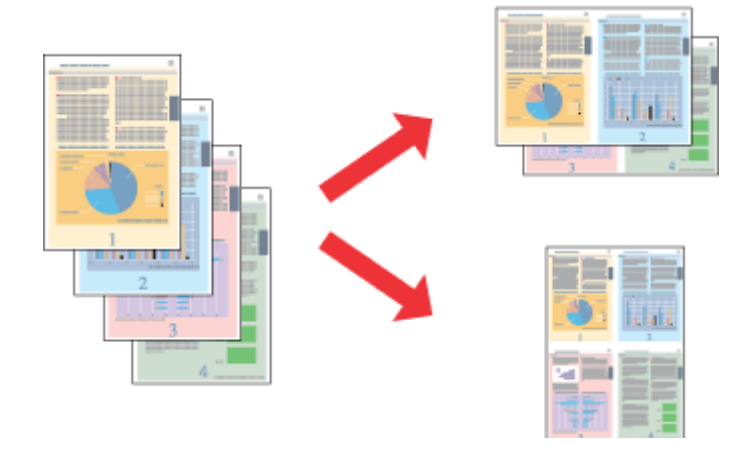

### *Nota:*

*Esta funcionalidade pode não estar disponível ao nível de algumas definições.*

### **Definições do produto para Windows**

- A Aceda às definições da impressora. & ["Aceder ao controlador da impressora para Windows" na página 29](#page-28-0) B Seleccione **2-Up (2 Cima) 4-Up (4 Cima)** como Multi-Page (Multi-Páginas) no separador Main (Principal). Clique em Page Order (Ordem das Páginas) e efectue as definições apropriadas.
- 

D Verifique as outras definições e imprima.

### **Definições do produto para Mac OS X**

- A Aceda à caixa de diálogo Print (Imprimir). & ["Aceder ao controlador da impressora para Mac OS X" na página 31](#page-30-0)
- 

Beleccione o número de Pages per Sheet (Páginas por folha) desejado e a Layout Direction (Direcção) (ordem das páginas) no painel Layout (Disposição).

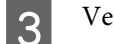

C Verifique as outras definições e imprima.

## **Impressão com Modelo de Anticópia (apenas para Windows)**

Esta função permite imprimir documentos como um documento protegido contra cópia. Quando tenta copiar um documento com protecção contra cópia, o texto que adicionou como modelo anticópia é impresso várias vezes no documento.

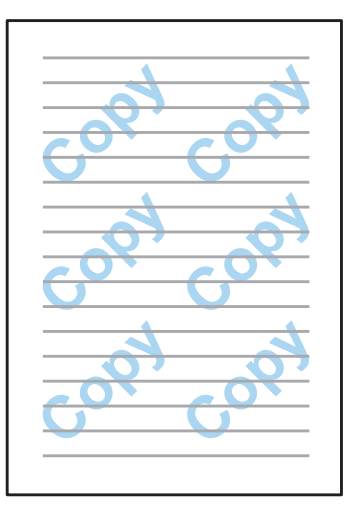

### *Nota:*

*Esta funcionalidade pode não estar disponível ao nível de algumas definições.*

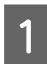

A Aceda às definições da impressora.

& ["Aceder ao controlador da impressora para Windows" na página 29](#page-28-0)

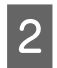

B Clique em **Watermark Features (Funções de Marca de Água)** no separador More Options (Mais Opções) e seleccione um modelo de anticópia na lista Anti-Copy Pattern (Modelo de Anticópia).

### *Nota:*

- ❏ *Esta funcionalidade apenas está disponível com as seguintes definições seleccionadas. Paper Type (Tipo de Papel): plain papers (Papel Normal) Quality (Qualidade): Standard (Normal) Auto 2-Sided Printing (Impressão Dúplex Automática): Off (Não) Color Correction (Correcção de Cor): Automatic (Automático)*
- ❏ *Se pretende criar uma marca de água, clique em Add/Delete (Definido pelo Utilizador). Para mais informações sobre cada definição, consulte a ajuda online.*
- **3** Clique em Settings (Definições) e efectue as definições apropriadas.

### *Nota:*

*O modelo anticópia apenas é impresso a preto e branco.*

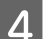

Clique OK para regressar à janela More Options (Mais Opções).

E Clique em **OK** para fechar a janela de definições da impressora e imprimir.

## **Impressão Watermark (Marca de Água) (apenas para Windows)**

Esta função permite imprimir uma marca de água com texto ou imagem no seu documento.

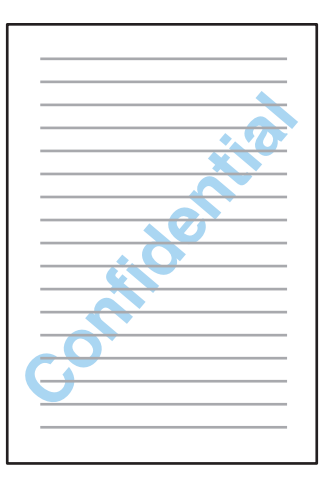

### *Nota:*

*Esta funcionalidade pode não estar disponível ao nível de algumas definições.*

A Aceda às definições da impressora.

& ["Aceder ao controlador da impressora para Windows" na página 29](#page-28-0)

B Clique em **Watermark Features (Funções de Marca de Água)** no separador More Options (Mais Opções) e seleccione uma marca de água na lista Watermark (Marca de Água).

### *Nota:*

- ❏ *Se pretende criar uma marca de água, clique em Add/Delete (Definido pelo Utilizador). Para mais informações sobre cada definição, consulte a ajuda online.*
- ❏ *As marcas de água guardadas apenas podem ser utilizadas com o controlador de impressão que guardou nas definições. Mesmo que sejam definidas várias marcas de água para um controlador de impressão, as definições apenas estão disponíveis para o nome da impressora que guardou nas definições.*
- ❏ *Quando partilhar a impressora numa rede, não é possível criar uma marca de água definida pelo utilizador como um cliente.*

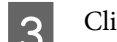

Clique em Settings (Definições) e efectue as definições apropriadas.

- D Clique **OK** para regressar à janela More Options (Mais Opções).
- E Clique em **OK** para fechar a janela de definições da impressora e imprimir.

## <span id="page-43-0"></span>**Impressão com Cabeçalho/Rodapé (apenas para Windows)**

Esta função permite imprimir o nome do utilizador, nome do computador, data, hora ou número de agrupamento na parte superior ou inferior de cada página do documento.

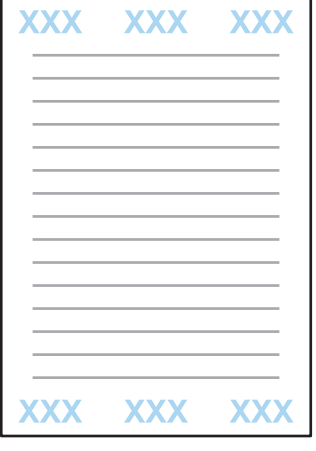

↑ Aceda às definições da impressora.<br>◆ ["Aceder ao controlador da impressora para Windows" na página 29](#page-28-0)

- B Clique em **Watermark Features (Funções de Marca de Água)** no separador More Options (Mais Opções), seleccione **Header/Footer (Cabeçalho/Rodapé)** e clique em **Settings (Definições)**.
- Seleccione os itens necessários no menu pendente da janela Header Footer Settings (Definições de Cabeçalho/ Rodapé).

#### *Nota:*

*Se seleccionar Collate Number (Número de Agrupamento), o número de cópias é impresso.*

- D Clique **OK** para regressar à janela More Options (Mais Opções).
- E Clique em **OK** para fechar a janela de definições da impressora e imprimir.

### **Imprimir trabalhos confidenciais**

Esta função só está disponível no modelo WF-5190 Series.

Esta função permite definir uma palavra-chave ao enviar um trabalho. Ao definir uma palavra-chave, o trabalho não pode ser impresso até que a palavra-chave seja introduzida no painel de controlo do produto.

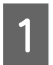

A Aceda às definições da impressora. & ["Aceder ao controlador da impressora para Windows" na página 29](#page-28-0)

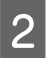

B Seleccione Confidential Job (Tarefa confidencial) no separador More Options (Mais Opções).

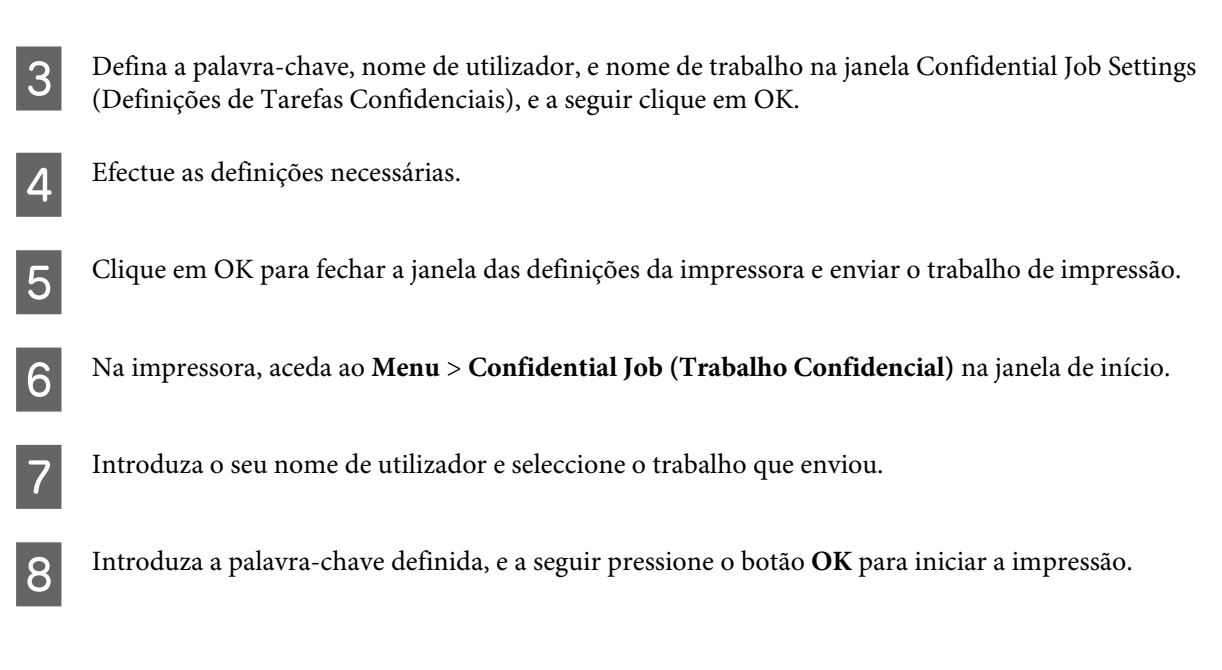

# **Definições de administrador para o controlador de impressão (apenas para Windows)**

Os administradores apenas podem bloquear as seguintes definições do controlador de impressão para cada utilizador para impedir as alterações não intencionais das alterações.

- ❏ Modelo de anticópia
- ❏ Marca de água
- ❏ Cabeçalho/rodapé
- ❏ Cor
- ❏ Impressão de 2 faces
- ❏ Multi-Páginas

#### *Nota:*

*Tem de iniciar sessão como administrador no Windows.*

A Windows 8 e Server 2012: Seleccione **Desktop (Ambiente de trabalho)**, **charm (atalho) Settings (Definições)**, **Control Panel (Painel de controlo)** e, em seguida, seleccione **Devices and Printers (Dispositivos e Impressoras)** na categoria Hardware and Sound (Hardware e Som).

Windows 7 e Server 2008 R2: Clique no botão Iniciar, seleccione **Devices and Printers (Dispositivos e Impressoras)**.

Windows Vista e Server 2008:

Clique no botão Iniciar, seleccione **Control Panel (Painel de Controlo)** e depois seleccione **Printer (Impressora)** no separador Hardware and Sound (Hardware e Som).

Windows XP e Server 2003:

Clique em **Start (Iniciar)**, seleccione **Control Panel (Painel de Controlo)** e, em seguida, seleccione **Printers and Faxes (Impressoras e faxes)** na categoria Printers and Other Hardware (Impressoras e outro hardware).

B Windows 8, 7, Server 2008 e Server 2012: Clique com o botão direito do rato sobre o produto ou mantenha premido sobre o produto, seleccione **Printer properties (Propriedades da impressora)**, **Optional Settings (Definições opcionais)** e, em seguida, seleccione o botão **Driver Settings (Definições do controlador)**.

Windows Vista e Server 2008:

Clique com o botão direito do rato no ícone do produto, clique em **Optional Settings (Definições opcionais)** e depois clique em **Driver Settings (Definições do controlador)**.

Windows XP e Server 2003:

Clique com o botão direito do rato no ícone do produto, clique em **Optional Settings (Definições opcionais)** e depois clique em **Driver Settings (Definições do controlador)**.

C Efectue as definições adequadas. Para mais informações sobre cada definição, consulte a ajuda online.

Clique em OK.

# **Utilizar o Controlador PostScript da Impressora**

Consulte as informações que se seguem sobre a instalação do controlador PostScript da impressora. & ["Instalar PostScript Printer Driver" na página 80](#page-79-0)

# **Utilização do controlador Universal P6 da impressora Epson**

Consulte as informações que se seguem sobre a instalação do controlador Universal P6 da impressora Epson. & ["Instalar o controlador da impressora Epson Universal P6 \(apenas para Windows\)" na página 84](#page-83-0)

### *Nota:*

*Sempre que possível seleccione o tipo de letra na sua aplicação. Consulte a documentação do seu software para obter instruções. Se enviar texto não formatado para a impressora directamente a partir do DOS, ou se estiver a utilizar um pacote de software simples, que não inclua a selecção de tipo de letra, pode seleccionar o tipo de letra utilizando os menus do painel de controlo da impressora.*

# **Lista de Menu do Painel de Controlo**

O quadro que se segue mostra as funções e definições disponíveis no Menu no painel de controlo. Consulte a secção que se segue para obter informações sobre a Conf. Wi-Fi exibida na janela de Início. & ["Definições da administração do sistema" na página 48](#page-47-0)

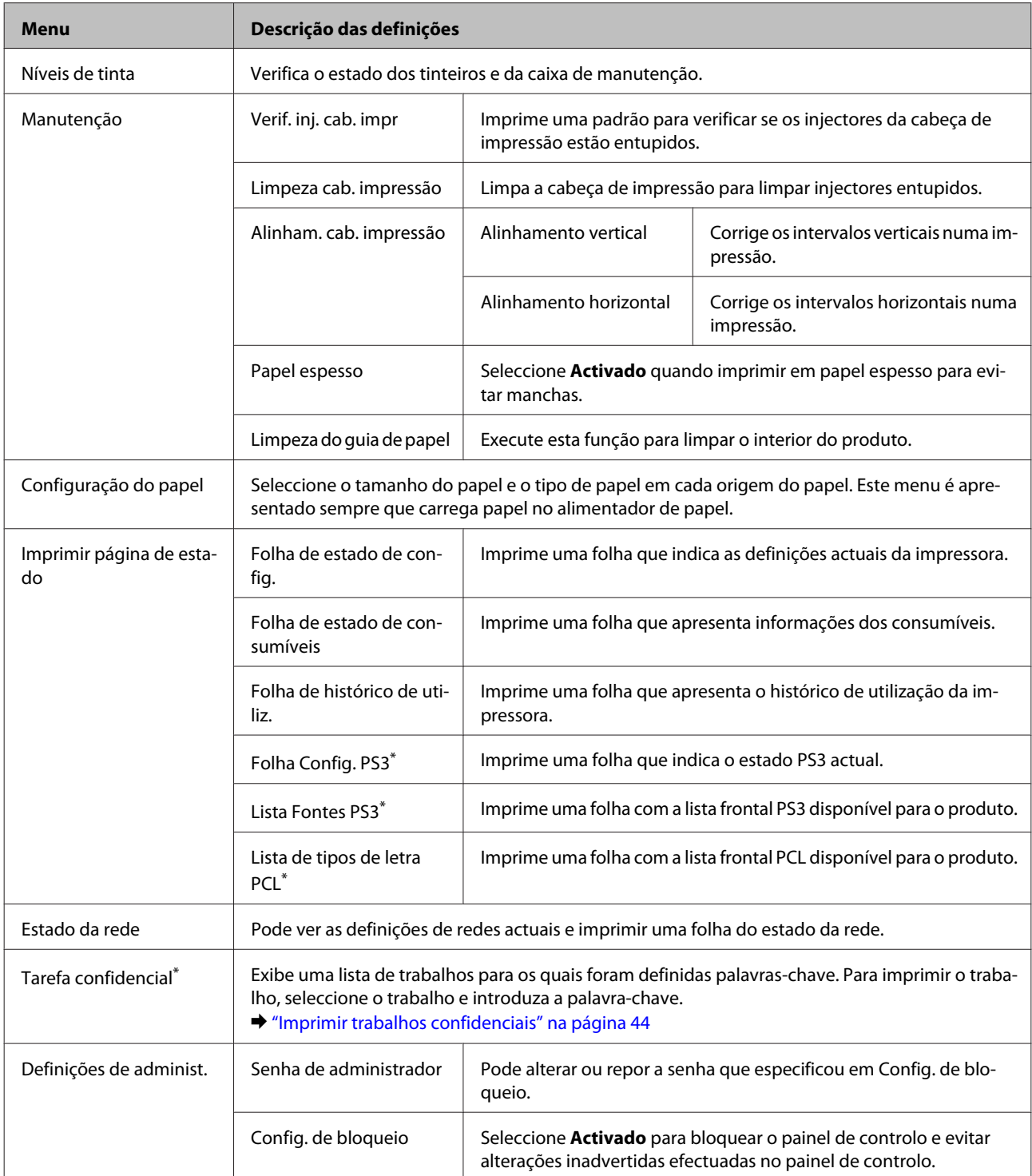

<span id="page-47-0"></span>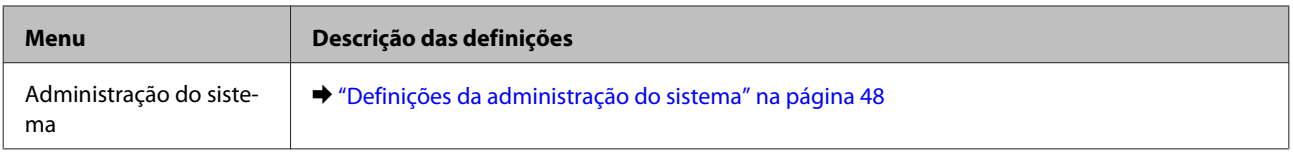

\* Esta função só está disponível no modelo WF-5190 Series.

# **Definições da administração do sistema**

O administrador pode bloquear o painel de controlo para impedir alterações inadvertidas. Para bloquear o painel de controlo, seleccione os menus apresentados abaixo e, em seguida, introduza a senha. Menu > Definições de administ. > Config. de bloqueio > Activado

A senha é necessária quando introduz definições no Menu de Administração do sistema. A senha definida em Config. de bloqueio também é necessária para efectuar definições em Epson WebConfig ou EpsonNet Config.

*Nota: Se esquecer a senha, contacte o seu revendedor.*

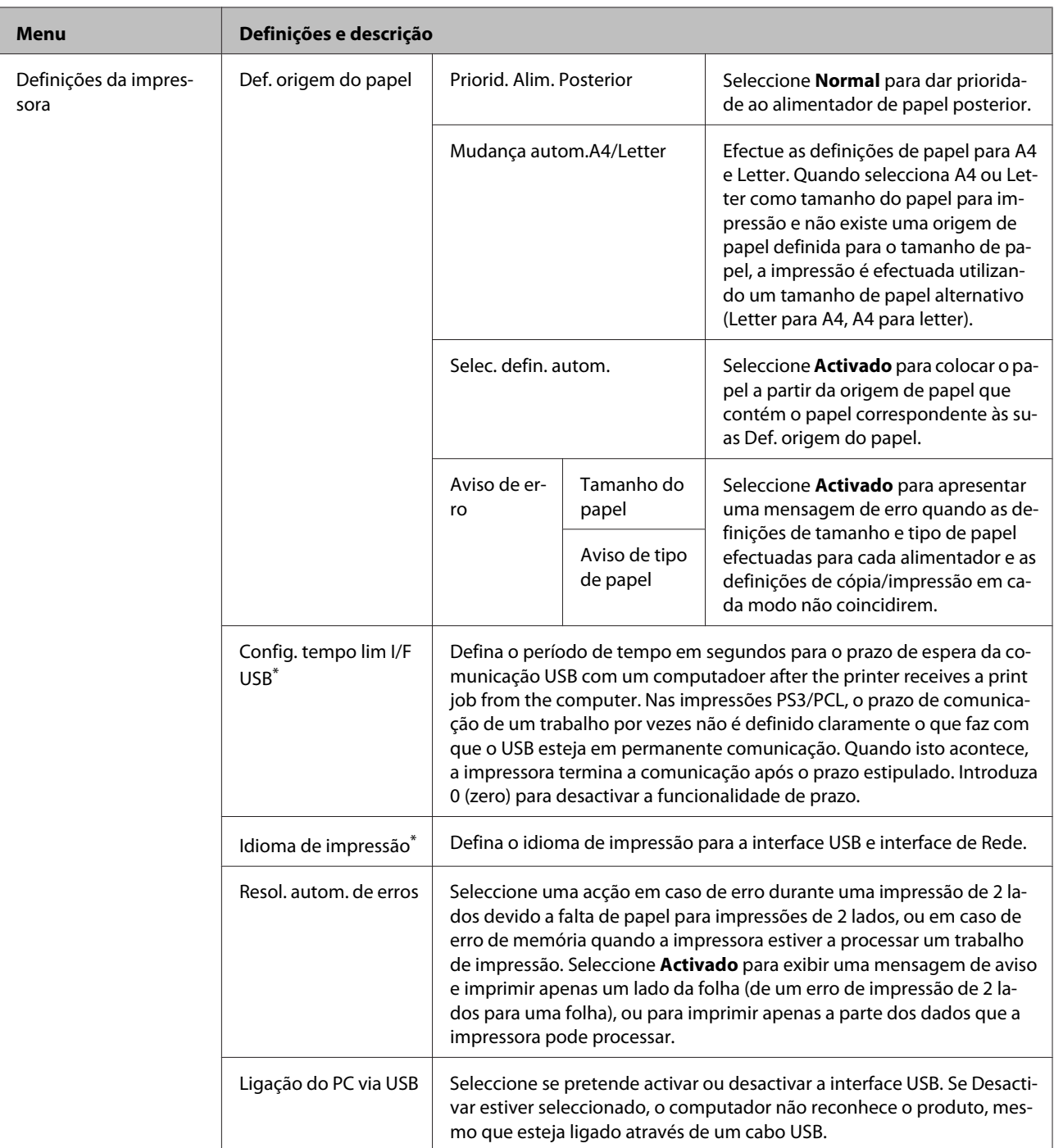

### **Lista de Menu do Painel de Controlo**

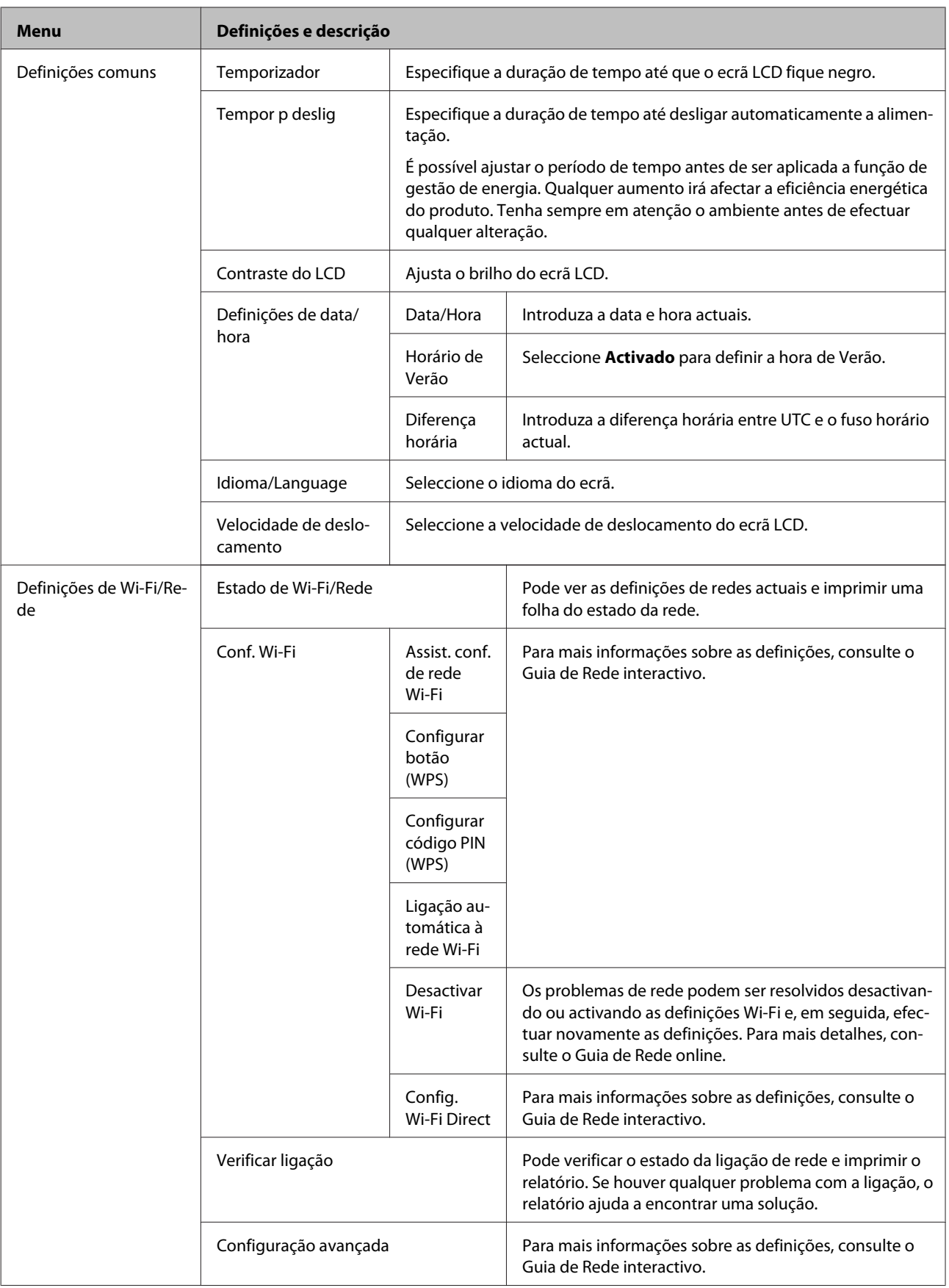

### **Lista de Menu do Painel de Controlo**

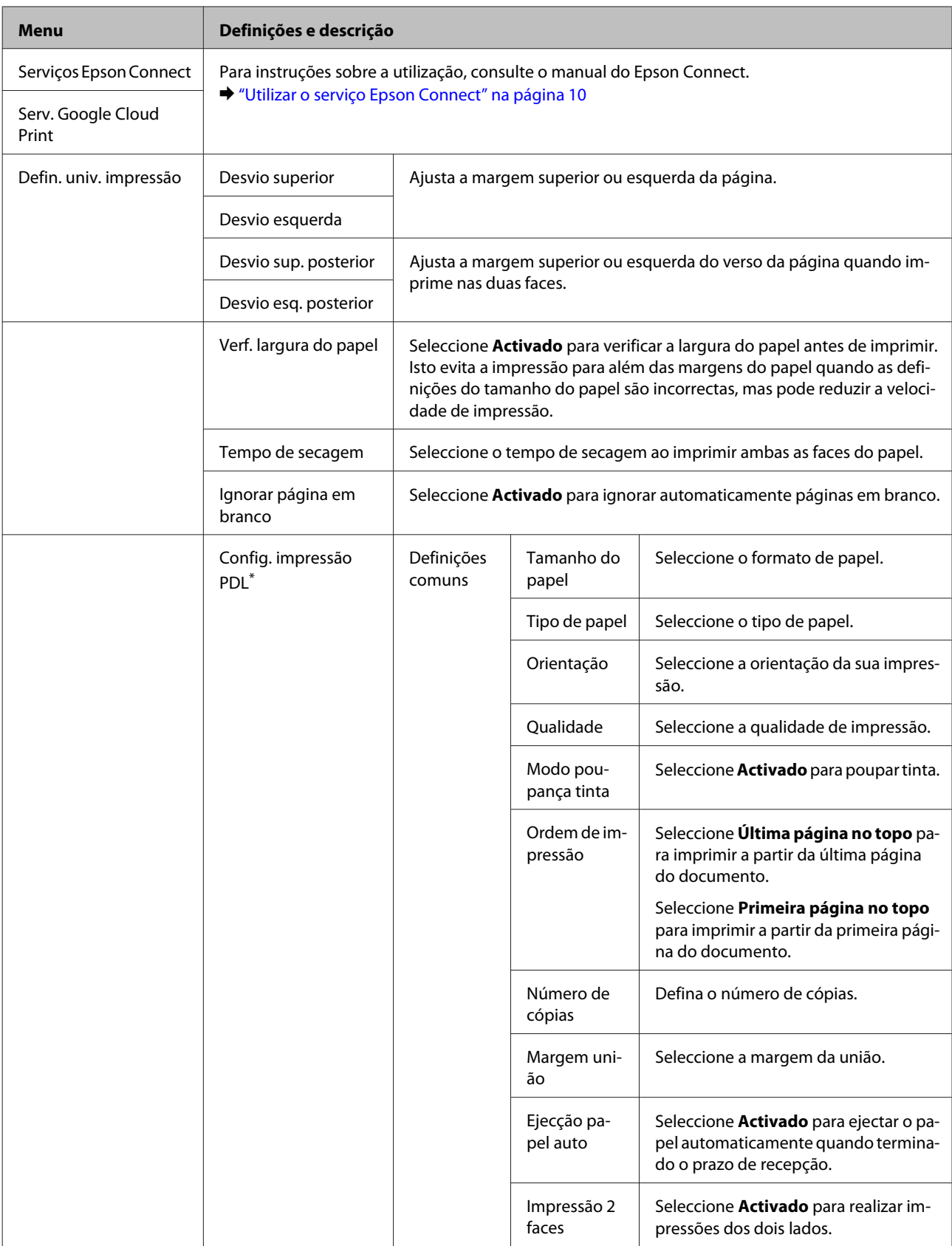

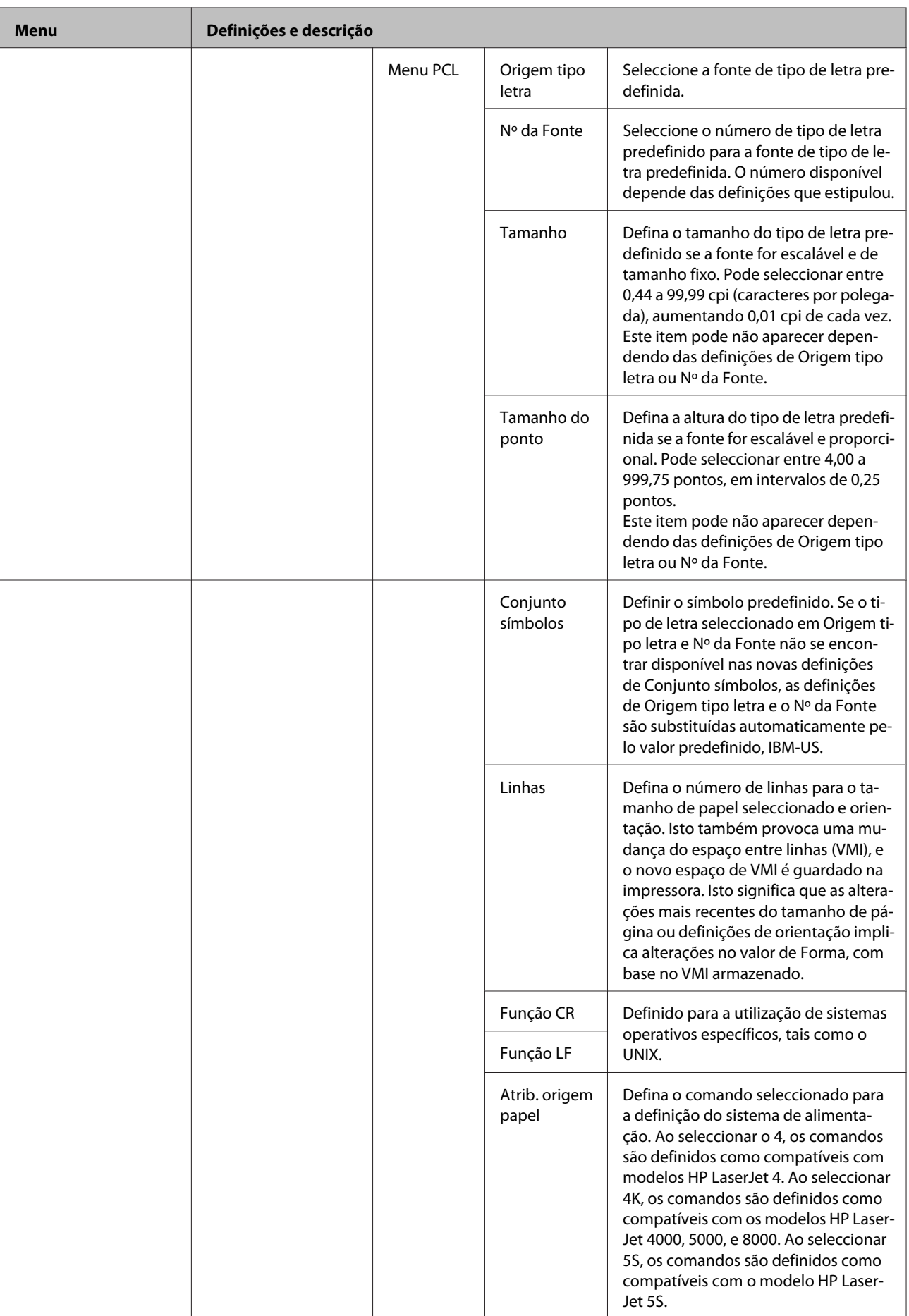

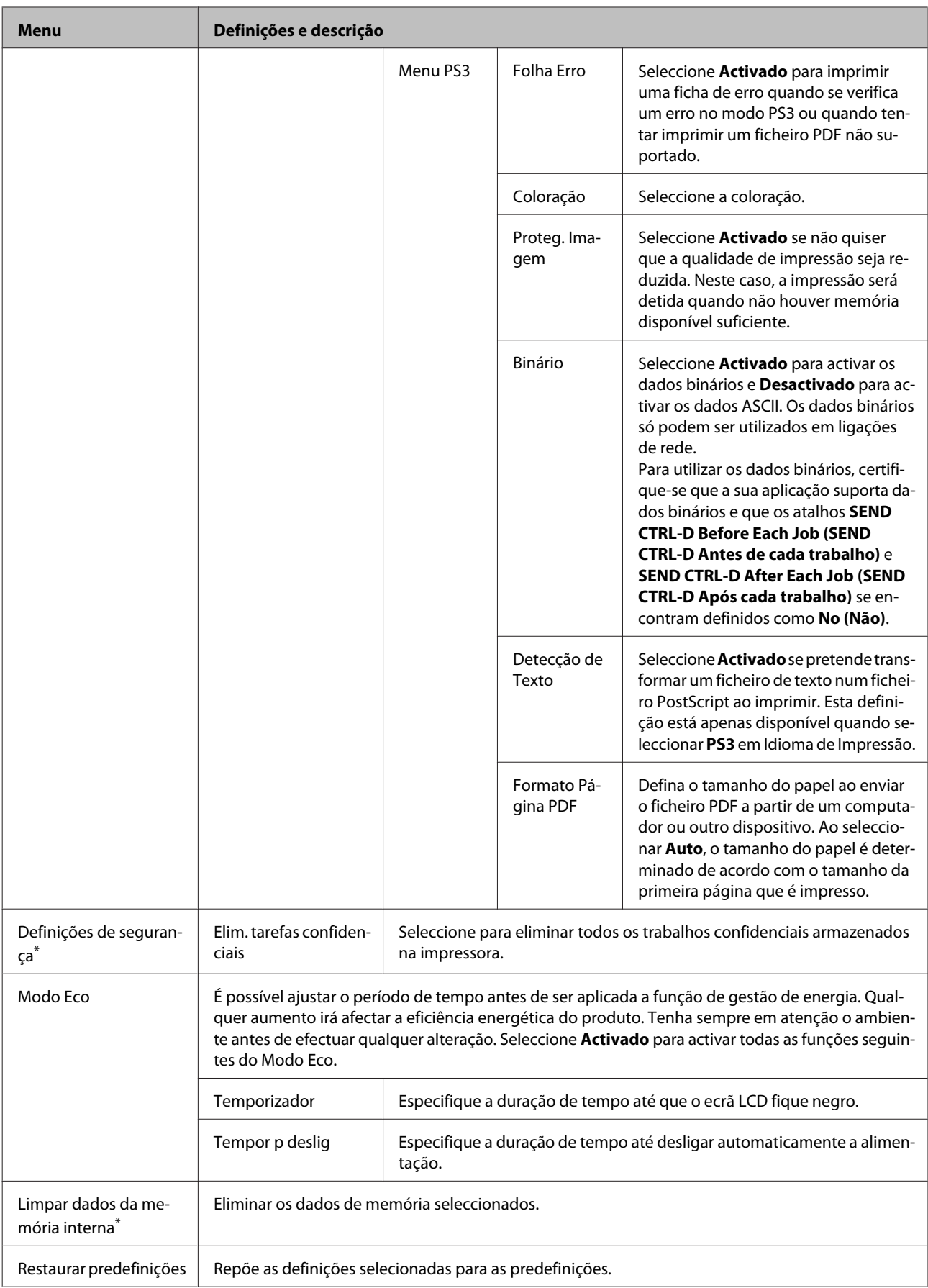

\* Esta função só está disponível no modelo WF-5190 Series.

# **Informações do tinteiro e dos consumíveis**

# **Tinteiros**

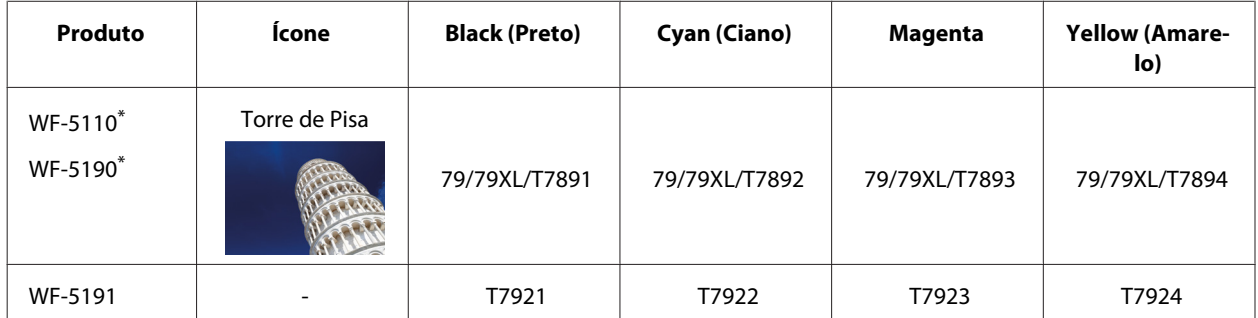

\* Para obter informações acerca da capacidade dos tinteiros Epson, visite o seguinte Website. <http://www.epson.eu/pageyield>

### **Para Austrália/Nova Zelândia**

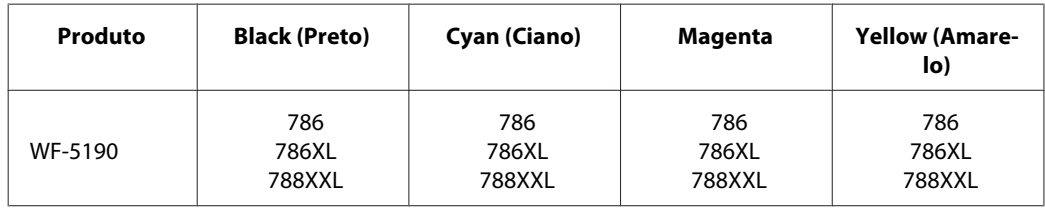

### *Nota:*

*Nem todos os tinteiros estão disponíveis em todas as regiões.*

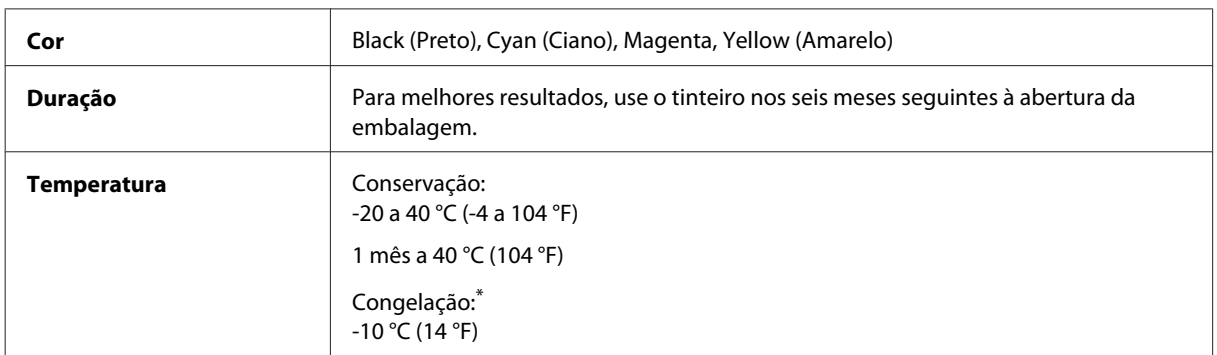

\* A tinta descongela e é utilizável após cerca de 3 horas a 25 °C (77 °F).

# **Caixa de Manutenção**

Pode utilizar uma das seguintes caixas de manutenção neste produto.

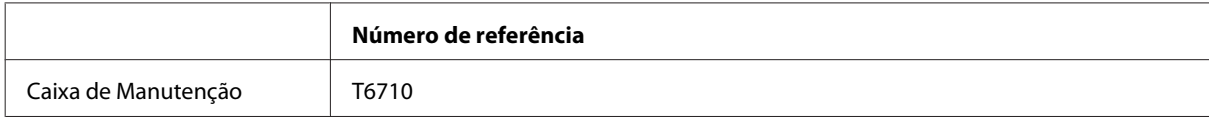

# **Substituir Tinteiros**

# **Instruções de Segurança, Precauções e Especificações dos Tinteiros**

## **Instruções de Segurança**

Quando manusear tinteiros, tenha em atenção o seguinte:

- ❏ Mantenha os tinteiros fora do alcance das crianças.
- ❏ Tenha cuidado quando manusear os tinteiros usados, uma vez que pode ter ficado alguma tinta à volta da área de fornecimento de tinta.
	- ❏ Se a tinta entrar em contacto com a pele, lave a área com água e sabão.
	- ❏ Se a tinta entrar em contacto com os olhos, lave-os imediatamente com água. Recorra a um médico se os problemas de visão não desaparecerem ao fim de algum tempo.
	- ❏ Se a tinta entrar em contacto com a boca, cuspi-la imediatamente e consultar um médico prontamente.
- ❏ Antes de instalar o novo tinteiro na impressora, agite-o para a frente e para trás na horizontal, em movimentos de 10 centímetros, cerca de 15 vezes durante cinco segundos.
- ❏ Utilize o tinteiro antes da data indicada na embalagem.
- ❏ Para obter melhores resultados, gaste o tinteiro no prazo de seis meses após a instalação.
- ❏ Não desmonte nem remodele o tinteiro, pois, se o fizer, pode não conseguir imprimir normalmente.
- ❏ Não toque na placa de circuitos integrados verde existente no lado do tinteiro. Se o fizer, poderá afectar o processo normal de funcionamento e de impressão.
- ❏ A placa de circuitos integrados regista diversas informações sobre o tinteiro, tais como o nível de tinta restante, para que o tinteiro possa ser retirado e reinstalado livremente.
- ❏ Se retirar um tinteiro porque não o vai usar durante algum tempo, proteja a área dos jactos contra poeiras e sujidades, e guarde-o perto da impressora. Como os tinteiros possuem uma válvula na saída da tinta, não é necessário tapá-los, mas é preciso cuidado para não manchar com tinta qualquer objecto que fique em contacto com o tinteiro. Não toque na saída da tinta nem na área circundante.

## **Precauções para a substituição de tinteiros**

Antes de substituir tinteiros, leia todas as instruções apresentadas em seguida.

- ❏ Para obter melhores resultados, gaste o tinteiro no prazo de seis meses após a instalação.
- ❏ Se mudar os tinteiros de um local frio para um local quente, deixe os tinteiros à temperatura ambiente durante pelo menos três horas antes de os usar.
- ❏ Não deixe o tinteiro cair em cima de superfícies duras nem o atinja com objectos rígidos; se isso acontecer, a tinta poderá verter.
- ❏ Não desloque manualmente as cabeças de impressão; se o fizer, poderá danificar a impressora.
- ❏ Esta impressora usa tinteiros com uma placa de circuitos integrados verde que monitoriza a quantidade de tinta utilizada por cada tinteiro. Os tinteiros são utilizados mesmo que sejam removidos e reinstalados.
- ❏ Se tiver de remover temporariamente um tinteiro, certifique-se de que protege a área de fornecimento de tinta da sujidade e do pó. Guardar o tinteiro no mesmo ambiente onde guarda a impressora.
- ❏ Não desligue a impressora durante o carregamento de tinta inicial. A tinta pode falhar ao encher e a impressora pode não conseguir imprimir.
- ❏ A porta de alimentação da tinta está equipada com uma válvula, concebida para conter a libertação de tinta em excesso, não necessita utilizar as suas próprias tampas. No entanto, deve manusear o tinteiro com cuidado. Não toque na área de fornecimento de tinta do tinteiro nem na área circundante.
- ❏ A utilização de tinta de outros fabricantes pode causar danos que não são cobertos pelas garantias Epson e, em determinadas circunstâncias, provocar o funcionamento irregular da impressora.
- ❏ A Epson recomenda a utilização de tinteiros genuínos Epson. A Epson não pode garantir a qualidade ou fiabilidade de tinteiros que não sejam tinteiros Epson genuínos. A utilização de tinta não genuína pode causar danos que não são cobertos pelas garantias Epson e, em determinadas circunstâncias, provocar o funcionamento irregular da impressora. A informação dos níveis de tinteiros não genuínos pode não ser apresentada.
- ❏ Deixe os tinteiros antigos instalados na impressora até obter os tinteiros de substituição; se não o fizer, a tinta que fica nas cabeças pode secar.
- ❏ Quando acaba a tinta de cor mas ainda existe tinta preta, pode continuar a imprimir temporariamente apenas com tinta preta.

& ["Imprimir Temporariamente com Tinta Preta Quando os Tinteiros de Cor Estão Vazios" na página 60](#page-59-0)

- ❏ Não ligue a impressora ao substituir o tinteiro. Se o fizer, pode danificar a placa de circuitos verde no tinteiro e a impressora pode deixar de funcionar.
- ❏ Não é possível utilizar os tinteiros fornecidos com o produto para substituição.

## **Especificações do Tinteiro**

- ❏ A Epson recomenda a utilização do tinteiro antes da data indicada na embalagem.
- ❏ Os tinteiros embalados com o produto são parcialmente utilizados durante a configuração inicial. Para produzir impressões de alta qualidade, a cabeça de impressão do produto será totalmente carregada com tinta. Este processo só ocorre uma vez e consome alguma tinta, pelo que estes tinteiros podem imprimir menos páginas do que os tinteiros posteriores.
- ❏ Os rendimentos apresentados podem variar consoante as imagens impressas, o tipo de papel utilizado, a frequência de impressão e as condições ambientais, tais como a temperatura.
- ❏ Para garantir a melhor qualidade de impressão e ajudar a proteger a cabeça de impressão, permanece um nível de reserva variável no tinteiro quanto o produto assinala a indicação para substituição do produto. Os rendimentos apresentados não incluem esta reserva.
- ❏ Embora os tinteiros possam conter materiais reciclados, isso não afecta a função ou o desempenho do produto.
- ❏ Quando imprimir a preto e branco (monocromático) ou em escala de cinzentos, poderão ser utilizadas tintas de cor em vez de tinta preta dependendo das definições de tipo de papel ou qualidade de impressão. Isto deve-se ao facto de ser utilizada uma mistura de tintas de cor para criar o preto.

# **Verificar o Estado dos Tinteiros**

## **Para Windows**

### *Nota:*

*Quando um tinteiro está a ficar com nível de tinta baixo, é automaticamente apresentado o ecrã Low Ink Reminder (Aviso de Pouca Tinta) (Aviso de Pouca Tinta). Pode também verificar o estado do tinteiro através deste ecrã. Se não quiser que este ecrã apareça, aceda ao controlador de impressão, clique no separador Maintenance (Manutenção) e, em seguida, clique em Monitoring Preferences (Preferências). No ecrã Monitoring Preferences (Preferências), desselecione a caixa de verificação See Low Ink Reminder alerts (Ver alertas de Aviso de Pouca Tinta).*

Para verificar o estado do tinteiro, execute uma das seguintes operações:

- ❏ Abra o controlador de impressão, clique no separador **Main (Principal)** e, em seguida, clique no botão **Ink Levels (Níveis da Tinta)**.
- ❏ Clique duas vezes no ícone de atalho do produto na taskbar (barra de tarefas) do Windows. Para adicionar um ícone de atalho à taskbar (barra de tarefas), consulte a seguinte secção:
	- & ["A partir do ícone de atalho na taskbar \(barra de tarefas\)" na página 30](#page-29-0)

❏ Abra o controlador da impressora, clique no separador **Maintenance (Manutenção)** e depois clique no botão **EPSON Status Monitor 3**. Aparecerá um gráfico a indicar o estado dos tinteiros.

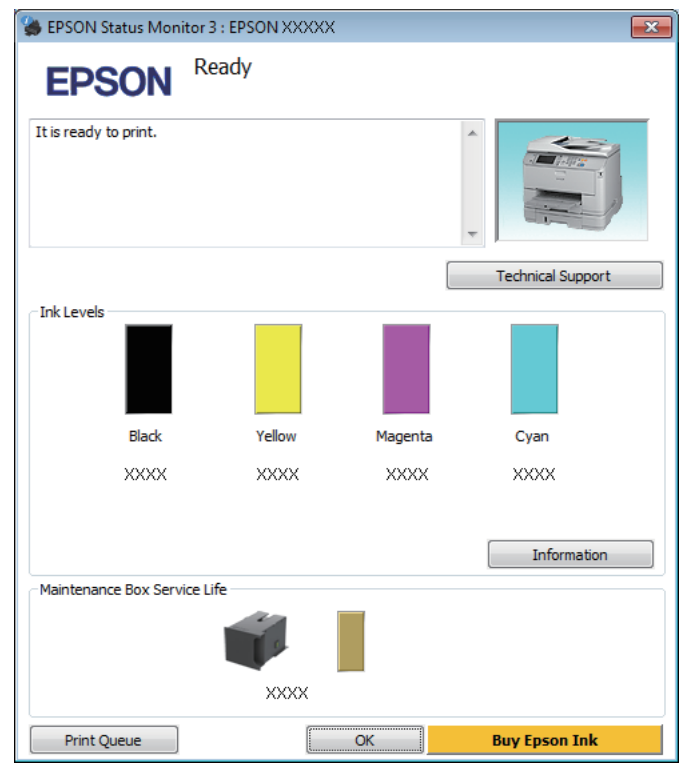

### *Nota:*

- ❏ *Se a opção EPSON Status Monitor 3 não aparecer, aceda ao controlador de impressão, clique no separador Maintenance (Manutenção) e, em seguida, clique no botão Extended Settings (Definições Aumentadas). Na janela Extended Settings (Definições Aumentadas), seleccione a caixa de verificação Enable EPSON Status Monitor 3 (Activar EPSON Status Monitor 3).*
- ❏ *Dependendo das definições actuais, poderá aparecer o monitor de estado simplificado. Clique no botão Details (Detalhe) para visualizar a janela apresentada anteriormente.*
- ❏ *Os níveis de tinta apresentados são um valor aproximado.*

## **Para Mac OS X**

Pode verificar o estado do tinteiro através de EPSON Status Monitor. Execute as operações apresentadas em seguida.

A Aceda ao Epson Printer Utility 4. & ["Aceder ao controlador da impressora para Mac OS X" na página 31](#page-30-0) B Clique no ícone **EPSON Status Monitor**. É apresentado o EPSON Status Monitor.

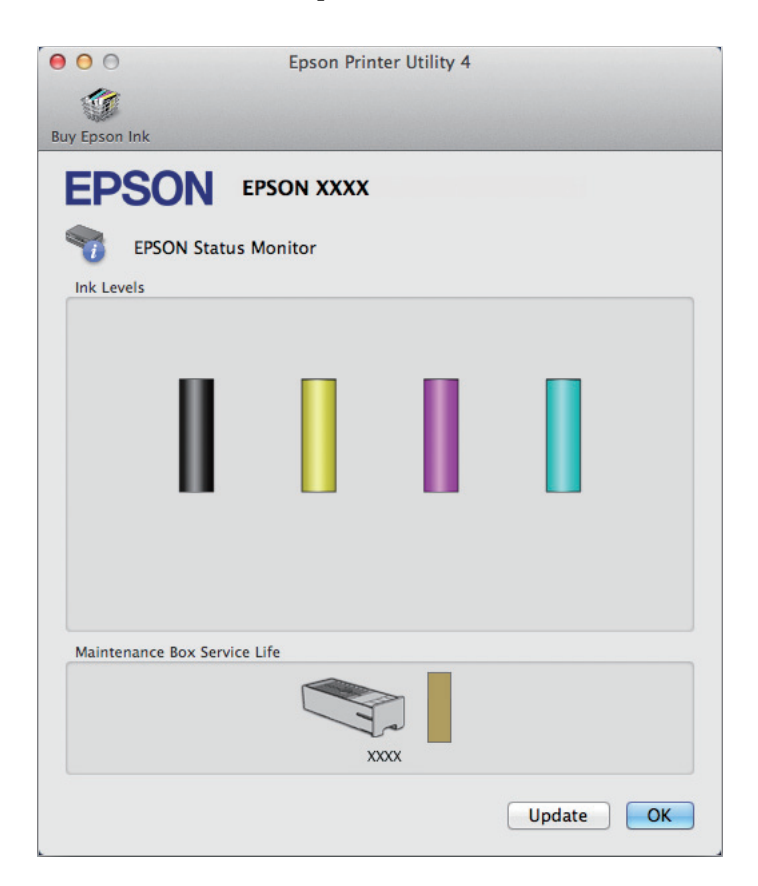

### *Nota:*

- ❏ *O gráfico apresenta o estado do tinteiro quando o EPSON Status Monitor (Monitor de Estado Epson) foi aberto pela primeira vez. Para actualizar o estado do tinteiro, clique em Update (Actualizar).*
- ❏ *Os níveis de tinta apresentados são um valor aproximado.*

## **Utilizar o painel de controlo**

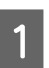

A Aceda ao **Menu** a partir do ecrã Inicial.

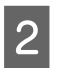

2 Seleccione Níveis de tinta.

#### *Nota:*

❏ *Os níveis de tinta apresentados são um valor aproximado.*

❏ *O ícone de estado à direita no ecrã LCD indica o estado da caixa de manutenção.*

# <span id="page-59-0"></span>**Imprimir Temporariamente com Tinta Preta Quando os Tinteiros de Cor Estão Vazios**

Quando acaba a tinta de cor mas ainda existe tinta preta, pode continuar a imprimir por um curto período de tempo apenas com tinta preta. Deve, contudo, substituir o(s) tinteiro(s) vazio(s) o mais rapidamente possível. Consulte a secção seguinte para continuar a imprimir temporariamente com tinta preta.

### *Nota:*

*A quantidade de tempo real varia consoante as condições de utilização, as imagens impressas, as definições de impressão e a frequência de utilização.*

### **Para Windows**

### *Nota para o Windows:*

*Esta funcionalidade está apenas disponível quando o EPSON Status Monitor 3 está activado. Para activar o monitor de estado, aceda ao controlador de impressão, clique no separador Maintenance (Manutenção) e, em seguida, clique no botão Extended Settings (Definições Aumentadas). Na janela Extended Settings (Definições Aumentadas), seleccione a caixa de verificação Enable EPSON Status Monitor 3 (Activar EPSON Status Monitor 3).*

Execute as operações apresentadas em seguida para continuar a imprimir temporariamente com tinta preta.

A Quando o EPSON Status Monitor 3 lhe indica para cancelar o trabalho de impressão, clique em **Cancel (Cancelar)** ou **Cancel Print (Cancelar impressão)** para cancelar o trabalho de impressão.

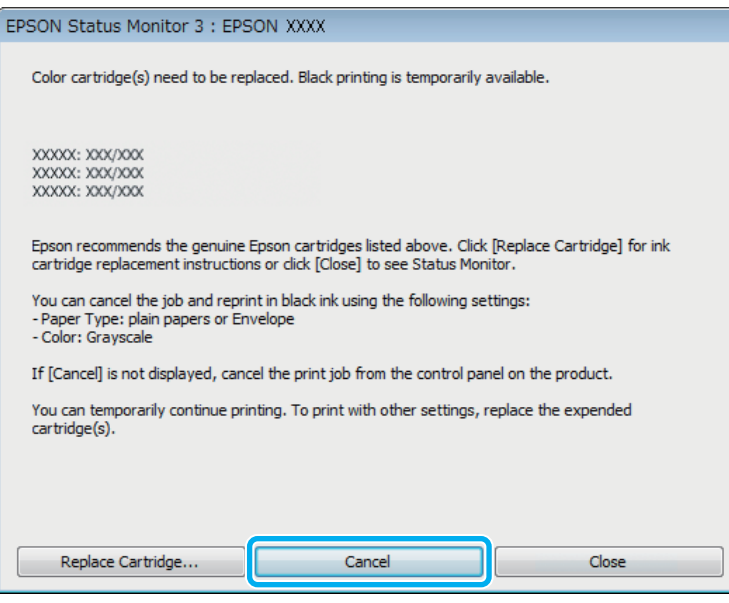

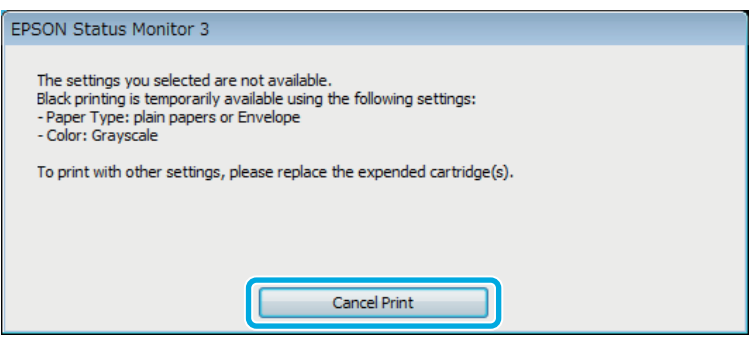

### *Nota:*

*Se o erro que indica falha da tinta de um tinteiro for indicada em outro computador na rede, poderá ter que cancelar o trabalho de impressão no produto.*

- **B** Coloque papel normal ou envelopes.
- C Aceda às definições da impressora. & ["Aceder ao controlador da impressora para Windows" na página 29](#page-28-0)
- D Clique no separador Main (Principal) e efectue as definições adequadas.
- E Seleccione **plain papers (papel normal)** ou **Envelope** para a definição Paper Type (Tipo de Papel).
- 
- F Seleccione **Grayscale (Escala de Cinzentos)** como a definição de Color (Cor).
- G Clique em **OK** para fechar a janela de definições da impressora.

8 Imprima o ficheiro.

I O EPSON Status Monitor 3 é novamente apresentado no ecrã do computador. Clique em **Print in Black (Imprimir a preto)** para imprimir com tinta preta.

### **Para Mac OS X**

Execute as operações apresentadas em seguida para continuar a imprimir temporariamente com tinta preta.

Se a impressão não pode ser retomada, clique no ícone do produto em Doca. Se aparecer uma mensagem de erro a pedir que cancele a tarefa de impressão, clique em **Delete (Apagar)** e execute as operações seguintes para reimprimir o documento com tinta preta.

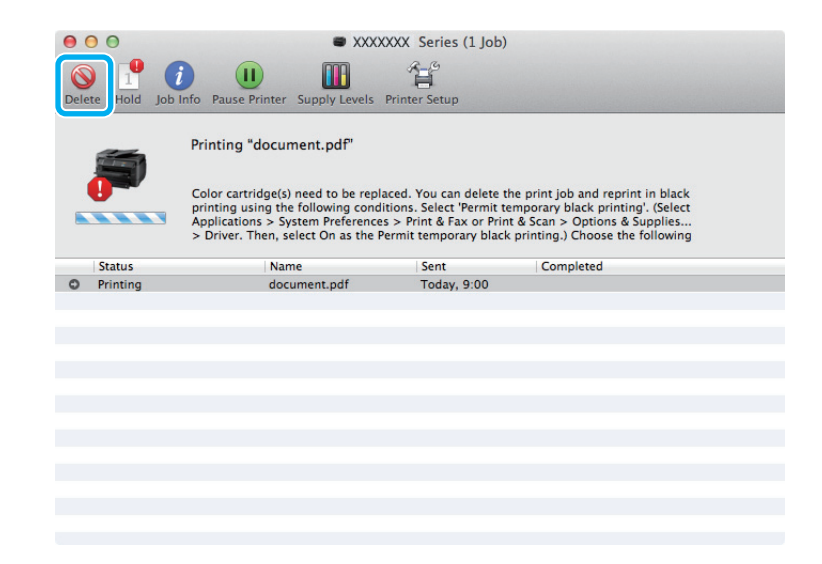

### *Nota:*

*Se o erro que indica falha da tinta de um tinteiro for indicada em outro computador na rede, poderá ter que cancelar o trabalho de impressão no produto.*

### Para Mac OS X 10.8:

Clique no botão e, se surgir uma mensagem de erro, clique **OK**. Siga os passos abaixo para imprimir novamente com tinta preta.

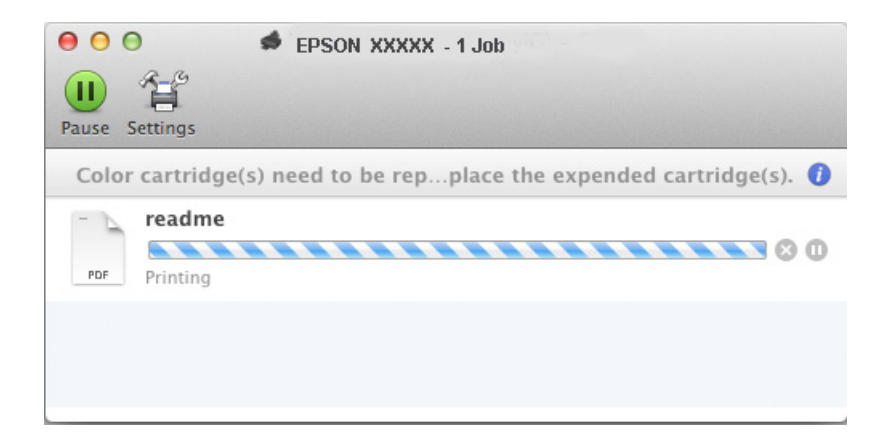

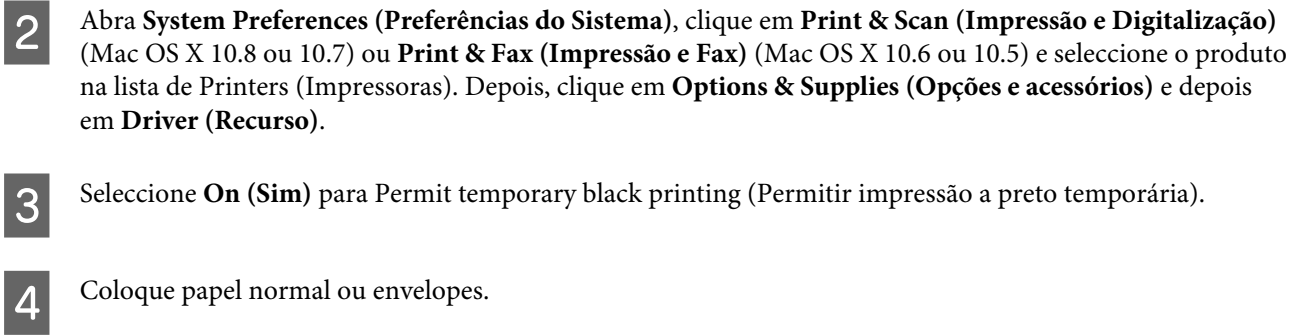

E Aceda à caixa de diálogo Print (Imprimir). & ["Aceder ao controlador da impressora para Mac OS X" na página 31](#page-30-0)

- $\overline{6}$  Se for apresentado o botão **Show Details (Detalhes do episódio)** (para Mac OS X 10.7) ou o botão ▼ (para Mac OS X 10.6 ou 10.5) para aumentar esta caixa de diálogo.
- G Seleccione o produto que está a utilizar na definição de Printer (Impressora) e depois efectue as definições adequadas.

H Seleccione **Print Settings (Definições de Impressão)** a partir do menu instantâneo.

- I Seleccione **plain papers (Papel Normal)** ou **Envelope** para a definição Media Type (Papel).
- J Seleccione a caixa de verificação **Grayscale (Escala de Cinzentos)**.
- K Clique em **Print (Imprimir)** para fechar a caixa de diálogo Print (Imprimir).

## **Poupar Tinta Preta Quando o Tinteiro Tem Pouca Tinta (apenas em Windows)**

### *Nota para o Windows:*

*Esta funcionalidade está apenas disponível quando o EPSON Status Monitor 3 está activado. Para activar o monitor de estado, aceda ao controlador de impressão, clique no separador Maintenance (Manutenção) e, em seguida, clique no botão Extended Settings (Definições Aumentadas). Na janela Extended Settings (Definições Aumentadas), seleccione a caixa de verificação Enable EPSON Status Monitor 3 (Activar EPSON Status Monitor 3).*

A janela indicada em seguida aparece quando há pouca tinta preta e quando há mais tinta de cor do que preta. É apenas apresentado quando **plain papers (papel normal)** está seleccionado como tipo de papel e **Standard (Normal)** está seleccionado como Quality (Qualidade).

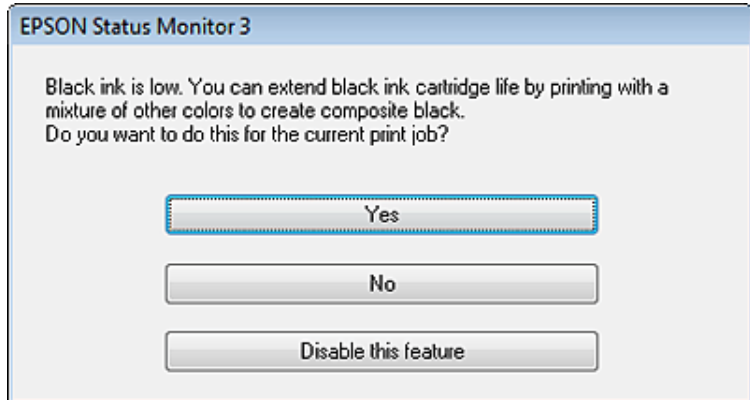

A janela dá-lhe a possibilidade de continuar a utilizar normalmente a tinta preta ou de a poupar recorrendo a uma mistura de tintas de cor para criar preto.

- ❏ Clique no botão **Yes (Sim)** para utilizar uma mistura de tintas de cor para criar preto. Quando voltar a imprimir uma tarefa idêntica, aparecerá a mesma janela.
- ❏ Clique no botão **No (Não)** para continuar a utilizar a tinta preta restante na tarefa que está a imprimir. Quando voltar a imprimir uma tarefa idêntica, aparecerá a mesma janela e continuará a ter a possibilidade de poupar a tinta preta.
- ❏ Clique em **Disable this feature (Desactivar esta função)** para continuar a utilizar a tinta preta restante.

# **Substituir um tinteiro**

Quando os tinteiros estiverem gastos ou vazios, aparece uma mensagem no seu computador ou no painel de controlo.

Pode substituir tinteiros a qualquer momento desde que o produto não esteja a funcionar.

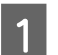

Abra a tampa frontal.

B Empurre o tinteiro que pretende substituir e, a seguir, use a alça do cartucho para o puxar para fora da impressora. Elimine o tinteiro usado de forma de forma devida. Não desmonte o tinteiro usado nem tente recarregar.

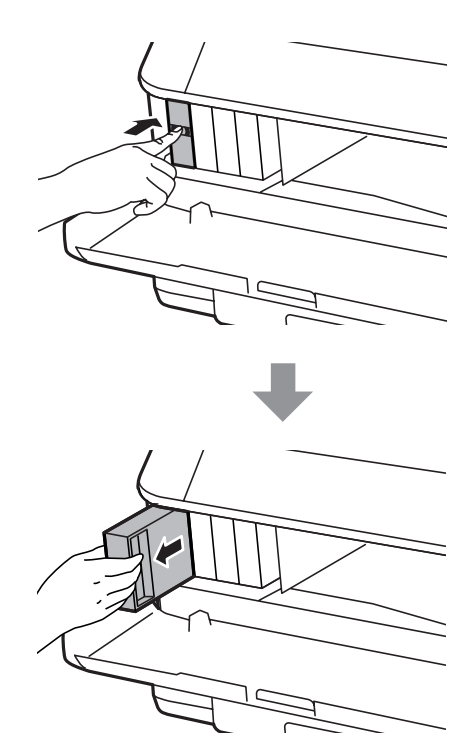

### *Nota:*

- ❏ *A ilustração apresenta a substituição do tinteiro preto. Substitua o tinteiro adequado à sua situação.*
- ❏ *Quando retira um tinteiro, este pode ter tinta à volta da porta de fornecimento de tinta, pelo que deve ter cuidado para não sujar a área circundante com tinta.*

C Remova o tinteiro de substituição da sua embalagem. Não toque na placa de circuitos integrados verde<br>Constanta po lado do tinteiro. Se o fixar, poderá efectar o precesso pormal de funcionamente e de impres existente no lado do tinteiro. Se o fizer, poderá afectar o processo normal de funcionamento e de impressão.

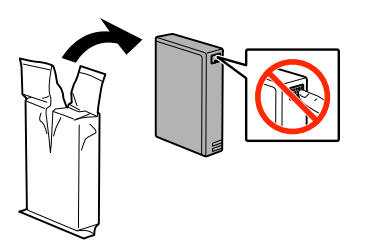

#### *Nota:*

*Não agite os tinteiros usados, a tinta pode verter.*

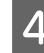

Agite o tinteiro durante 5 segundos 15 vezes na horizontal, em movimentos de cerca de 10 cm, conforme indica a figura.

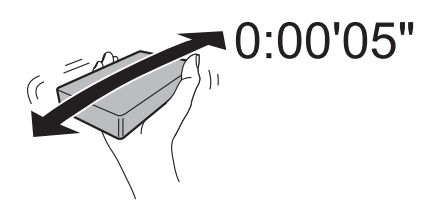

E Coloque o tinteiro no suporte. Faça força no tinteiro até ouvir o sinal de encaixe.

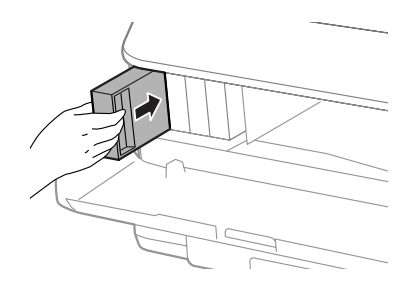

### *Nota:*

*Se for exibida a mensagem Verificar o Tinteiro no ecrã LCD, pressione o botão OK para se certificar que foi colocado correctamente.*

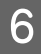

**6** Feche a tampa frontal.

#### *Nota:*

*Não desligar o produto enquanto a luz estiver intermitente.*

A substituição do tinteiro está completa. A impressora regressa ao seu estado anterior.

# **Manutenção do Produto e do Software**

# **Opção de Instalação**

### **Unidade de alimentador de papel**

### **Instalar a unidade de alimentador de papel**

Siga os passos abaixo para instalar o alimentador de papel.

*Nota: Esta unidade é opcional.* & *["Opção" na página 113](#page-112-0)*

A Desligue o produto e desligue da alimentação e de todos os cabos da interface.

!*Importante:*

*Não se esqueça de desligar o produto da alimentação para evitar o perigo de choque eléctrico.*

2 Remova cuidadosamente a unidade do alimentador de papel do cartão e coloque no local onde pretende instalar o produto.

### *Nota:*

❏ *Remova os materiais de protecção da unidade.*

❏ *Guarde os materiais de protecção caso seja necessário enviar a unidade do alimentador de papel opcional no futuro.*

Alinhe os cantos do produto e a unidade, a seguir, coloque gentilmente o produto na unidade de forma que o conector e os dois pinos da parte superior da unidade encaixem no terminal e os orifícios na parte inferior do produto, respectivamente.

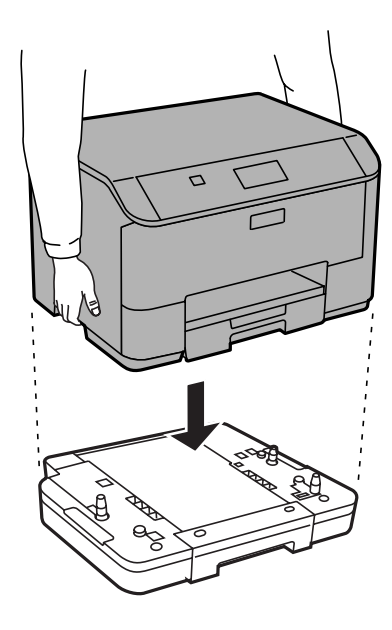

Volte a colocar todos os cabos da interface e o cabo de alimentação.

Ligue o cordão de alimentação do produto a uma tomada eléctrica.

6 Ligue o produto.

### **Activar o alimentador opcional no controlador da impressora**

Para activar o alimentador opcional, aceda às propriedades da impressora e realize as seguintes definições.

#### **Windows**

A Aceda às propriedades da impressora.

& ["Aceder às propriedade da impressora utilizando o Windows" na página 30](#page-29-0)

B Seleccione o separador **Optional Settings (Definições opcionais)**, e a seguir seleccione **Acquire from Printer (Obter da Impressora)** em Printer Information (Informações sobre a Impressora). A seguir, clique no botão **Get (Obter)**.

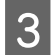

**3** Clique no botão **OK** para fechar a janela.

#### **Mac OS X**

- A Abrir **System Preferences (Preferências do Sistema)**, e a seguir clique duas vezes em **Print & Scan (Impressão e Digitalização)** ("**Print & Fax (Impressão e Fax)**" em OS X 10.6 ou 10.5).
- B Seleccione a impressora na lista, seleccione **Options & Supplies (Opções e acessórios)** ("**Open Print Queue (Abrir fila de impressão)**", e a seguir clique em "**Info**" para OS X 10.5).
- C Clique no separador **Driver (Controlador)**, e a seguir seleccione **Cassette 2** como **Lower Cassette (Alimentador Inferior)**.

<span id="page-68-0"></span>Clique no botão OK.

### **Desinstalar a unidade de alimentador de papel**

Realize o procedimento de instalação de forma inversa.

## **Verificar os Jactos das Cabeças de Impressão**

Se a impressão ficar demasiado ténue ou faltarem pontos, pode identificar o problema através da verificação dos jactos da cabeça de impressão.

Pode verificar os jactos da cabeça de impressão a partir do computador utilizando o utilitário Nozzle Check (Verificação dos Jactos) ou a partir do produto através dos botões.

### **Utilizar o utilitário Verificação dos Jactos para Windows**

Siga os passos seguintes para utilizar o utilitário Nozzle Check (Verificação dos Jactos).

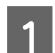

Certifique-se de que não estão indicados erros ou avisos no painel de controlo.

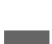

B Certifique-se de que está carregado papel de formato A4 no alimentador de papel.

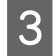

S Prima com o botão direito do rato no ícone do produto na taskbar (barra de tarefas) e depois seleccione **Nozzle Check (Verificação dos Jactos)**.

Se o ícone do produto não aparecer, consulte a seguinte secção para adicionar o ícone. & ["A partir do ícone de atalho na taskbar \(barra de tarefas\)" na página 30](#page-29-0)

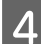

Siga as instruções apresentadas no ecrã.

### **Utilizar o utilitário Verificação dos Jactos para Mac OS X**

Siga os passos seguintes para utilizar o utilitário Nozzle Check (Verificação dos Jactos).

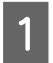

Certifique-se de que não estão indicados erros ou avisos no painel de controlo.

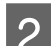

2 Certifique-se de que está carregado papel de formato A4 no alimentador de papel.

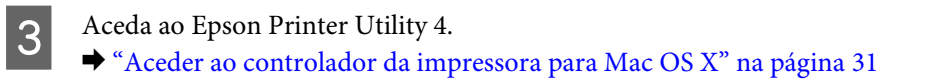

D Clique no ícone **Nozzle Check (Verificação dos Jactos)**.

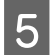

Siga as instruções apresentadas no ecrã.

## **Utilizar o painel de controlo**

Siga os passos seguintes para verificar os jactos da cabeça de impressão através do painel de controlo do produto.

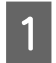

Certifique-se de que não estão indicados erros ou avisos no painel de controlo.

B Certifique-se de que está carregado papel de formato A4 no alimentador de papel.

C Aceda ao **Menu** a partir do ecrã Inicial.

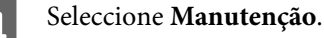

E Seleccione **Verif. injec. cab. impr.** e siga as instruções no ecrã LCD para imprimir um padrão de verificação dos injectores da cabeça de impressão.

6 Em seguida, são apresentados dois modelos de verificação dos jactos.

Compare a qualidade da página de verificação impressa com a amostra apresentada em seguida. Se não existirem problemas de qualidade de impressão, tais como falhas ou segmentos em falta nas linhas de teste, isso significa que a cabeça de impressão está boa.

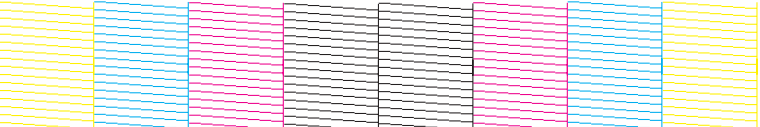

Se faltar qualquer segmento das linhas impressas, tal como apresentado em seguida, isso pode significar que existe um jacto de tinta obstruído ou um desalinhamento da cabeça de impressão.

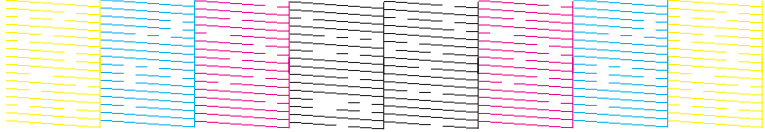

- & "Limpar as Cabeças de Impressão" na página 70
- & ["Alinhar as Cabeças de Impressão" na página 72](#page-71-0)

## **Limpar as Cabeças de Impressão**

Se a impressão ficar demasiado ténue ou faltarem pontos, pode resolver estes problemas efectuando uma limpeza da cabeça de impressão, que garante um funcionamento adequado dos jactos de tinta.

Pode verificar os jactos da cabeça de impressão a partir do computador utilizando o utilitário Head Cleaning (Limpeza das Cabeças) ou a partir do produto através dos botões.

### c*Importante:*

*Não desligue o produto durante a limpeza da cabeça de impressão. Se a limpeza da cabeça de impressão não for concluída, poderá não poder imprimir.*

### *Nota:*

- ❏ *Não abra a tampa da impressora durante a limpeza da cabeça de impressão.*
- ❏ *Utilize a funcionalidade Nozzle Check (Verificação dos Jactos) primeiro para confirmar que a cabeça de impressão precisa de ser limpa. Desta forma poupa tinta.* & *["Verificar os Jactos das Cabeças de Impressão" na página 69](#page-68-0)*
- ❏ *Como a limpeza da cabeça de impressão utiliza alguma tinta de alguns tinteiros, limpe apenas a cabeça de impressão se a qualidade diminuir, por exemplo, se a impressão for esborratada ou a se a cor for incorrecta ou faltar.*
- ❏ *Quando houver pouca tinta, é possível que não consiga limpar a cabeça de impressão. Quando a tinta acabar, não poderá limpar a cabeça de impressão. Substitua o tinteiro adequado em primeiro lugar.*
- ❏ *Se a qualidade não tiver melhorado após a repetição deste procedimento quatro vezes, desligue o produto e aguarde pelo menos seis horas. Depois, execute novamente uma verificação dos jactos e repita a limpeza da cabeça de impressão, se necessário. Se a qualidade de impressão ainda não tiver melhorado, contacte a assistência da Epson.*
- ❏ *Para manter a qualidade de impressão, recomendamos que imprima algumas páginas regularmente.*

## **Utilizar o utilitário Limpeza das Cabeças para Windows**

Siga os passos seguintes para limpar a cabeça de impressão através do utilitário Head Cleaning (Limpeza das Cabeças).

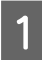

Certifique-se de que não estão indicados erros ou avisos no painel de controlo.

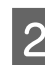

Prima com o botão direito do rato no ícone do produto na taskbar (barra de tarefas) e depois seleccione **Head Cleaning (Limpeza das Cabeças)**.

Se o ícone do produto não aparecer, consulte a seguinte secção para adicionar o ícone. & ["A partir do ícone de atalho na taskbar \(barra de tarefas\)" na página 30](#page-29-0)

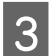

Siga as instruções apresentadas no ecrã.

## **Utilizar o utilitário Limpeza das Cabeças para Mac OS X**

Siga os passos seguintes para limpar a cabeça de impressão através do utilitário Head Cleaning (Limpeza das Cabeças).

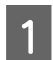

Certifique-se de que não estão indicados erros ou avisos no painel de controlo.

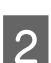

Aceda ao Epson Printer Utility 4. & ["Aceder ao controlador da impressora para Mac OS X" na página 31](#page-30-0)

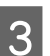

Clique no ícone **Head Cleaning (Limpeza das Cabeças)**.

<span id="page-71-0"></span>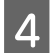

Siga as instruções apresentadas no ecrã.

## **Utilizar o painel de controlo**

Siga os passos seguintes para limpar a cabeça de impressão através do painel de controlo do produto.

Certifique-se de que não estão indicados erros ou avisos no painel de controlo.

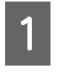

B Aceda ao **Menu** a partir do ecrã Inicial.

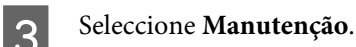

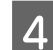

D Seleccione **Limp. cab. impressão**.

Siga as instruções no ecrã LCD para continuar.

## **Alinhar as Cabeças de Impressão**

Se notar desalinhamento das linhas verticais ou das bandas horizontais, poderá resolver o problema através do utilitário Print Head Alignment (Alinhamento das Cabeças) no controlador da impressora ou através dos botões da impressora.

Consulte a secção adequada apresentada em seguida.

### *Nota:*

*Não cancele a impressão durante a impressão de um padrão de teste com o utilitário Print Head Alignment (Alinhamento das Cabeças).*

## **Utilizar o utilitário Alinhamento das Cabeças para Windows**

Siga os passos seguintes para alinhar a cabeça de impressão através do utilitário Print Head Alignment (Alinhamento das Cabeças).

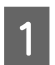

Certifique-se de que não estão indicados erros ou avisos no painel de controlo.

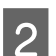

B Certifique-se de que está carregado papel de formato A4 no alimentador de papel 1.

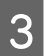

C Prima com o botão direito do rato no ícone na taskbar (barra de tarefas) e depois seleccione **Print Head Alignment (Alinhamento das Cabeças)**.

Se o ícone do produto não aparecer, consulte a seguinte secção para adicionar o ícone. & ["A partir do ícone de atalho na taskbar \(barra de tarefas\)" na página 30](#page-29-0)
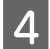

Siga as instruções apresentadas no ecrã para alinhar a cabeça de impressão.

## **Utilizar o utilitário Alinhamento das Cabeças para Mac OS X**

Siga os passos seguintes para alinhar a cabeça de impressão através do utilitário Print Head Alignment (Alinhamento das Cabeças).

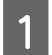

Certifique-se de que não estão indicados erros ou avisos no painel de controlo.

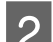

B Certifique-se de que está carregado papel de formato A4 no alimentador de papel 1.

- Aceda ao Epson Printer Utility 4. & ["Aceder ao controlador da impressora para Mac OS X" na página 31](#page-30-0)
- D Clique no ícone **Print Head Alignment (Alinhamento das Cabeças)**.
- Siga as instruções apresentadas no ecrã para alinhar a cabeça de impressão.

## **Utilizar o painel de controlo**

Siga os passos seguintes para alinhar a cabeça de impressão através do painel de controlo do produto.

- Certifique-se de que não estão indicados erros ou avisos no painel de controlo.
	- Certifique-se de que está carregado papel de formato A4 no alimentador de papel 1.
- C Aceda ao **Menu** a partir do ecrã Inicial.
	- D Seleccione **Manutenção**.
	- E Seleccione **Alinhamento cabeça impressão**.
- 

F Seleccione **Alinhamento vertical** ou **Alinhamento horizontal** e siga as instruções no ecrã para imprimir o padrão de alinhamento das cabeças.

#### *Nota:*

*Se as impressões estiverem esborratadas ou aparecerem linhas verticais desalinhadas, seleccione Alinhamento vertical. Se aparecerem linhas horizontais em intervalos regulares, seleccione Alinhamento horizontal.*

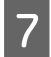

Quando selecciona Alinhamento vertical, encontre o padrão mais consistente dos grupos 1 a 6 e introduza o número do padrão.

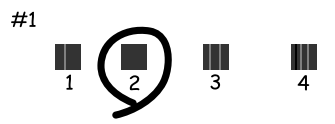

Quando selecciona Alinhamento horizontal, encontre o padrão com menor separação e sobreposição.

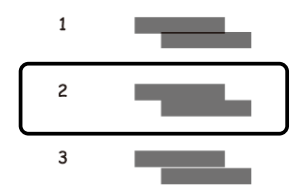

Acabe de alinhar a cabeça de impressão.

# **Efectuar definições do serviço de rede**

Pode efectuar definições do serviço de rede, como Epson Connect, AirPrint ou Google Cloud Print utilizando um Web browser no seu computador, smartphone, PC tablet ou computador portátil ligado à mesma rede do produto.

Introduza o endereço IP na barra de endereço do navegador Web e procure o produto.

```
<Exemplo>
[IPv4] http://192.168.11.46
[IPv6] http://[fe80::226:abff:feff:37cd]/
```
*Nota:*

*Pode verificar o endereço IP do produto no painel de controlo do produto ou imprimindo a folha de estado de rede.*

*Menu > Estado de Rede > Estado Wi-Fi*

Quando o produto é localizado, a página Web do produto é apresentada. Seleccione o menu que pretende.

A página Web também permite verificar o estado do produto e actualizar o firmware do produto.

# <span id="page-74-0"></span>**Partilhar o Produto para Imprimir**

Pode configurar a impressora para que outros computadores da rede a possam partilhar.

O computador ligado directamente à impressora actua como servidor. Outros computadores na rede podem aceder ao servidor e partilhar a impressora.

Para mais detalhes, consulte a ajuda do computador.

Se pretende utilizar a impressora numa rede, consulte o Guia de Rede.

# **Limpar o Produto**

## **Limpar a parte externa do produto**

Para manter o produto a funcionar no seu melhor, limpe-o integralmente várias vezes por ano, seguindo as instruções seguintes.

### c*Importante:*

*Nunca utilize álcool ou diluente para limpar o produto. Estes químicos podem danificar o produto.*

*Nota:*

*Feche a entrada do alimentador de papel posterior e o tabuleiro do receptor quando não utiliza o produto para o proteger contra o pó.*

## **Limpar a parte interna do produto**

Se as impressões estiverem manchadas, siga os passos abaixo para limpar o roo no interior do produto.

### !*Importante:*

*Tenha cuidado para não tocar nas peças no interior do produto.*

### c*Importante:*

- ❏ *Não deixe os componentes electrónicos entrarem em contacto com água.*
- ❏ *Não pulverize o interior do produto com lubrificantes.*
- ❏ *a utilização de lubrificantes inadequados pode danificar o mecanismo. Se for necessário efectuar a lubrificação, contacte o seu fornecedor ou recorra aos serviços de um técnico qualificado.*

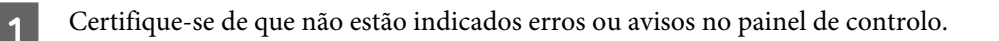

<span id="page-75-0"></span>

B Carregue várias folhas de papel normal do formato A4 no alimentador de papel 1. & ["Colocar papel no alimentador de papel" na página 22](#page-21-0)

#### *Nota:*

*Se tem dificuldades ao colocar o papel e se tiver uma folha de limpeza que tenha vindo com o seu papel genuíno Epson, coloque a folha de limpeza no alimentador traseiro em vez de papel normal.*

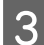

C Aceda ao **Menu** a partir do ecrã Inicial.

D Seleccione **Manutenção**, **Limpeza do guia de papel** e siga as instruções no painel de controlo.

*Nota:*

*Se as suas impressões ainda estiverem manchadas, coloque papel de tamanho A4 noutro sistema de alimentação e repita os passos 3 e 4.*

# **Substituir a caixa de manutenção**

## **Verificar o estado da caixa de manutenção**

O estado da caixa de manutenção é apresentado no mesmo ecrã do estado dos tinteiros. Pode verificar o estado do software da impressora ou o painel de controlo.

& ["Verificar o Estado dos Tinteiros" na página 57](#page-56-0)

## **Precauções no manuseamento**

Antes de substituir a caixa de manutenção, leia todas as instruções apresentadas em seguida.

- ❏ A Epson recomenda a utilização de uma caixa de manutenção genuína Epson. O uso de uma caixa de manutenção não genuína pode causar danos não abrangidos pelas garantias da Epson e, em tais circunstâncias, pode causar funcionamento incorrecto da impressora. A Epson não pode garantir a qualidade ou fiabilidade de uma caixa de manutenção que não seja genuína da Epson.
- ❏ Não desmonte a caixa de verificação.\*
- ❏ Não toque no chip verde na parte lateral da caixa de manutenção.
- ❏ Armazenar fora do alcance das crianças.
- ❏ Não incline a caixa de manutenção até que esteja colocada no saco plástico fornecido.
- ❏ Não reutilize uma caixa de manutenção que tenha sido removida e tenha permanecido desinstalada durante longo período de tempo.
- ❏ Mantenha a caixa de manutenção afastada de luz solar directa.

❏ Em alguns ciclos de impressão, a caixa de manutenção pode recolher uma pequena quantidade de excesso de tinta. Para evitar a fuga de tinta da caixa de manutenção, o produto está concebido para parar a impressão quando a capacidade absorvente da caixa de manutenção atingir o seu limite. Se tal for necessário e a sua frequência irá depender do número de páginas que são imprimidas, o tipo de material que é imprimido e o número de ciclos de limpeza que o produto executa.

Substitua a caixa de manutenção quando lhe for solicitado. O Epson Status Monitor, o LCD, ou a luzes no painel de controlo irão indicar quando esta peça necessita de substituição. A necessidade de substituição da almofada não significa que o produto deixe de funcionar conforme as suas especificações. Como tal, a garantia Epson não abrange o custo desta substituição. É uma peça passível de manutenção pelo utilizador.

## **Substituir uma caixa de manutenção**

Para substituir a caixa de manutenção, siga os passos abaixo.

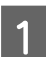

Confirme que o produto não está a derramar tinta.

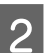

2 Remova a caixa de manutenção da sua embalagem.

### *Nota:*

*Não toque no chip IC verde na parte lateral da caixa. Se o fizer, poderá afectar o processo normal de funcionamento.*

S Carregue nos botões em cada um dos lados do alimentador posterior ao mesmo tempo, e a seguir puxe a unidade para fora.

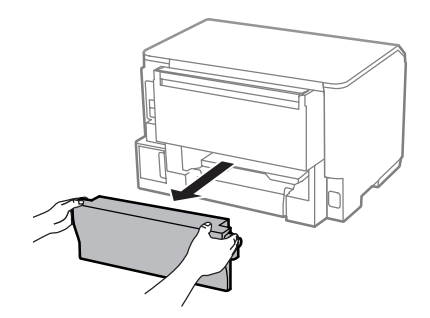

Coloque a mão na pega da caixa de manutenção e puxe a caixa para fora.

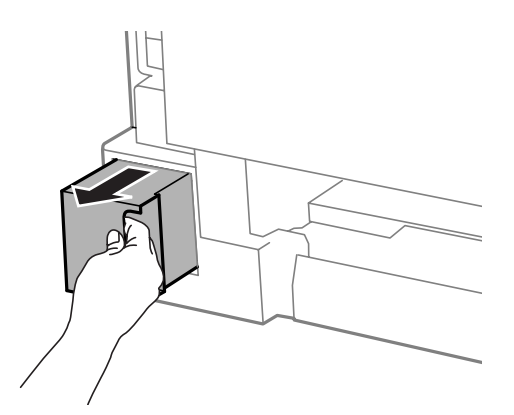

#### **Manutenção do Produto e do Software**

#### *Nota:*

*Se a tinta entrar em contacto com as mãos, lave-as com água e sabão. Se a tinta entrar em contacto com os olhos, lave-os imediatamente com água.*

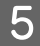

E Coloque a caixa de manutenção no saco de plástico fornecido com a caixa de substituição e elimine-a correctamente.

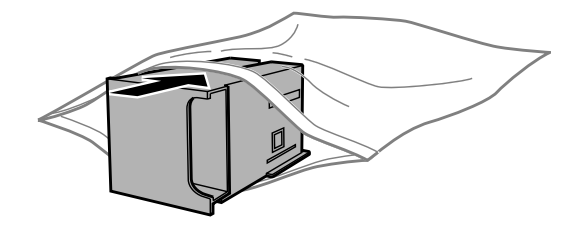

#### *Nota:*

*Não incline a caixa de manutenção até que esteja colocada no saco plástico fornecido.*

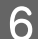

F Introduza a caixa de manutenção no seu local até parar.

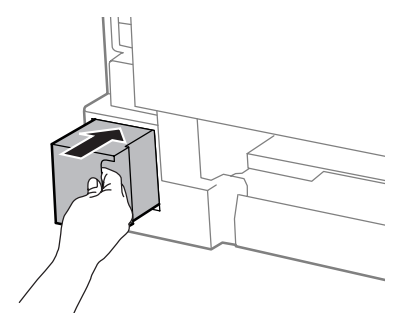

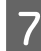

G Carregue nos botões em cada um dos lados do alimentador posterior ao mesmo tempo, e a seguir puxe a unidade para fora.

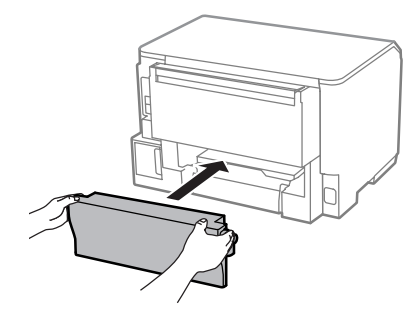

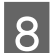

8 Selecione o botão OK no painel de controlo.

A substituição da caixa de manutenção está concluída.

# **Transportar o Produto**

Se deslocar o produto ao longo de uma distância considerável, deve acondicioná-lo para transporte dentro da sua caixa original ou em outra de tamanho semelhante.

### **Manutenção do Produto e do Software**

### <span id="page-78-0"></span>c*Importante:*

- ❏ *Quando guardar ou transportar o produto, evite incliná-lo, colocá-lo na vertical ou virá-lo ao contrário. Se o fizer, a tinta pode verter.*
- ❏ *Deixe os tinteiros instalados. Retirar o tinteiros pode secar a cabeça de impressão e impedir o produto de imprimir.*
- Certifique-se de que o produto está desligado. B Desligue o cabo de alimentação e todos os cabos do produto. Retire todo o papel da entrada do alimentador posterior. Feche a entrada do alimentador posterior e do receptor. E Retire todo o papel do alimentador e introduza novamente o alimentador no produto. F Volte a embalar o produto na caixa, utilizando os materiais de protecção fornecidos originalmente. *Nota:*

*Mantenha o produto nivelado durante o transporte.*

# **Verificar e Instalar o Software**

## **Verificar o software instalado no computador**

Para utilizar as funções descritas no presente Guia do Utilizador, é necessário instalar o software seguinte.

❏ Epson Driver and Utilities (Controlador e Utilitários Epson)

Execute as operações apresentadas em seguida para verificar se o software está instalado no computador.

### **Para Windows**

A **Windows 8 e Server 2012:** Seleccione **Desktop (Ambiente de trabalho)**, charm (atalho) **Settings (Definições)** e **Control Panel (Painel de controlo)**.

**Windows 7**, **Vista**, **e Server 2008:** Clique no botão Iniciar e seleccione **Control Panel (Painel de controlo)**.

**Windows XP e Server 2003:** Clique em **Start (Iniciar)** e seleccione **Control Panel (Painel de controlo)**.

B **Windows 8**, **Windows 7**, **Vista**, **Server 2012 <sup>e</sup> Server 2008:** Seleccione **Uninstall a program (Desinstalar um programa)** na categoria Programs (Programas).

**Windows XP:** Clique duas vezes no ícone **Add or Remove Programs (Adicionar ou Remover Programas)**.

**Windows Server 2003:** Clique duas vezes no ícone **Add or Remove Programs (Adicionar ou Remover Programas)**.

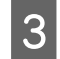

S Verifique a lista dos programas actualmente instalados.

### **Para Mac OS X**

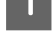

A Faça duplo clique em **Macintosh HD**.

B Faça duplo clique na pasta **Epson Software** na pasta Applications (Aplicações) e verifique o conteúdo.

*Nota:*

- ❏ *A pasta Applications (Aplicações) contém software fornecido por terceiros.*
- ❏ *Para verificar se o controlador da impressora está instalado, clique em System Preferences (Preferências do Sistema) no menu Apple e depois clique em Print & Scan (Impressão e Digitalização) (para Mac OS X 10.8 ou 10.7) ou Print & Fax (Impressão e Fax) (para Mac OS X 10.6 ou 10.5.8). Em seguida, localize o produto na lista Printers (Impressoras).*

## **Instalar o software**

Insira o disco do software fornecido com o produto e seleccione o software que pretende instalar no ecrã Software Select (Selecção de software).

Se estiver a utilizar Mac OS X, ou se o seu computador não tiver unidade CD/DVD, visite o seguinte site da Epson para transferir e instalar o software.

<http://support.epson.net/setupnavi/>

# **Instalar PostScript Printer Driver**

Este controlador só está disponível no modelo WF-5190 Series.

## **Requisitos de Sistema**

### **Requisitos de hardware da impressora**

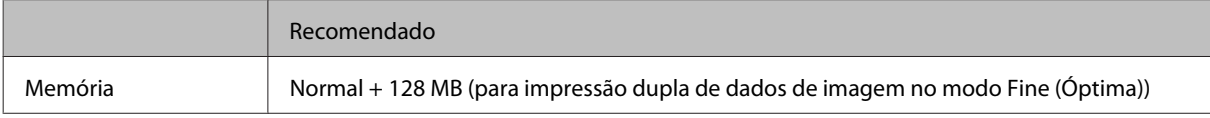

### **Requisitos do sistema operador**

& ["Requisitos de Sistema" na página 107](#page-106-0)

#### *Nota:*

*Se utiliza dados binários na ligação de rede, é necessário definir Binário como Activado no Menu PS3 no painel de controlo. Se utilizar a impressora com uma ligação local, não é possível utilizar dados binários.*

## **Instalação do controlador de impressora PostScript com o Windows**

Para imprimir no modo PostScript, é necessário instalar o controlador da impressora.

### **Para a interface USB**

#### *Nota:*

- ❏ *A instalação do software da impressora para o Windows pode requerer os privilégios de administração. Se tiver problemas, solicite mais informações junto do seu administrador.*
- ❏ *Antes de instalar o software da impressora, desligue os programas de protecção antivírus.*

A Certifique-se que a impressora está desligada. Inserir o Software Disc na unidade CD/DVD.

#### *Nota:*

*Se o seu computador não tiver uma unidade CD/DVD, transfira o controlador do site da Epson. <http://www.epson.eu/Support>(Europa) <http://support.epson.net/> (fora da Europa)*

Se a impressora estiver ligada a uma interface USB, ligue o seu computador à impressora com um cabo USB, a seguir ligue a impressora.

#### *Nota para utilizadores Windows Vista:*

*Sem o controlador Windows ou o controlador Adobe PS, o ecrã exibe a mensagem Found New Hardware (Novo Hardware Encontrado). Neste caso, clique em Ask me again later (Pergunte-me mais tarde).*

C **Windows 8** e **Server 2012**: Seleccione **Desktop (Ambiente de Trabalho)**, charm (atalho) **Settings (Definições)**, e **Control Panel (Painel de Controlo)**. Clique em **View devices and printers (Ver Dispositivos e Impressoras)**, a seguir clique no botão **Add a printer (Adicionar uma Impressão)**. **Windows 7**: Clique no botão de início, selecione **Devices and Printers (Dispositivos e Impressoras)**, e clique no botão **Add a printer (Adicionar uma Impressão)**.

**Windows Vista**, **Windows XP**, **Server 2008**: Selecione **Start (Iniciar)**, vá a **Printer and Faxes (Impressoras e Faxes)**, e selecione **Add a printer (Adicionar uma Impressão)** no menu Printer Tasks (Tarefas de Impressão).

**Windows Server 2003**: Clique em **Start (Iniciar)**, vá a **Settings (Definições)**, e selecione **Printers (Impressoras)**. Clique duas vezes no ícone **Add Printer (Adicionar Impressora)**.

- D É exibido o Add Printer Wizard (Assistente para adicionar impressoras). A seguir clique em **Next (Seguinte)**.
- 

E Seleccione **Local printer (Impressora Local)**, e clique em **Next (Seguinte)**.

#### *Nota:*

*Não seleccione a caixa de verificação Automatically detect and install my Plug and Play printer (Detectar e instalar automaticamente a minha impressora Plug and Play).*

### **Manutenção do Produto e do Software**

F Se a impressora estiver ligada a uma interface USB, seleccione **USB**, e a seguir clique em **Next (Seguinte)**.

G Clique em **Have Disk (Disco)** e especifique a seguinte localização Software Disc. Se a sua unidade de CD/ DVD é a D:, a localização será D:\Driver\PostScript\eppsnt.inf. A seguir clique em **OK**.

*Nota: Mude a letra da unidade de acordo com o seu sistema.*

Seleccione a impressora, e a seguir clique em **Next (Seguinte)**.

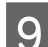

Siga as instruções do ecrã durante a instalação.

J Ao terminar a instalação, clique em **Finish (Terminar)**.

## **Para a interface de rede**

#### *Nota:*

- ❏ *Configure as definições de rede antes de instalar o controlador da impressora. Consulte o Guia de Rede para obter mais informações.*
- ❏ *Antes de instalar o software da impressora, desligue os programas de protecção antivírus.*

A Certifique-se de que a impressora está ligada. Inserir o Software Disc na unidade CD/DVD.

#### *Nota:*

*Se o seu computador não tiver uma unidade CD/DVD, transfira o controlador do site da Epson. <http://www.epson.eu/Support>(Europa) <http://support.epson.net/> (fora da Europa)*

B **Windows 8** e **Server 2012**: Seleccione **Desktop (Ambiente de Trabalho)**, charm (atalho) **Settings (Definições)**, e **Control Panel (Painel de Controlo)**. Clique em **View devices and printers (Ver Dispositivos e Impressoras)**, a seguir clique no botão **Add a printer (Adicionar uma Impressão)**. **Windows 7**: Clique no botão de início, selecione **Devices and Printers (Dispositivos e Impressoras)**, e clique no botão **Add a printer (Adicionar uma Impressão)**.

**Windows Vista**, **Windows XP**, **Server 2008**: Selecione **Start (Iniciar)**, vá a **Printer and Faxes (Impressoras e Faxes)**, e selecione **Add a printer (Adicionar uma Impressão)** no menu Printer Tasks (Tarefas de Impressão).

**Windows Server 2003**: Clique em **Start (Iniciar)**, vá a **Settings (Definições)**, e selecione **Printers (Impressoras)**. Clique duas vezes no ícone **Add Printer (Adicionar Impressora)**.

- C É exibido o Add Printer Wizard (Assistente para adicionar impressoras). A seguir clique em **Next (Seguinte)**.
	- D Seleccione **Local printer (Impressora Local)**, e clique em **Next (Seguinte)**.

#### *Nota:*

*Não seleccione a caixa de verificação Automatically detect and install my Plug and Play printer (Detectar e instalar automaticamente a minha impressora Plug and Play).*

#### **Manutenção do Produto e do Software**

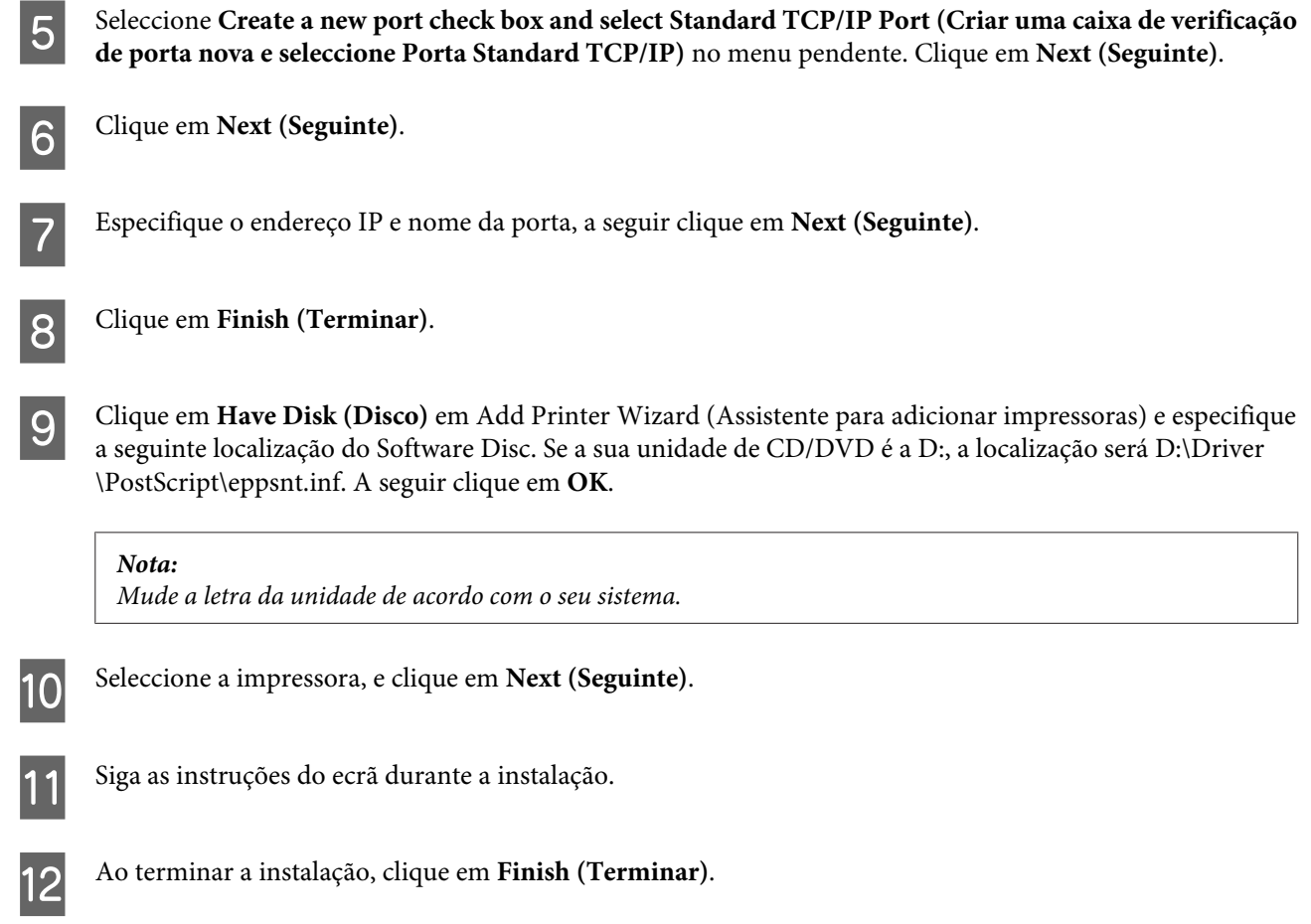

## **Instalar o controlador da impressora PostScript com Mac OS X**

### **Instalar o controlador da impressora Post Script**

Visite o seguinte site de suporte Epson para transferir e instalar o controlador. <http://www.epson.eu/Support> (Europa) <http://support.epson.net/> (fora da Europa)

### **Seleccione a impressora**

Depois de instalar o controlador da impressora PostScript 3, deverá seleccionar a impressora.

*Nota:*

- ❏ *É necessário configurar as definições para as suas opções instaladas manualmente quando ligar a impressora com USB, IP printing, ou Bonjour.*
- ❏ *Escolha ASCII como formato de dados na aplicação.*
- Abrir System Preferences (Preferências do Sistema), e a seguir clique duas vezes em Print & Fax (Impressão e Fax) ("Print & Fax (Impressão e Fax)" em OS X 10.8 ou 10.7).

É exibida a janela Print & Fax (Impressão e Fax) ("Print & Scan (Impressão e Digitalização)" em Mac OS X 10.8 ou 10.7).

B Clique em + adicionar botão na janela Printers (Impressoras).

Seleccione o nome da impressora que está a utilizar na caixa com o nome da impressora.

#### *Nota:*

*Se a sua impressora não consta da lista, verifique se está devidamente ligada ao computador e que a impressora está ligada.*

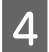

Clique em **Add** (Adicionar).

E Confirme que o nome da sua impressora foi adicionado à lista de Printers (Impressoras). A seguir saia da janela **Print & Fax (Impressão e Fax)** ("**Print & Scan (Impressão e Digitalização)**" em Mac OS X 10.8 ou 10.7).

# **Instalar o controlador da impressora Epson Universal P6 (apenas para Windows)**

*Nota:*

*Este controlador só está disponível no modelo WF-5190 Series.*

O controlador de impressora Epson Universal P6 é o controlador de impressora PCL6 compatível com as seguintes características:

- ❏ Suporta as funções básicas de impressão necessárias para contextos empresariais.
- ❏ Suporta várias impressoras Epson para além da presente impressora.
- ❏ Suporta a maior parte dos idiomas dos controladores desta impressora.

### **Requisitos do sistema operador**

Consulte a secção que se segue para verificar os requisitos de sistema Windows. ◆ ["Para Windows" na página 107](#page-106-0)

### **Instalar o controlador da impressora**

Inserir o disco de software da impressora na unidade CD/DVD do seu computador.

#### *Nota:*

*Se o seu computador não tiver uma unidade CD/DVD, transfira o controlador do site da Epson e instale o mesmo. <http://www.epson.eu/Support>(Europa) <http://support.epson.net/> (fora da Europa)*

<span id="page-84-0"></span>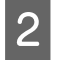

B Se a sua unidade de CD/DVD é D:, clique duas vezes em **EP\_P6x86.exe** no **D:\Driver\PCLUniversal \Win32\** para o SO Windows 32-bit ou **EP\_P6x64.exe** no **D:\Driver\PCLUniversal\Win64\** do SO Windows 64-bit.

#### *Nota:*

*Mude a letra da unidade de acordo com o seu sistema. Siga as instruções apresentadas no ecrã. Depois da instalação, aceda às Properties (Propriedades) da sua impressora e Printing Preferences (Preferências de Impressão) para estipular as definições adequadas do controlador da impressora.*

*A ajuda online do controlador da impressora fornece informações sobre as definições do controlador da impressora.*

# **Desinstalar o Software**

Pode precisar de desinstalar e depois voltar a instalar o software para a resolução de certos problemas ou quando actualiza o seu sistema operativo.

Consulte a secção seguinte para informações sobre como determinar quais as aplicações instaladas. & ["Verificar o software instalado no computador" na página 79](#page-78-0)

## **Para Windows**

#### *Nota:*

- ❏ *Para Windows 8, 7, Vista, Server 2012 e Server 2008, é necessário uma conta e palavra-passe de administrador, se iniciar sessão como utilizador normal.*
- ❏ *No Windows XP e Server 2003, tem de iniciar a sessão numa conta de Computer Administrator (Administrador de computador).*

Desligue o produto.

- Desligue o cabo de interface do produto do computador.
- S Execute uma das operações apresentadas em seguida.

**Windows 8 e server 2012:** Seleccione **Desktop (Ambiente de trabalho)**, charm (atalho) **Settings (Definições)** e **Control Panel (Painel de controlo)**.

**Windows 7**, **Vista**, **e Server 2008:** Clique no botão Iniciar e seleccione **Control Panel (Painel de controlo)**.

**Windows XP e Server 2003:** Clique em **Start (Iniciar)** e seleccione **Control Panel (Painel de controlo)**.

Execute uma das operações apresentadas em seguida.

**Windows 8**, **Windows 7**, **Vista**, **Server 2012 e Server 2008:** Seleccione **Uninstall a program (Desinstalar um programa)** na categoria Programs (Programas).

**Windows XP:** Clique duas vezes no ícone **Add or Remove Programs (Adicionar ou Remover Programas)**.

**Windows Server 2003:** Clique duas vezes no ícone **Add or Remove Programs (Adicionar ou Remover Programas)**.

Seleccione o software que pretende desinstalar, como, por exemplo, o controlador e a aplicação do produto na lista que aparece.

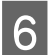

F Execute uma das operações apresentadas em seguida.

**Windows 8**, **Windows 7**, **Server 2012 e Server 2008:** Seleccione **Uninstall/Change (Desinstalar/Alterar)** ou **Uninstall (Desinstalar)**.

**Windows Vista:** Clique em **Uninstall/Change (Desinstalar/Alterar)** ou **Uninstall (Desinstalar)** e, em seguida, clique em **Continue (Continuar)** na janela User Account Control (Controlo de Conta de Utilizador).

**Windows XP e Server 2003:** Clique em **Change/Remove (Alterar/Remover)** e seleccione **Remove (Remover)**.

*Nota:*

*Se pretender desinstalar o controlador da impressora do produto no ponto 5, seleccione o ícone do produto e clique em OK.*

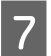

G Quando aparecer a janela de confirmação, clique em **Yes (Sim)** ou **Next (Seguinte)**.

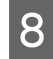

 $\overline{B}$  Siga as instruções apresentadas no ecrã.

Em alguns casos, poderá aparecer uma mensagem a pedir que reinicie o computador. Neste caso, certifique-se de que selecciona **I want to restart my computer now (Pretendo reiniciar o meu computador agora)** e depois clique em **Finish (Concluir)**.

# **Para Mac OS X**

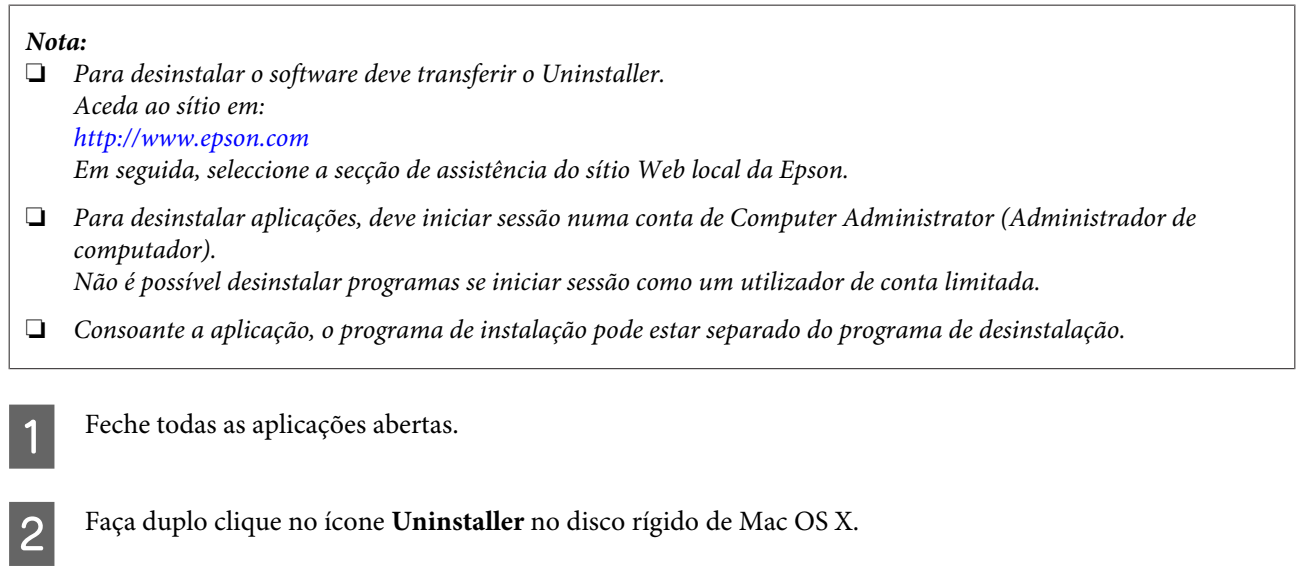

Seleccione as caixas de marcação do software que pretende desinstalar, tais como o controlador da impressora e a aplicação, a partir da lista apresentada.

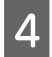

 $\boxed{4}$  Clique em **Uninstall** (Desinst.).

Siga as instruções apresentadas no ecrã.

Se não conseguir encontrar o software que pretende desinstalar na janela Uninstaller, faça duplo clique na pasta **Applications (Aplicações)** do disco rígido do Mac OS X, seleccione a aplicação que pretende desinstalar e, em seguida, arraste-a para o ícone **Trash (Lixo)**.

*Nota:*

*Se desinstalar o controlador da impressora e o nome do produto permanecer na janela Print & Scan (Impressão e Digitalização) (para Mac OS X 10.8 ou 10.7) ou Print & Fax (Impressão e Fax) (para Mac OS X 10.6 ou 10.5.8), seleccione o nome do produto e clique no botão — remover.*

# **Indicadores de Erro**

# **Mensagens de Erro no Painel de Controlo**

Esta secção descreve o significado de mensagens apresentadas no ecrã LCD.

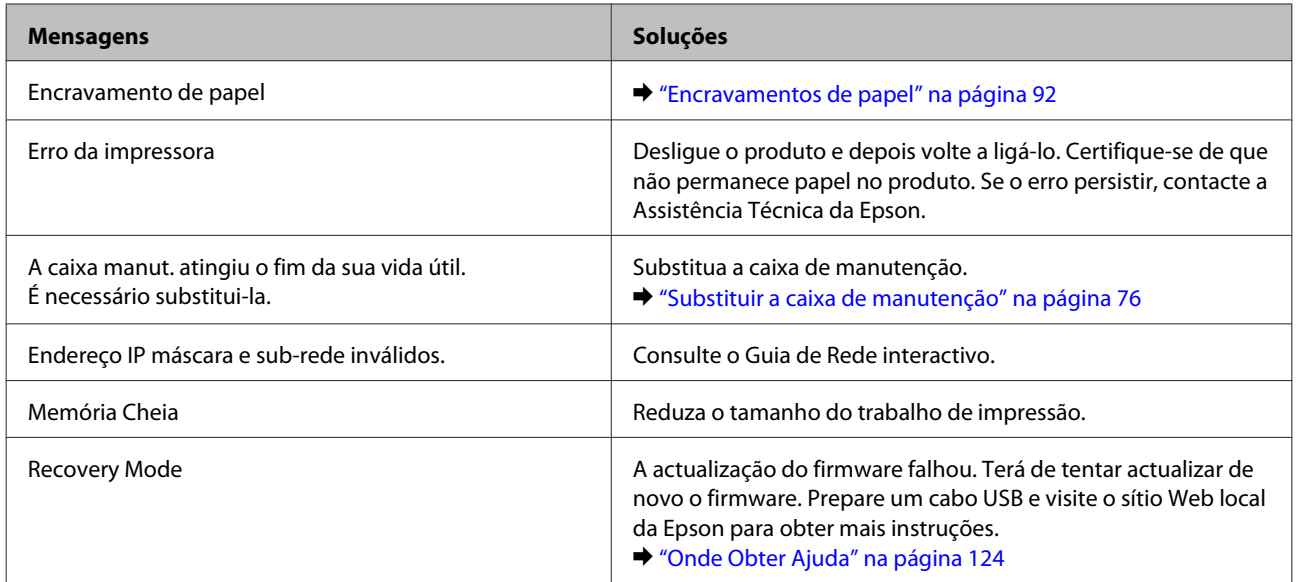

# **Resolução de Problemas para Impressão**

# **Diagnosticar o Problema**

A resolução de problemas do produto é resolvida em dois passo: primeiro diagnostique o problema e, em seguida, aplique as prováveis soluções até resolver o problema.

A informação de que necessita para o diagnóstico e a solução da maioria dos problemas comuns é disponibilizada através da resolução de problemas interactiva, do painel de controlo ou do monitor de estado. Consulte a secção adequada apresentada em seguida.

Se tiver um problema específico relacionado com qualidade de impressão, um problema de impressão não relacionado com a qualidade de impressão, um problema de alimentação do papel ou se o produto não imprimir de todo, consulte a secção apropriada.

Para resolver um problema, pode ter de cancelar a impressão.

& ["Cancelar a impressão" na página 35](#page-34-0)

## **Verificar o estado do produto**

Se ocorrer um problema durante a impressão, aparece uma mensagem de erro na janela do Status Monitor.

Quando necessitar de substituir um tinteiro ou caixa de manutenção, clique no botão Como... na janela e o monitor de estado irá orientá-lo passo por passo no processo de substituição do tinteiro ou caixa de manutenção.

### **Para Windows**

Existem duas formas de aceder ao EPSON Status Monitor 3:

- ❏ Clique duas vezes no ícone de atalho do produto na barra de tarefas do Windows. Para adicionar um ícone de atalho à barra de tarefas, consulte a seguinte secção:
	- & ["A partir do ícone de atalho na taskbar \(barra de tarefas\)" na página 30](#page-29-0)
- ❏ Abra o controlador da impressora, clique no separador **Maintenance (Manutenção)** e depois clique no botão **EPSON Status Monitor 3**.

Quando acede ao EPSON Status Monitor 3, aparece a seguinte janela:

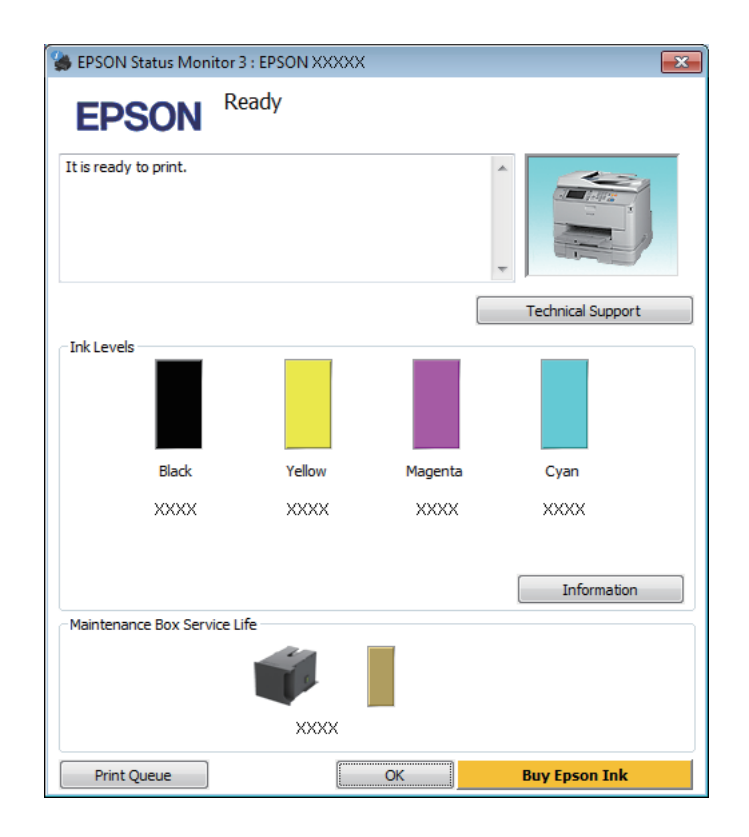

#### *Nota:*

- ❏ *Se a opção EPSON Status Monitor 3 não aparecer, aceda ao controlador de impressão, clique no separador Maintenance (Manutenção) e, em seguida, clique no botão Extended Settings (Definições Aumentadas). Na janela Extended Settings (Definições Aumentadas), seleccione a caixa de verificação Enable EPSON Status Monitor 3 (Activar EPSON Status Monitor 3).*
- ❏ *Dependendo das definições actuais, poderá aparecer o monitor de estado simplificado. Clique no botão Details (Detalhe) para visualizar a janela apresentada anteriormente.*

O EPSON Status Monitor 3 fornece as seguintes informações:

### **Resolução de Problemas para Impressão**

❏ **Estado actual:**

Se a tinta for baixa ou estiver vazia ou a caixa de manutenção estiver quase cheia/cheia, é apresentado o botão **How to (Como)** na janela EPSON Status Monitor 3. Se clicar no botão **How To (Como)**, são apresentadas instruções para a substituição do tinteiro ou caixa de manutenção.

- ❏ **Ink Levels (Níveis da Tinta):** O EPSON Status Monitor 3 apresenta uma imagem gráfica relativa ao estado dos tinteiros.
- ❏ **Information (Informações):** Pode ver informações sobre os tinteiros instalados clicando em **Information (Informações)**.
- ❏ **Maintenance Box Service Life (Tempo de Duração da Caixa de Manutenção)**: O EPSON Status Monitor 3 apresenta uma imagem gráfica relativa ao estado da caixa de manutenção.
- ❏ **Technical Support (Assistência Técnica):** Clique **Technical Support (Assistência Técnica)** para aceder ao sítio Web de suporte técnico da Epson.
- ❏ **Print Queue (Fila de impressão):** Pode ver Windows Spooler (Controlador de spooler do Windows) clicando em **Print Queue (Fila de impressão)**.

## **Para Mac OS X**

Siga estes passos para aceder ao EPSON Status Monitor.

A Aceda ao Epson Printer Utility 4. & ["Aceder ao controlador da impressora para Mac OS X" na página 31](#page-30-0)

B Clique no ícone **EPSON Status Monitor**. É apresentado o EPSON Status Monitor.

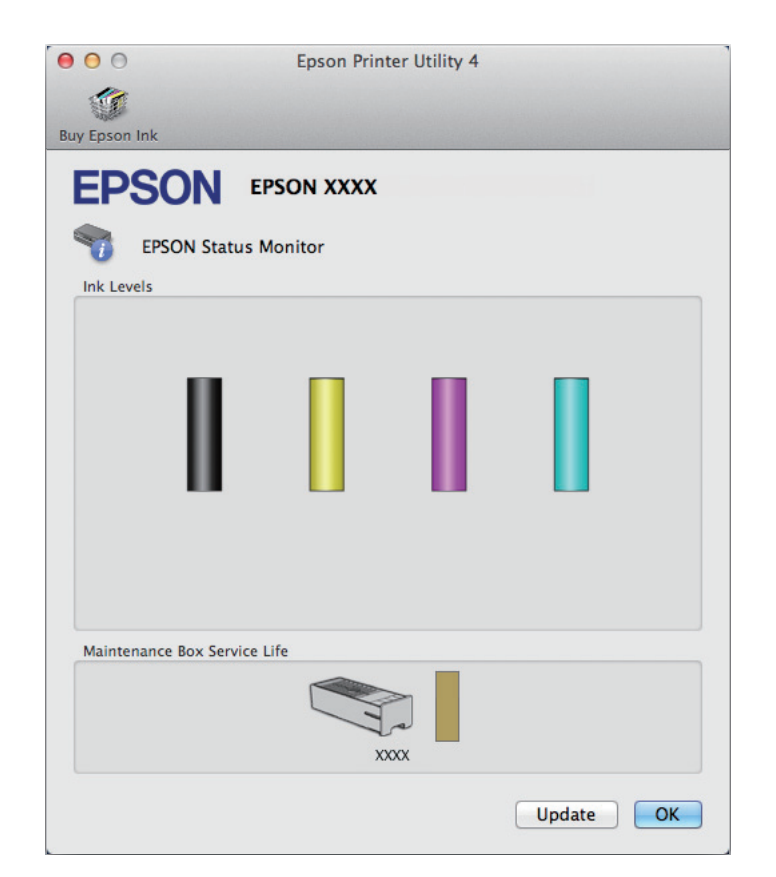

<span id="page-91-0"></span>Pode também executar este utilitário para verificar o estado dos tinteiros antes de imprimir. O EPSON Status Monitor apresenta o estado dos tinteiros na altura em que foi aberto. Para actualizar o estado do tinteiro, clique em **Update (Actualizar)**.

Quando o nível de tinta está baixo/esgotado ou a caixa de manutenção está quase cheia/cheia, aparece o botão **How To (Como...)**. Clique em **How to (Como)** e o EPSON Status Monitor guiá-lo-á passo a passo ao longo do processo de substituição dos tinteiros ou da caixa de manutenção.

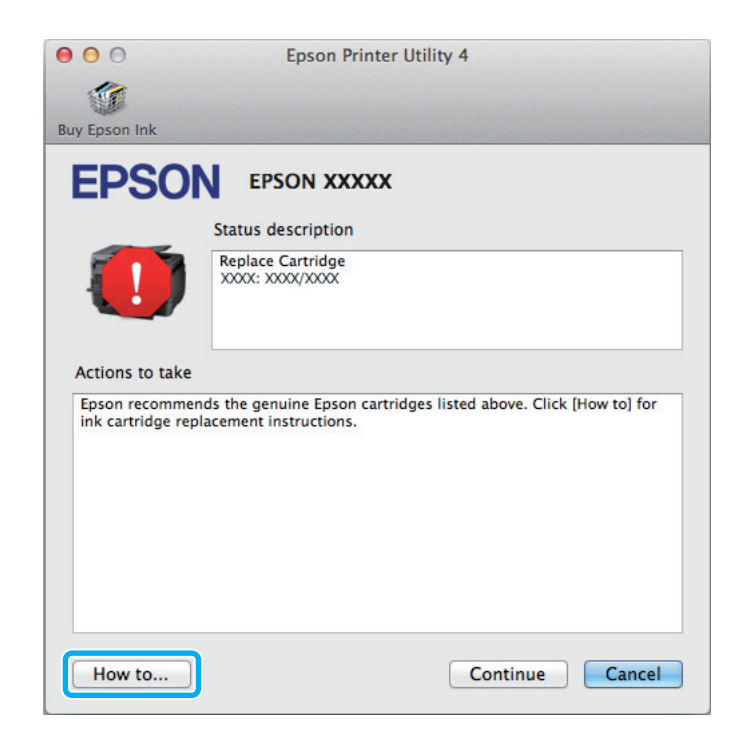

# **Encravamentos de papel**

### !*Importante:*

*Nunca toque nos botões no painel de controlo enquanto tiver a mão no interior do produto.*

### *Nota:*

- ❏ *Cancele o trabalho de impressão caso tal seja solicitado por uma mensagem do ecrã LCD ou do controlador da impressora.*
- ❏ *Após ter removido o papel encravado, prima no botão indicado no ecrã LCD.*

# **Remover papel encravado do alimentador posterior**

A Carregue nos botões em cada um dos lados do alimentador posterior ao mesmo tempo, e a seguir puxe a unidade para fora.

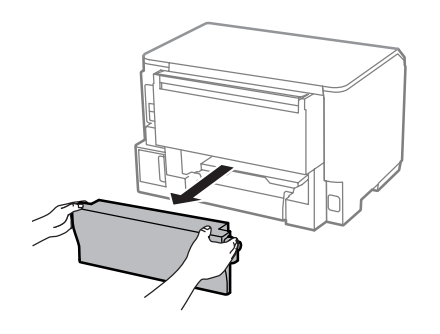

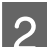

**2** Retire o papel encravado com cuidado.

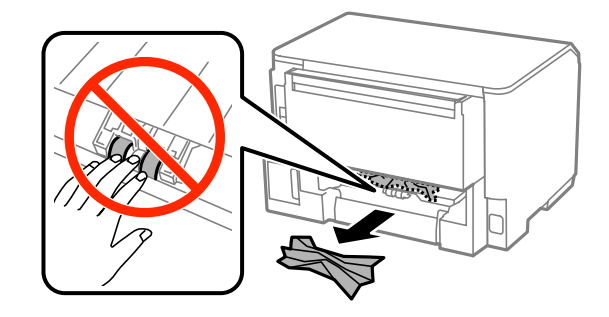

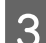

8 Retire o papel encravado com cuidado.

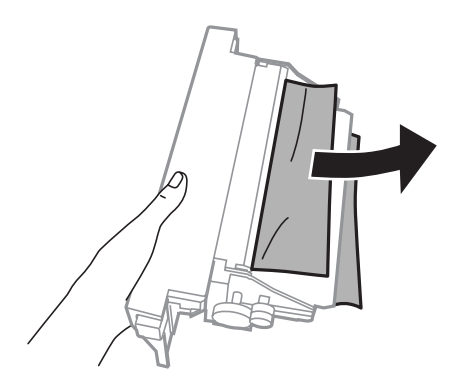

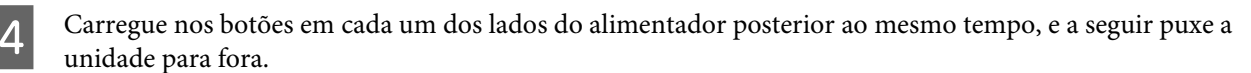

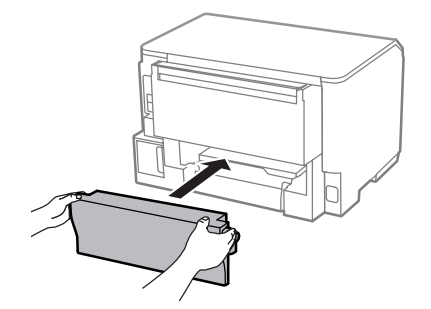

# **Remover papel encravado do alimentador dianteiro e do tabuleiro de saída**

Abra a tampa frontal.

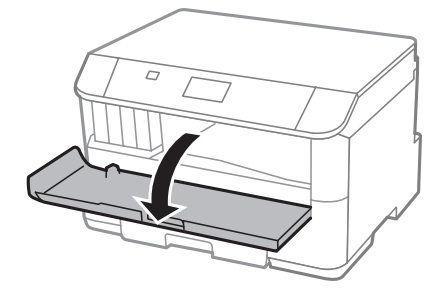

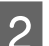

Retire todo o papel do interior, incluindo bocados rasgados.

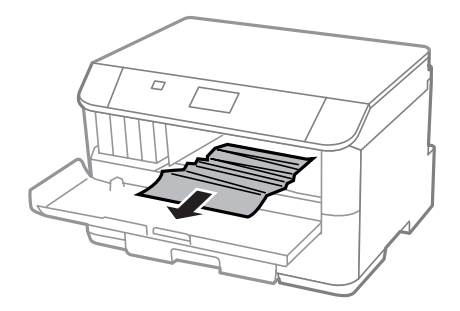

C Feche a tampa frontal. Se o papel encravado permanecer próximo do tabuleiro de saída, retire o papel cuidadosamente.

# **Remover papel encravado do alimentador de papel**

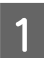

Puxe o alimentador de papel para fora.

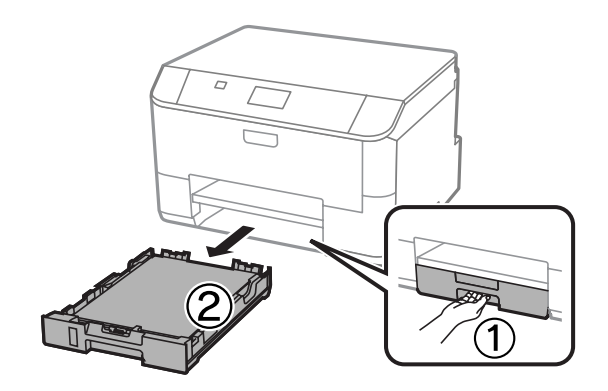

B Retire cuidadosamente qualquer papel encravado no interior da impressora.

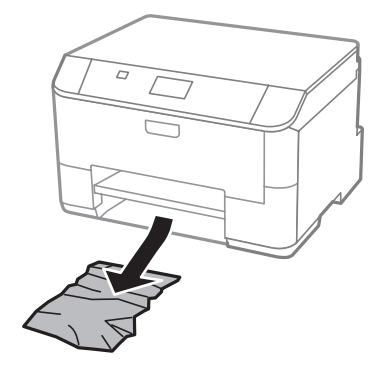

Volte a colocar o papel no alimentador de papel. & ["Colocar papel no alimentador de papel" na página 22](#page-21-0)

D Mantenha o alimentador plano e insira-o novamente na impressora cuidadosamente e lentamente.

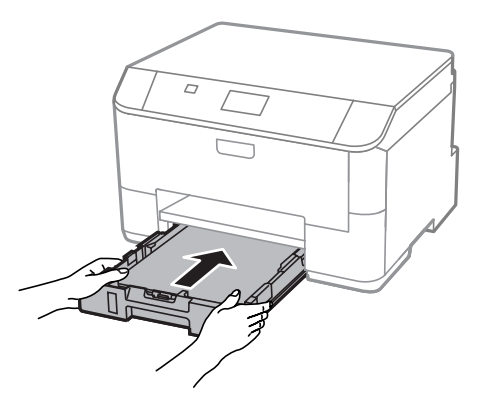

## **Evitar encravamentos de papel**

Se o papel encravar frequentemente, verifique o seguinte:

- ❏ O papel é macio, não está enrolado nem amarrotado.
- ❏ Está a utilizar papel de elevada qualidade.
- ❏ O lado de impressão do papel é com a face para baixo no alimentador de papel.
- ❏ O lado de impressão do papel é com a face para cima na entrada do alimentador de papel posterior.
- ❏ Folheia a resma de papel antes de a colocar no alimentador.
- ❏ No caso de papel normal, não coloque papel acima da linha situada por baixo do símbolo da seta H existente no interior do guia de margem. No caso de papéis especiais Epson, certifique-se de que o número de folhas é inferior ao limite especificado para o tipo de papel.
	- $\blacktriangleright$  ["Seleccionar Papel" na página 18](#page-17-0)
- ❏ Os guias de margem estão encostados às margens do papel.

❏ O produto está numa superfície plana e estável que se estende para além da base em todas as direcções. O produto não irá funcionar correctamente se estiver inclinado.

## **Reimprimir após um encravamento de papel (apenas para Windows)**

Após cancelar a tarefa de impressão devido a um encravamento de papel, pode reimprimi-la sem reimprimir páginas que já foram impressas.

Resolva o encravamento de papel. & ["Encravamentos de papel" na página 92](#page-91-0)

- 2 Aceda às definições da impressora. & ["Aceder ao controlador da impressora para Windows" na página 29](#page-28-0)
- C Seleccione a caixa de verificação **Print Preview (Pré-visualização de impressão)** na janela Main (Principal) do controlador de impressão.
- D Efectue as definições que pretende utilizar para a impressão.
- E Clique em **OK** para fechar a janela das definições da impressora e depois imprimir o ficheiro. É apresentada a janela Print Preview (Pré-visualização de impressão).
- F Seleccione uma página que já tenha sido impressa na lista de páginas situada do lado esquerdo e, em seguida, seleccione **Remove Page (Remover Página)** no menu Print Options (Opções de Impressão). Repita este ponto para todas as páginas que já foram impressas.
	- G Clique em **Print (Imprimir)** na janela Print Preview (Pré-visualização de impressão).

# **Ajuda sobre a Qualidade de Impressão**

Se tiver problemas com a qualidade de impressão, compare o problema com as figuras apresentadas em seguida. Clique na legenda da figura que mais se assemelha às suas impressões.

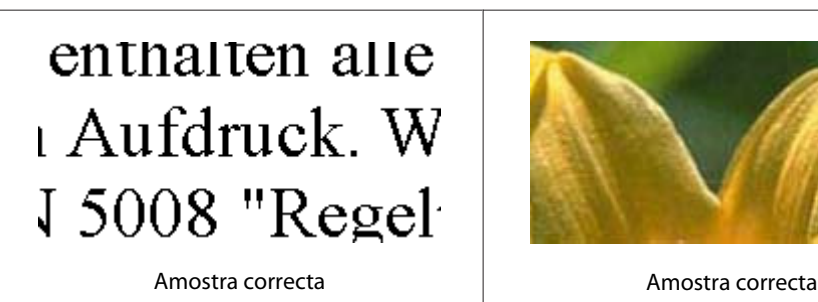

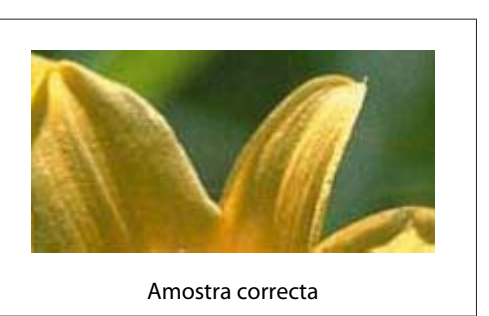

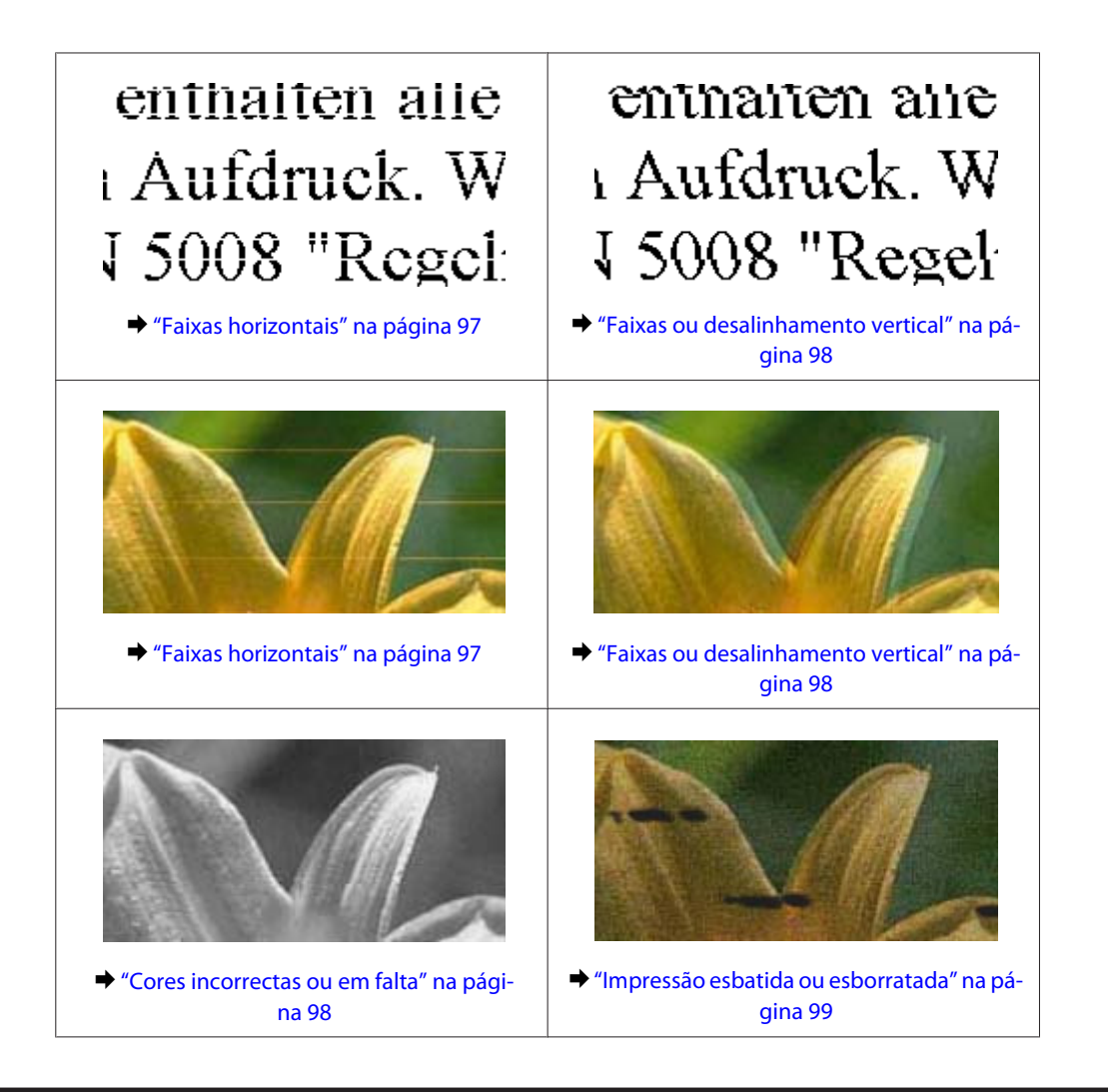

## **Faixas horizontais**

- ❏ Certifique-se de que o lado de impressão (o lado mais branco ou brilhante) do papel está com a face para cima na entrada do alimentador de papel posterior.
- ❏ Certifique-se de que o lado de impressão (o lado mais branco ou brilhante) do papel está com a face para baixo no alimentador de papel.
- ❏ Execute o utilitário de Verificação dos Jactos e limpe as cabeças de impressão que produzem os resultados defeituosos na verificação dos jactos.

& ["Verificar os Jactos das Cabeças de Impressão" na página 69](#page-68-0)

Se o problema não melhorar, execute o utilitário Print Head Alignment (Alinhamento das Cabeças). & ["Alinhar as Cabeças de Impressão" na página 72](#page-71-0)

- ❏ Para melhores resultados, use o tinteiro nos seis meses seguintes à abertura da embalagem.
- ❏ Tente utilizar tinteiros Epson genuínos.
- ❏ Certifique-se de que o tipo de papel seleccionado no menu do LCD ou no controlador da impressora é apropriado para o tipo de papel carregado no produto.
	- ◆ ["Seleccionar Papel" na página 18](#page-17-0)

## <span id="page-97-0"></span>**Faixas ou desalinhamento vertical**

- ❏ Certifique-se de que o lado de impressão (o lado mais branco ou brilhante) do papel está com a face para cima na entrada do alimentador de papel posterior.
- ❏ Certifique-se de que o lado de impressão (o lado mais branco ou brilhante) do papel está com a face para baixo no alimentador de papel.
- ❏ Execute o utilitário de Verificação dos Jactos e limpe as cabeças de impressão que produzem os resultados defeituosos na verificação dos jactos.
	- & ["Verificar os Jactos das Cabeças de Impressão" na página 69](#page-68-0)
- ❏ Execute o utilitário Print Head Alignment (Alinhamento das Cabeças).
	- & ["Alinhar as Cabeças de Impressão" na página 72](#page-71-0)
- ❏ Em Windows, desseleccione a caixa de verificação **High Speed (Velocidade)** na janela More Options (Mais Opções) do controlador de impressão. Para mais informações, consulte a ajuda interactiva. Para o Mac OS X, seleccione **Off (Não)** a partir de High Speed Printing (Impressão de Alta Velocidade). Para apresentar as High Speed Printing (Impressão de Alta Velocidade), clique nos menus: **System Preferences (Preferências do Sistema)**, **Print & Scan (Impressão e Digitalização)** (para Mac OS X 10.8 ou 10.7) ou **Print & Fax (Impressão e Fax)** (para Mac OS X 10.6 ou 10.5.8), o produto (na caixa da lista Printers (Impressoras)), **Options & Supplies (Opções e acessórios)** e depois **Driver (Recurso)**.
- ❏ Certifique-se de que o tipo de papel seleccionado no menu do LCD ou no controlador da impressora é apropriado para o tipo de papel carregado no produto.  $\blacktriangleright$  ["Seleccionar Papel" na página 18](#page-17-0)
- ❏ No Windows, se seleccionou Standard-Vivid (Padrão Vivo) como Quality (Qualidade) no controlador no separador Main (Principal) da impressora, mude para Standard (Normal). No Mac OS X, se seleccionou Normal-Vivid (Normal-Vivo) como Print Quality (Resolução) do controlador da sua impressora Print Settings (Definições de Impressão) no menu pop-up, mude para Normal.

## **Cores incorrectas ou em falta**

- ❏ Em Windows, desselecione a definição **Grayscale (Escala de Cinzentos)** na janela Main (Principal) do controlador de impressão. Para Mac OS X, desmarque a definição **Grayscale (Escala de Cinzentos)** em Print Settings (Definições de Impressão) na caixa de diálogo Print (Imprimir) no controlador da impressora.
- ❏ Ajuste as definições de cor na aplicação ou nas definições do controlador de impressão. Em Windows, verifique a janela More Options (Mais Opções). Para Mac OS X, marque a caixa Color Options (Opções de Cor) a partir da caixa de diálogo Print (Imprimir).
- ❏ Execute o utilitário de Verificação dos Jactos e limpe as cabeças de impressão que produzem os resultados defeituosos na verificação dos jactos.
	- & ["Verificar os Jactos das Cabeças de Impressão" na página 69](#page-68-0)
- ❏ Se acabou de substituir um tinteiro, verifique o prazo de validade na caixa. Se não utiliza o produto há bastante tempo, a Epson recomenda a substituição dos tinteiros. & ["Substituir um tinteiro" na página 64](#page-63-0)
- ❏ Tente utilizar tinteiros Epson genuínos e o papel recomendado pela Epson.

## <span id="page-98-0"></span>**Impressão esbatida ou esborratada**

- ❏ Tente utilizar tinteiros Epson genuínos e o papel recomendado pela Epson.
- ❏ Certifique-se de que o produto está numa superfície plana e estável que se estende para além da base em todas as direcções. O produto não irá funcionar correctamente se estiver inclinado.
- ❏ Certifique-se de que o papel não está danificado, sujo nem demasiado velho.
- ❏ Certifique-se de que o lado de impressão (o lado mais branco ou brilhante) do papel está com a face para cima na entrada do alimentador de papel posterior.
- ❏ Certifique-se de que o lado de impressão (o lado mais branco ou brilhante) do papel está com a face para baixo na entrada do alimentador de papel posterior.
- ❏ Se o papel estiver enrolado na direcção da face imprimível, alise-o ou enrole-o ligeiramente no sentido contrário.
- ❏ Certifique-se de que o tipo de papel seleccionado no menu do LCD ou no controlador da impressora é apropriado para o tipo de papel carregado no produto.  $\rightarrow$  ["Seleccionar Papel" na página 18](#page-17-0)
- ❏ Retire as folhas do receptor à medida que forem sendo impressas.
- ❏ Não toque nem permita que nada entre em contacto com a face impressa do papel com acabamento brilhante. Para manusear as impressões, siga as instruções do papel.
- ❏ Execute o utilitário de Verificação dos Jactos e limpe as cabeças de impressão que produzem os resultados defeituosos na verificação dos jactos. & ["Verificar os Jactos das Cabeças de Impressão" na página 69](#page-68-0)
- ❏ Execute o utilitário de Alinhamento da Cabeça de Impressão. & ["Alinhar as Cabeças de Impressão" na página 72](#page-71-0)
- ❏ No painel de controlo do produto, seleccione o menu como indicado abaixo. Menu > Manutenção > Papel espesso > Activado

Para Windows, seleccione **Thick paper and envelopes (Papel groso e envelopes)** nas Extended Settings (Definições Aumentadas) do separador Maintenance (Manutenção) do controlador de impressão.

Para Mac OS X 10.5.8, seleccione **On (Sim)** a partir de Thick paper and envelopes (Papel espesso e envelopes). Para exibir Thick Paper and Envelopes (Papel groso e envelopes), clique nos seguintes menus: **System Preferences (Preferências do Sistema)**, **Print & Scan (Impressão e Digitalização)** (para Mac OS X 10.8 ou 10.7) ou **Print & Fax** (para Mac OS X 10.6 ou 10.5.8), da sua impressora (na lista Printers (Impressoras)), **Options & Supplies (Opções e Acessórios)**, e a seguir **Driver (Controlador)**.

❏ Se estiver a imprimir dados de alta densidade em papel normal utilizando impressão de 2 faces, reduza a Print Density (Densidade Impressão) e escolha Increase Ink Drying Time (Mais Tempo de Secagem da Tinta) na janela Print Density Adjustment (Ajuste da Densidade de Impressão) (para Windows) ou em Two-sided Printing Settings (Definições de Impressão Dúplex) (para Mac OS X) do seu controlador de impressão. Quanto mais elevado for Increase Ink Drying Time (Mais Tempo de Secagem de Tinta), mais tempo demorará a imprimir.

❏ Para Windows, seleccione **High (Alto)** como definição em Quality setting (Definição de Qualidade) no separador Main (Principal). Para Mac OS X, seleccione **Fine (Óptima)** como Print Quality (Qualidade de Impressão) no painel Print Settings (Definições de Impressão) na caixa de diálogo Print (Impressão).

# **Diversos Problemas de Impressão**

## **Caracteres incorrectos ou cortados**

- ❏ Apague todas as tarefas de impressão retidas. & ["Cancelar a impressão" na página 35](#page-34-0)
- ❏ Desligue o produto e o computador. Certifique-se de que o cabo de interface está correctamente ligado.
- ❏ Desinstale o controlador de impressão e volte a instalá-lo. & ["Desinstalar o Software" na página 85](#page-84-0)
- ❏ Se colocar o seu computador em Hibernate (Hibernar) ou Sleep mode (Modo de suspensão) manualmente enquanto o computador está a enviar uma tarefa de impressão, podem ser impressas páginas com texto incorrecto na próxima vez que iniciar o seu computador.

## **Margens incorrectas**

- ❏ Certifique-se de que existe papel na entrada do alimentador de papel posterior ou no alimentador de papel. & ["Colocar papel no alimentador de papel" na página 22](#page-21-0)
	- $\rightarrow$  ["Colocar papel e envelopes na entrada do alimentador de papel posterior" na página 25](#page-24-0)
- ❏ Verifique as definições das margens na aplicação. Certifique-se de que as margens não ultrapassam a área de impressão da página.

& ["Área de impressão" na página 108](#page-107-0)

❏ Certifique-se de que as definições do controlador de impressão são adequadas ao formato de papel que está a utilizar.

Para Windows, verifique a janela Main (Principal).

Em Mac OS X, verifique a caixa de diálogo Page Setup (Configurar Página) ou a caixa de diálogo Print (Imprimir).

- ❏ Desinstale o controlador de impressão e volte a instalá-lo.
	- & ["Desinstalar o Software" na página 85](#page-84-0)

## **A impressão tem uma ligeira inclinação**

- ❏ Certifique-se de que existe papel na entrada do alimentador de papel posterior ou no alimentador de papel.
	- $\blacktriangleright$  ["Colocar papel no alimentador de papel" na página 22](#page-21-0)
	- $\rightarrow$  ["Colocar papel e envelopes na entrada do alimentador de papel posterior" na página 25](#page-24-0)

<sup>❏</sup> Se o papel ficar esborratado com tinta após a impressão, limpe o interior do produto. & ["Limpar a parte interna do produto" na página 75](#page-74-0)

❏ Se estiver seleccionado Draft (Prova) em Quality (Qualidade) na janela Main (Principal) no controlador da impressora (para Windows) ou em Print Quality (Resolução) em Print Settings (Definições de Impressão) (para Mac OS X), seleccione outra definição.

## **Imagem invertida**

- ❏ Em Windows, desseleccione a caixa de verificação **Mirror Image (Espelho)** na janela More Options (Mais Opções) do controlador de impressão ou desactive a definição Mirror Image (Espelho) da aplicação. Para Mac OS X, desmarque a caixa de verificação **Mirror Image (Espelho)** em **Print Settings (Definições de Impressão)** na caixa de diálogo Print (Imprimir) do controlador da impressora ou desligue a definição Mirror Image (Espelho) na aplicação.
- ❏ Desinstale o controlador de impressão e volte a instalá-lo.
	- & ["Desinstalar o Software" na página 85](#page-84-0)

## **Impressão de páginas em branco**

❏ Certifique-se de que as definições do controlador de impressão são adequadas ao formato de papel que está a utilizar.

Para Windows, verifique a janela Main (Principal). Em Mac OS X, verifique a caixa de diálogo Page Setup (Configurar Página) ou a caixa de diálogo Print (Imprimir).

- ❏ Em Windows, seleccione a definição **Skip Blank Page (Saltar Pág Br.)** clicando no botão **Extended Settings (Definições Aumentadas)** da janela Maintenance (Manutenção) do controlador de impressão. Para Mac OS X, seleccione **On (Sim)** a partir de Skip Blank Page (Saltar Pág Br.). Para apresentar as Skip Blank Page (Saltar Pág Br), clique nos menus: **System Preferences (Preferências do Sistema)**, **Print & Scan (Impressão e Digitalização)** (para Mac OS X 10.8 ou 10.7) ou **Print & Fax (Impressão e Fax)** (para Mac OS X 10.6 ou 10.5.8), o produto (na caixa da lista Printers (Impressoras)), **Options & Supplies (Opções e acessórios)** e depois **Driver (Recurso)**.
- ❏ Desinstale o controlador de impressão e volte a instalá-lo.
	- & ["Desinstalar o Software" na página 85](#page-84-0)

## **A face impressa está esbatida ou com vergões**

- ❏ Se o papel estiver enrolado na direcção da face imprimível, alise-o ou enrole-o ligeiramente no sentido contrário.
- ❏ Limpe o interior do produto utilizando a função Limpeza do guia de papel.
	- & ["Limpar a parte interna do produto" na página 75](#page-74-0)
- ❏ Desinstale o controlador de impressão e volte a instalá-lo.
	- & ["Desinstalar o Software" na página 85](#page-84-0)

## **A impressão está demasiado lenta**

- ❏ Certifique-se de que o tipo de papel seleccionado no menu do LCD ou no controlador da impressora é apropriado para o tipo de papel carregado no produto.
	- $\blacktriangleright$  ["Seleccionar Papel" na página 18](#page-17-0)
- ❏ Escolha uma qualidade de impressão baixa da janela Main (Principal) (Windows) do controlador da impressora, ou na caixa de diálogo das Print Settings (Definições de Impressão) do controlador Print (Impressora) (Mac OS X).
	- & ["Aceder ao controlador da impressora para Windows" na página 29](#page-28-0)
	- & ["Aceder ao controlador da impressora para Mac OS X" na página 31](#page-30-0)
- ❏ Quando as definições de Increase Ink Drying Time (Mais Tempo de Secagem da Tinta) são alteradas, a velocidade de impressão pode diminuir. Escolha um tempo mais curto para Increase Ink Drying Time (Mais Tempo de Secagem da Tinta) na janela Print Density Adjustment (Ajuste da Densidade de Impressão) (para Windows) ou em Two-sided Printing Settings (Definições de Impressão Dúplex) (para Mac OS X) no controlador de impressão.
- ❏ Feche todas as aplicações que não sejam necessárias.
- ❏ Se imprimir sem parar durante um longo período, a impressão pode ficar extremamente lenta. Esta acção serve para reduzir a velocidade da impressão e prevenir o mecanismo do produto de sobreaquecer e danos. Se tal acontecer, pode continuar a imprimir, no entanto, recomendamos que pare e mantenha o produto em repouso durante pelo menos 30 minutos com a alimentação ligada. (O produto não recupera desligado). Após reiniciar, o produto irá imprimir à velocidade normal.
- ❏ Desinstale o controlador de impressão e volte a instalá-lo.
	- & ["Desinstalar o Software" na página 85](#page-84-0)

Se depois de efectuar todos os métodos apresentados anteriormente não conseguir resolver o problema, consulte a seguinte secção.

# **O Papel Não é Alimentado Correctamente**

# **O papel não é alimentado**

Retire a resma de papel e certifique-se de que:

- ❏ Inseriu completamente o alimentador de papel no produto.
- ❏ O papel não está enrolado nem amarrotado.
- ❏ O papel é novo. Para mais informações, consulte as instruções fornecidas com o papel.
- ❏ No caso de papel normal, não coloque papel acima da linha situada por baixo do símbolo da seta H existente no interior do guia de margem. No caso de papéis especiais Epson, certifique-se de que o número de folhas é inferior ao limite especificado para o tipo de papel.  $\blacktriangleright$  ["Seleccionar Papel" na página 18](#page-17-0)
- ❏ O papel não está encravado no interior do produto. Se estiver, retire-o.
	- & ["Encravamentos de papel" na página 92](#page-91-0)
- ❏ Os tinteiros não estão vazios. Se algum dos tinteiros estiver vazio, substitua-o. & ["Substituir um tinteiro" na página 64](#page-63-0)
- ❏ Seguiu todas as instruções fornecidas com o papel.

❏ Limpar a parte interna do produto.  $\rightarrow$  ["Limpar a parte interna do produto" na página 75](#page-74-0)

## **São alimentadas várias folhas**

- ❏ No caso de papel normal, não coloque papel acima da linha situada por baixo do símbolo da seta H existente no interior do guia de margem. No caso de papéis especiais Epson, certifique-se de que o número de folhas é inferior ao limite especificado para o tipo de papel.  $\blacktriangleright$  ["Seleccionar Papel" na página 18](#page-17-0)
- ❏ Certifique-se de que os guias de margem estão encostados às margens do papel.
- ❏ Certifique-se de que o papel não está amarrotado ou dobrado. Se estiver, alise-o ou enrole-o ligeiramente no sentido contrário.
- ❏ Remova a resma de papel e certifique-se de que o papel não é demasiado fino. ◆ ["Papel" na página 108](#page-107-0)
- ❏ Folheie a resma de papel para separar as folhas e, em seguida, volte a colocar o papel no alimentador.

# **Alimentador 2 não é exibido no controlador da impressora**

Após instalar o alimentador opcional, é necessário activar o alimentador no controlador da impressora. & ["Activar o alimentador opcional no controlador da impressora" na página 68](#page-67-0)

## **O papel não é alimentado correctamente**

Se carregou o papel introduzindo-o demasiado no produto, o produto não pode alimentar correctamente o papel. Desligue o produto e remova cuidadosamente o papel. Depois, ligue o produto e recarregue correctamente o papel.

## **O papel não é completamente ejectado ou está amarrotado**

- ❏ Se o papel não for totalmente ejectado, prima o botão indicado no painel de controlo para ejectar o papel. Se o papel estiver encravado no interior do produto, remova-o antes de consultar a secção que se segue. & ["Encravamentos de papel" na página 92](#page-91-0)
- ❏ Se o papel sair amarrotado, isso poderá dever-se ao facto de estar húmido ou ser demasiado fino. Coloque uma nova resma de papel no alimentador.

*Nota: Guarde o papel não utilizado na embalagem original e num local seco.*

# **O Produto Não Imprime**

## **Todos os indicadores luminosos estão apagados**

- ❏ Prima o botão P para garantir que o produto está ligado.
- ❏ Certifique-se de que o cabo de alimentação está devidamente ligado.
- ❏ Certifique-se de que a tomada eléctrica está a funcionar e que não é controlada por um interruptor de parede nem por um temporizador.

## **O painel de controlo ou as luzes estão acesos**

- ❏ Desligue o produto e o computador. Certifique-se de que o cabo de interface está correctamente ligado.
- ❏ Se estiver a utilizar a interface USB, certifique-se de que o cabo está em conformidade com as normas USB ou Hi-Speed USB.
- ❏ Se o produto está ligado ao computador através de um concentrador (hub) USB, ligue o produto no primeiro concentrador a partir do computador. Se o controlador da impressora ainda não for reconhecido no computador, tente ligar directamente o produto ao computador sem o concentrador USB.
- ❏ Se o produto está ligado ao computador através de um concentrador (hub) USB, certifique-se de que o concentrador é reconhecido pelo computador.
- ❏ Se tentar imprimir uma imagem de grandes dimensões, o computador poderá não ter memória suficiente. Experimente reduzir a resolução da imagem ou imprimi-la com um formato inferior. Poderá ter de instalar memória adicional no computador.
- ❏ Os utilizadores de Windows podem eliminar quaisquer trabalhos de impressão retidos em Windows Spooler (Controlador de spooler do Windows).
	- & ["Cancelar a impressão" na página 35](#page-34-0)
- ❏ Desinstale o controlador de impressão e volte a instalá-lo.
	- & ["Desinstalar o Software" na página 85](#page-84-0)

# **Utilizar o PostScript Printer Driver**

#### *Nota:*

*De acordo com o ambiente do seu computador, o menu actual e texto do controlador da impressora pode diferir.*

## **O produto não imprime**

- ❏ Verifique que o Idioma de Impressão está definido como Auto ou PS3 no produto.
	- & ["Definições da administração do sistema" na página 48](#page-47-0)
- ❏ No Windows, se for enviado um número grande de trabalhos, os dados de impressão podem não ser enviados correctamente para o controlador de spooler. Neste caso, seleccione Print directly to the printer (Mandar imprimir directamente para a impressora) nas propriedades da impressora no computador.
	- & ["Aceder às propriedade da impressora utilizando o Windows" na página 30](#page-29-0)
- ❏ Se não conseguir imprimir dados de texto, mesmo quando a opção Detecção de texto estiver definida como Activado no produto, verifique que o Idioma de Impressão está definido como PS3.

& ["Definições da administração do sistema" na página 48](#page-47-0)

## **O Produto não imprime correctamente**

❏ Se o ficheiro tiver sido criado numa aplicação que permite alterar o formato ou codificação dos dados, como por exemplo o Photoshop, certifique-se que as definições da aplicação correspondem às definições no controlador da impressora.

Os ficheiros EPS em formato binário podem não ser impressos correctamente. Defina o formato como ASCII ao criar ficheiros EPS numa aplicação.

❏ No Windows, a impressora não pode imprimir dados binários se estiver ligada ao computador através de uma interface USB. Certifique-se que selecciona ASCII ou TBCP como Output Protocol (Protocolo de Saída) no separador Device Settings (Definições do Dispositivo) nas propriedades da impressora.

& ["Aceder às propriedade da impressora utilizando o Windows" na página 30](#page-29-0)

## **Diversos problemas de impressão**

- ❏ No Windows, defina o tipo de letra apropriado no separador Definições do Dispositivo na caixa de diálogo das propriedades da impressora.
	- & ["Aceder às propriedade da impressora utilizando o Windows" na página 30](#page-29-0)
- ❏ Não é possível alterar as definições de cor no separador Paper/Quality (Papel/Qualidade) nas preferências da impressora.

Aceda ao controlador da impressora e defina o Modo de Cor na janela Advanced Options (Opções Avançadas).

- & ["Aceder ao controlador da impressora para Windows" na página 29](#page-28-0)
- & ["Aceder ao controlador da impressora para Mac OS X" na página 31](#page-30-0)

# **A impressão demora muito tempo**

Defina a Print Quality (Qualidade de Impressão) como Fast (Rápida) no menu Advanced Options (Opções Avançadas) no controlador da impressora.

# **Outros Problemas**

## **Imprimir papel normal em silêncio**

Quando selecciona papel normal como tipo de papel no controlador de impressão, experimente escolher Quiet Mode (Modo Silencioso) para um funcionamento mais silencioso. Esta definição reduz a velocidade de impressão.

### **Resolução de Problemas para Impressão**

Para Windows, seleccione **On (Sim)** como Quiet Mode (Modo Silencioso) no separador Main (Principal) do controlador de impressão.

Para Mac OS X, seleccione **On (Sim)** a partir de Quiet Mode (Modo Silencioso). Para apresentar as Quiet Mode (Modo Silencioso), clique nos menus: **System Preferences (Preferências do Sistema)**, **Print & Scan (Impressão e Digitalização)** (para Mac OS X 10.8 ou 10.7) ou **Print & Fax (Impressão e Fax)** (para Mac OS X 10.6 ou 10.5), o produto (na caixa da lista Printers (Impressoras)), **Options & Supplies (Opções e acessórios)** e depois **Driver (Recurso)**.

# <span id="page-106-0"></span>**Informações Sobre o Produto**

# **Requisitos de Sistema**

## **Para Windows**

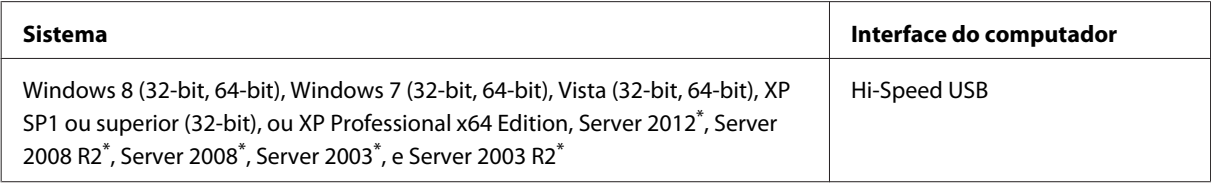

\* Apenas controlador de scanner.

# **Para Mac OS X**

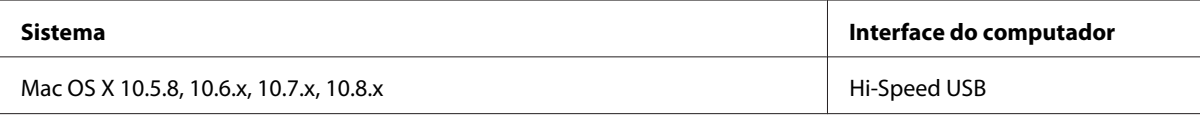

*Nota:*

*O Sistema de Ficheiros UNIX (UFS) para Mac OS X não é suportado.*

# **Características Técnicas**

*Nota:*

*As especificações estão sujeitas a alteração sem aviso prévio.*

# **Características da impressora**

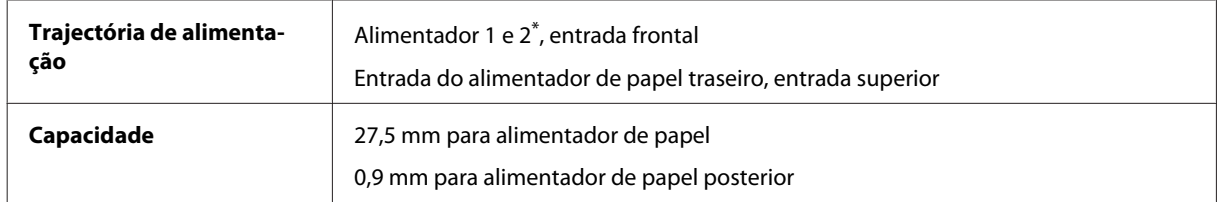

\* Alimentador de papel 2 opcional.

## <span id="page-107-0"></span>**Papel**

#### *Nota:*

- ❏ *Dado que as características do papel estão sujeitas a constantes mudanças por parte dos fabricantes, a Epson não pode garantir a qualidade de nenhuma marca ou tipo de papel que não seja da marca Epson. Efectue sempre um teste antes de adquirir papel em grandes quantidades ou de imprimir trabalhos extensos.*
- ❏ *A utilização de papel de fraca qualidade pode reduzir a qualidade de impressão e provocar encravamentos de papel ou outros problemas. Se tiver problemas, mude para um papel de melhor qualidade.*

*Folhas soltas:*

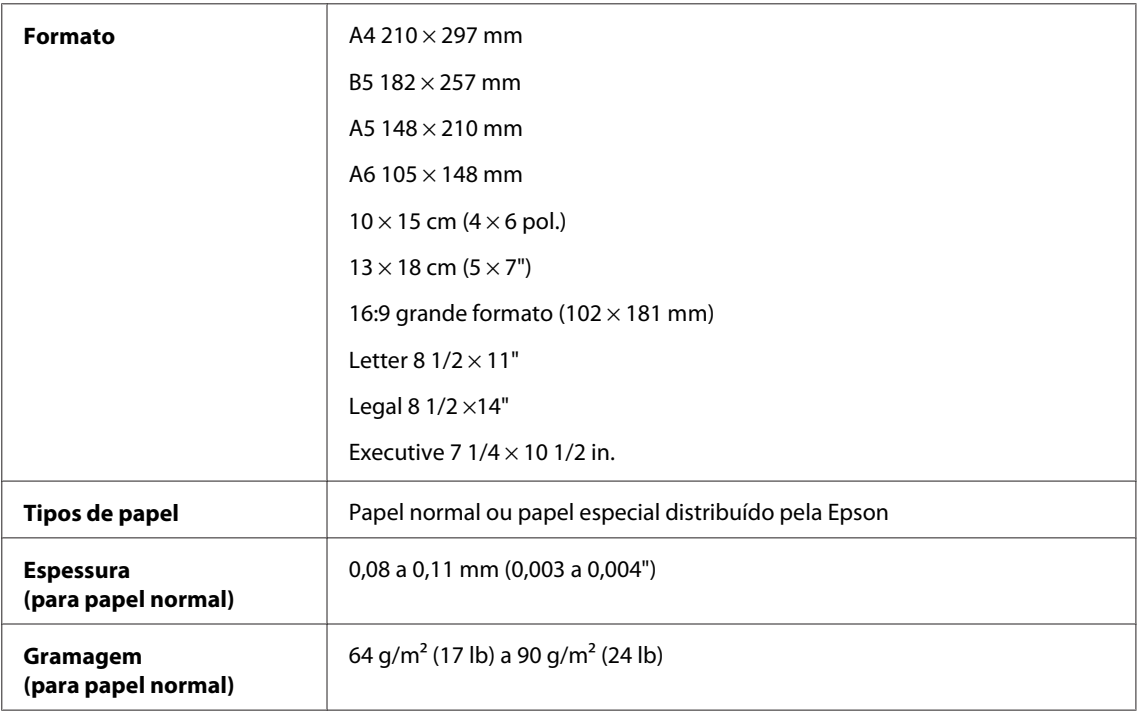

#### *Envelopes:*

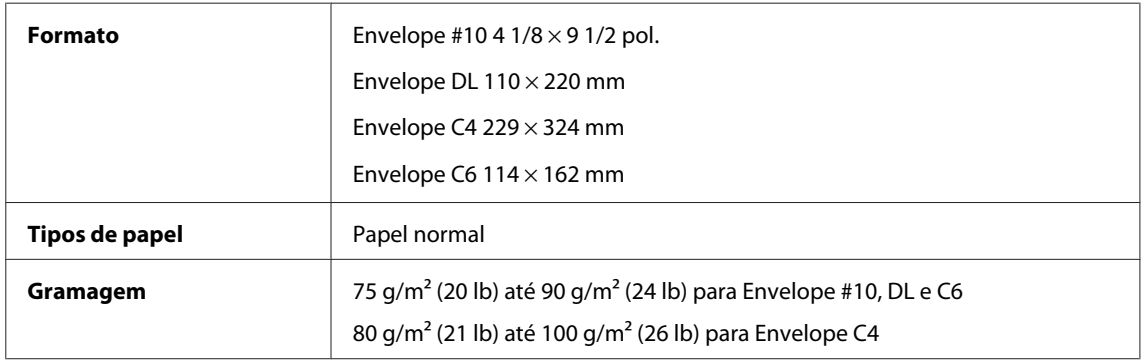

### **Área de impressão**

As secções destacadas representam a área de impressão.
#### **Informações Sobre o Produto**

<span id="page-108-0"></span>*Folhas soltas:*

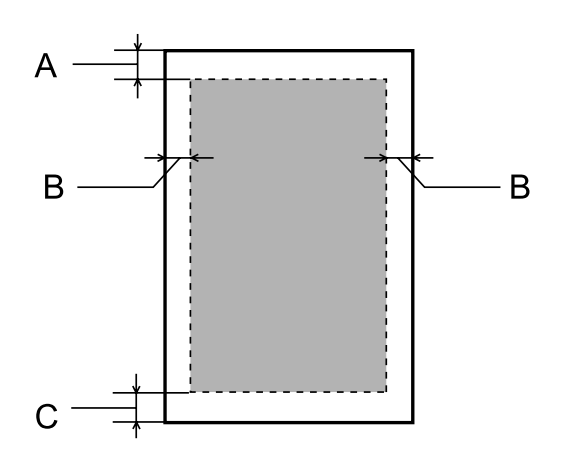

*Envelopes:*

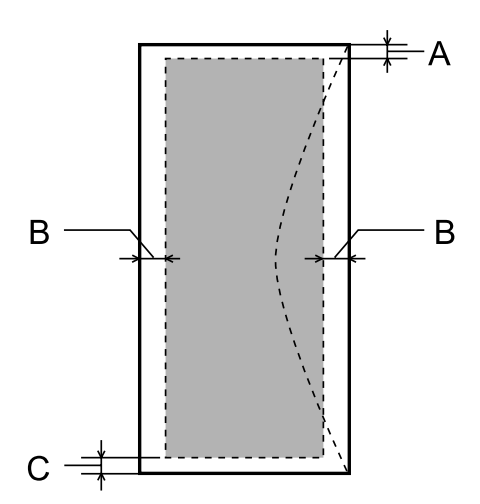

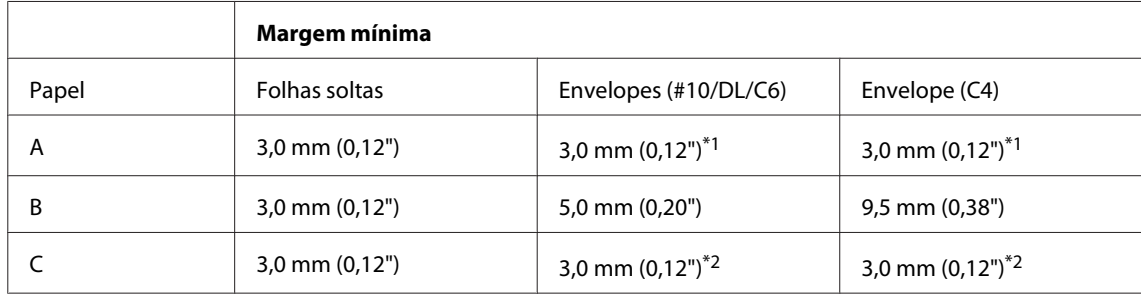

\*1 A margem recomendada é de 48 mm.

\*2A margem recomendada é de 21 mm.

#### *Nota:*

*Consoante o tipo de papel, a qualidade de impressão das áreas superior e inferior poderá diminuir ou a área ficar esborratada.*

# <span id="page-109-0"></span>**Especificação da compatibilidade de rede**

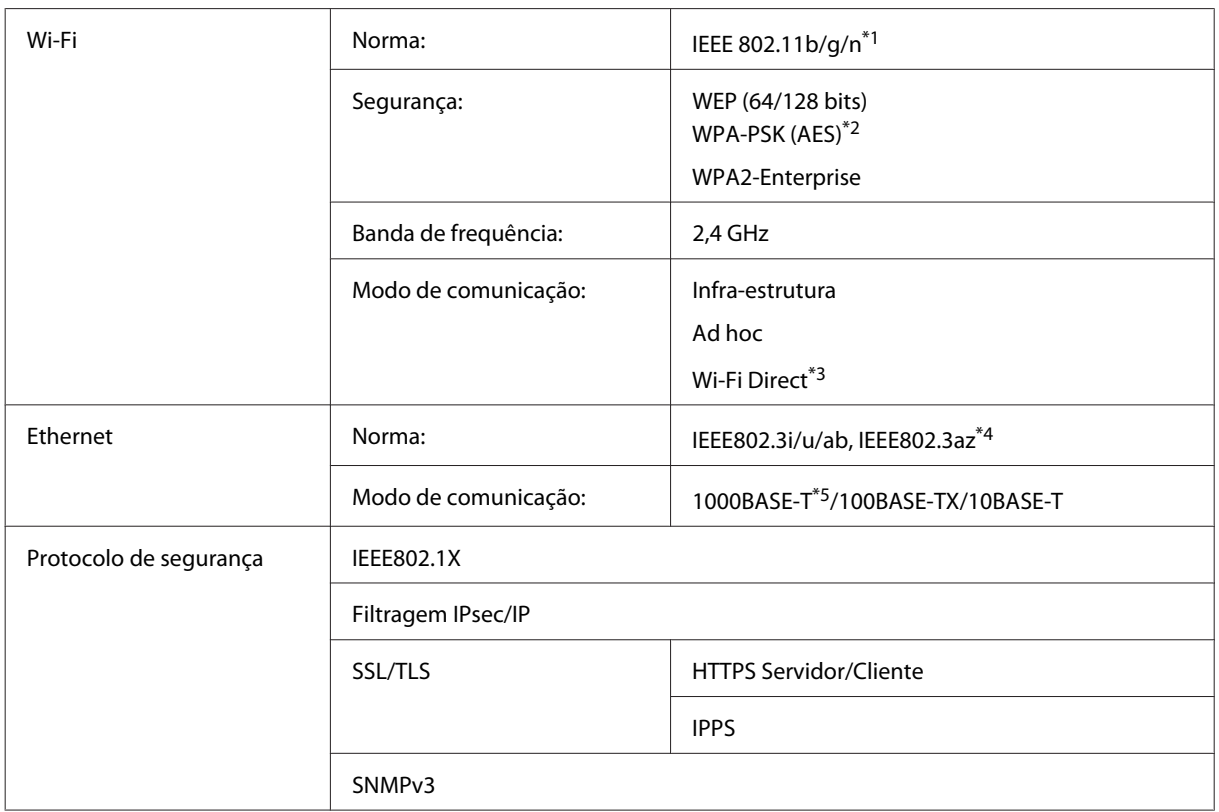

\*1 Está em conformidade com as normas IEEE 802.11b/g/n ou IEEE 802.11b/g consoante o local de compra.

\*2 Está em conformidade com a norma WPA2 e suporte do modo WPA/WPA2 Personal.

\*3 Pode utilizar o produto em modo Wi-Fi Direct e Simple AP, mesmo quando ligado a uma rede Ethernet.

\*4 O dispositivo ligado deve ser conforme com IEEE802.3az.

\*5 Utilize um cabo de categoria 5e ou superior. Para evitar o risco de interferência de frequência rádio, recomendamos utilizar um cabo STP (Shielded Twisted Pair).

# **Mecânicas**

WF-5110 Series

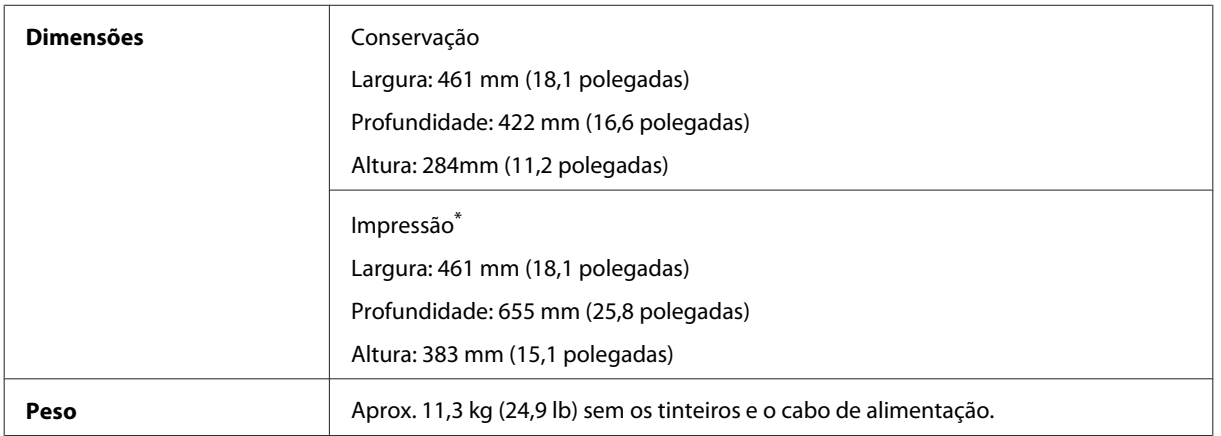

\* Com a extensão do receptor aberta.

#### WF-5190 Series

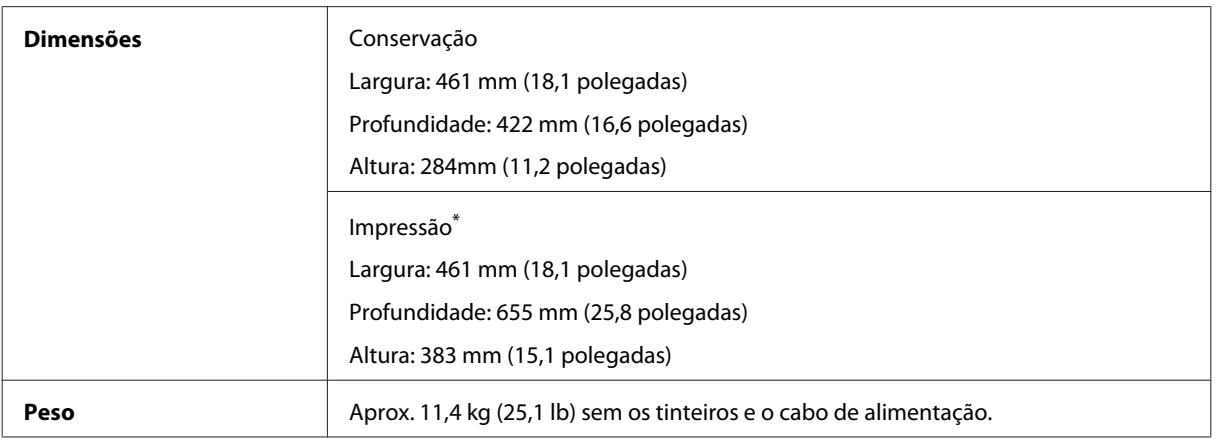

\* Com a extensão do receptor aberta.

# **Características eléctricas**

WF-5110 Series

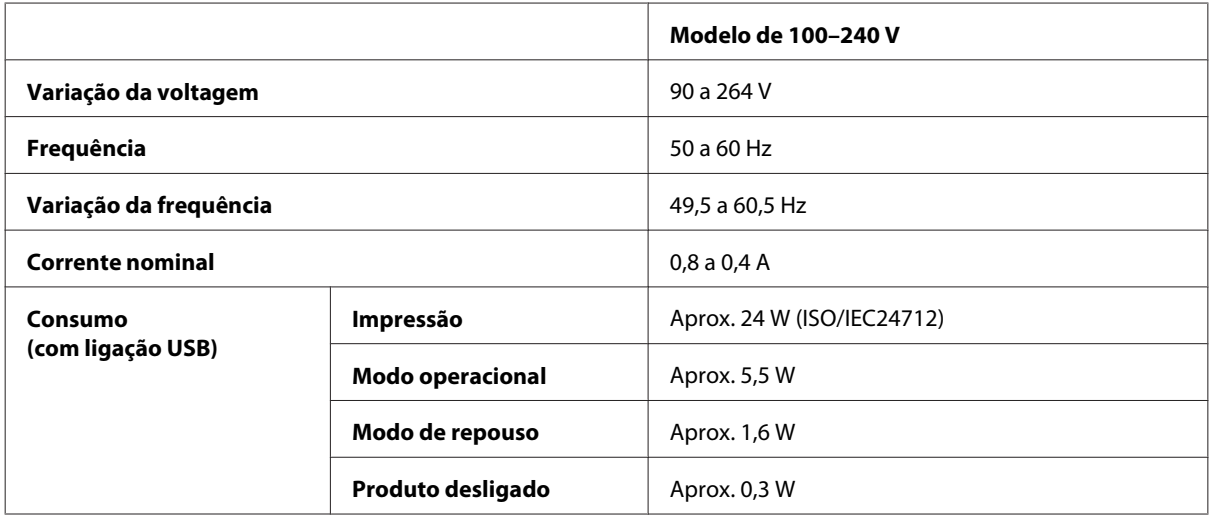

WF-5190 Series

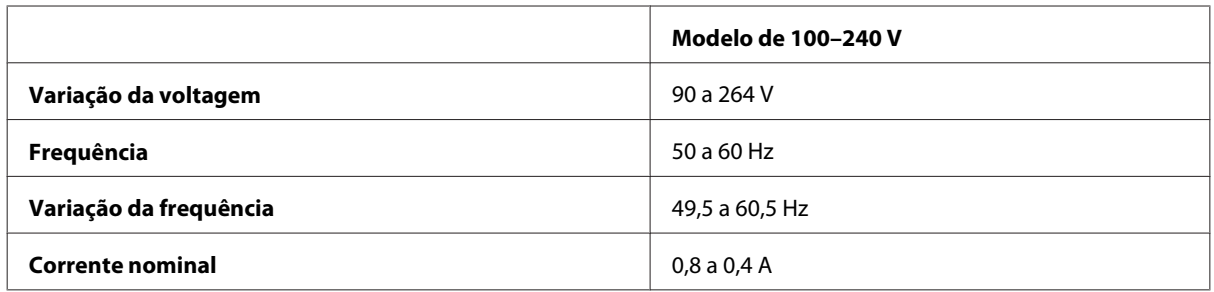

<span id="page-111-0"></span>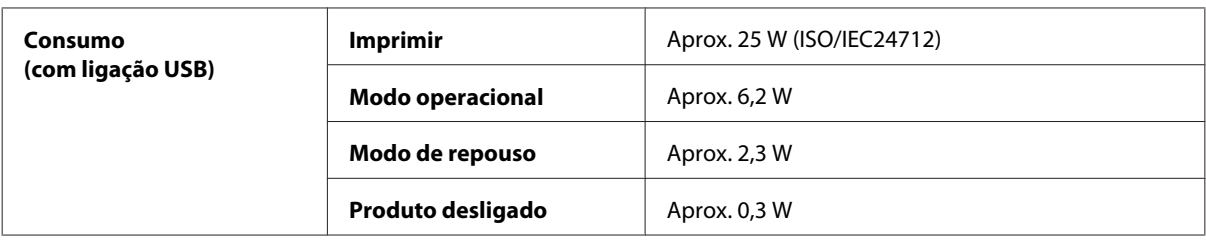

#### *Nota:*

*Verifique a tensão do produto na etiqueta na traseira.*

# **Condições ambientais**

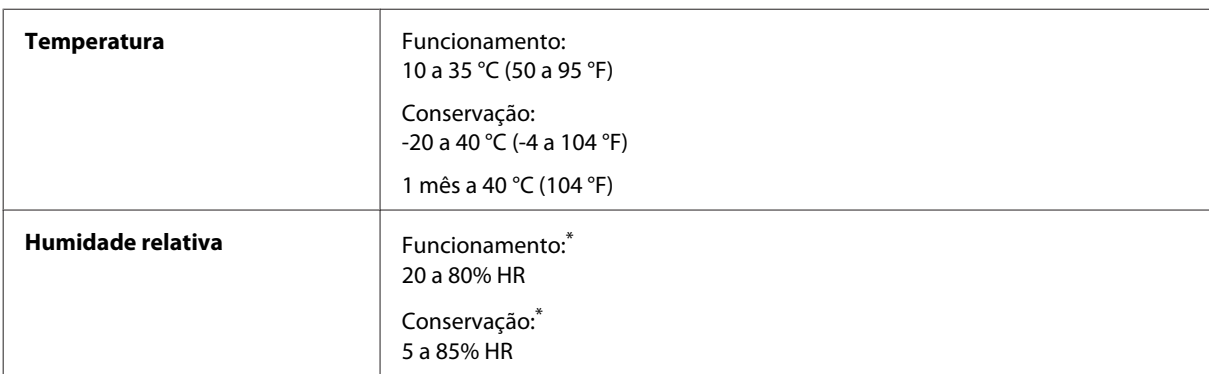

\* Sem condensação

## **Normas e certificações**

Modelo dos E.U.A.:

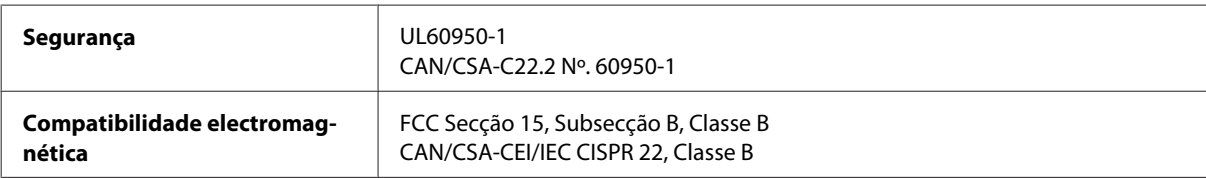

Este equipamento contém o seguinte módulo sem fios. Fabrico: Askey Computer Corporation Tipo: WLU6117-D69 (RoHS)

Este produto está conforme a Secção 15 das Normas FCC e RSS-210 das normas IC. A Epson não poderá ser responsabilizada por falhas no cumprimento dos requisitos de protecção resultantes de modificações não recomendadas ao produto. O funcionamento está sujeito às duas condições seguintes: (1) este dispositivo não pode provocar interferências nocivas, e (2) este dispositivo deve aceitar qualquer interferência recebida, incluindo interferências que possam provocar um funcionamento indesejado do dispositivo.

De modo a evitar a interferência de rádio no serviço licenciado, o presente dispositivo deverá ser operado em interiores e mantido afastado de janelas de modo a disponibilizar a máxima protecção. O equipamento (ou a sua antena de transmissão) instalado em exteriores será sujeito a licenciamento.

Modelo europeu:

<span id="page-112-0"></span>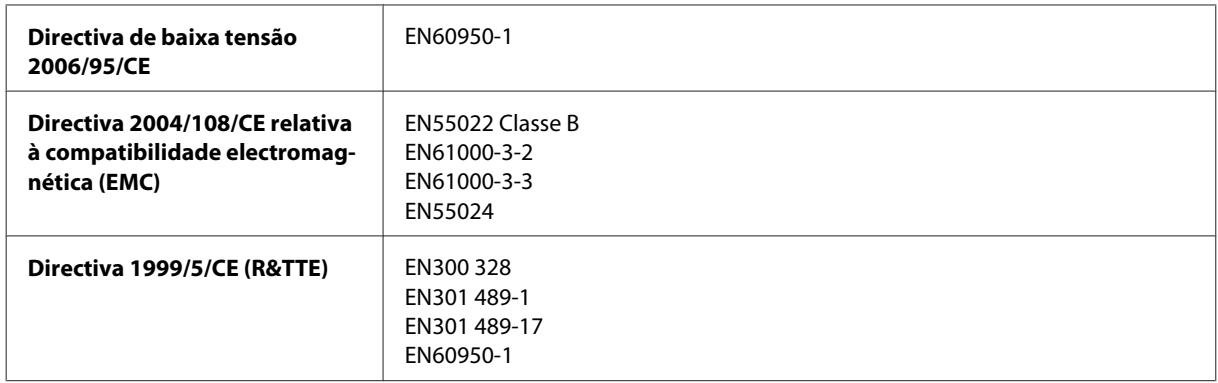

Para utilizadores europeus:

Nós, a Seiko Epson Corporation, declaramos pelo presente que os modelos B561A e B561B se encontram em conformidade com os requisitos fundamentais e outras disposições relevantes da Directiva 1999/5/CE.

Apenas para utilização em Irlanda, Reino Unido, Áustria, Alemanha, Liechtenstein, Suíça, França, Bélgica, Luxemburgo, Holanda, Itália, Portugal, Espanha, Dinamarca, Finlândia, Noruega, Suécia, Islândia, Chipre, Grécia, Eslovénia, Malta, Bulgária, República Checa, Estónia, Hungria, Letónia, Lituânia, Polónia, Roménia e Eslováquia.

A Epson não poderá ser responsabilizada por falhas no cumprimento dos requisitos de protecção resultantes de modificações não recomendadas dos produtos.

Modelo australiano:

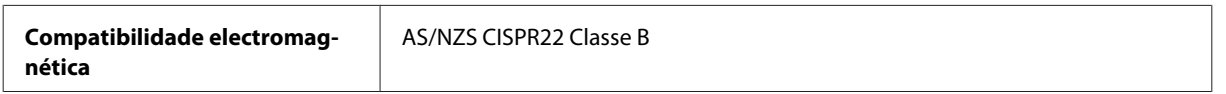

A Epson declara pelo presente que o modelos de equipamento B561B está em conformidade com os requisitos fundamentais e outras disposições relevantes da norma AS/NZS4268. A Epson não poderá ser responsabilizada por falhas no cumprimento dos requisitos de protecção resultantes de modificações não recomendadas ao produto.

### **Interface**

Hi-Speed USB (Classe de dispositivos para computadores)

# **Opção**

#### **Alimentador de papel de 250 folhas Unit/PXBACU1**

Pode utilizar o alimentador de 250 folhas Unit/PXBACU1.

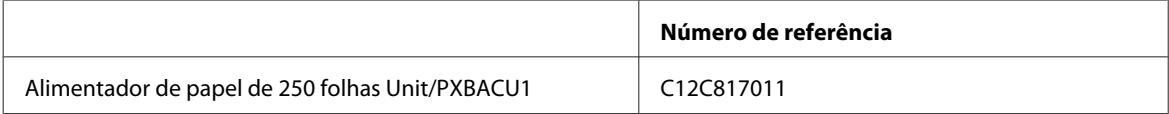

# <span id="page-113-0"></span>**Informações do tipo de letra**

Informações do tipo de letra apenas para o modelo WF-5190 Series.

# **Tipos de letra disponíveis**

Os tipos de letra fornecidos com a impressora são mostrados abaixo, de acordo com o modo Idioma de Impressão.

#### **Modo PS 3**

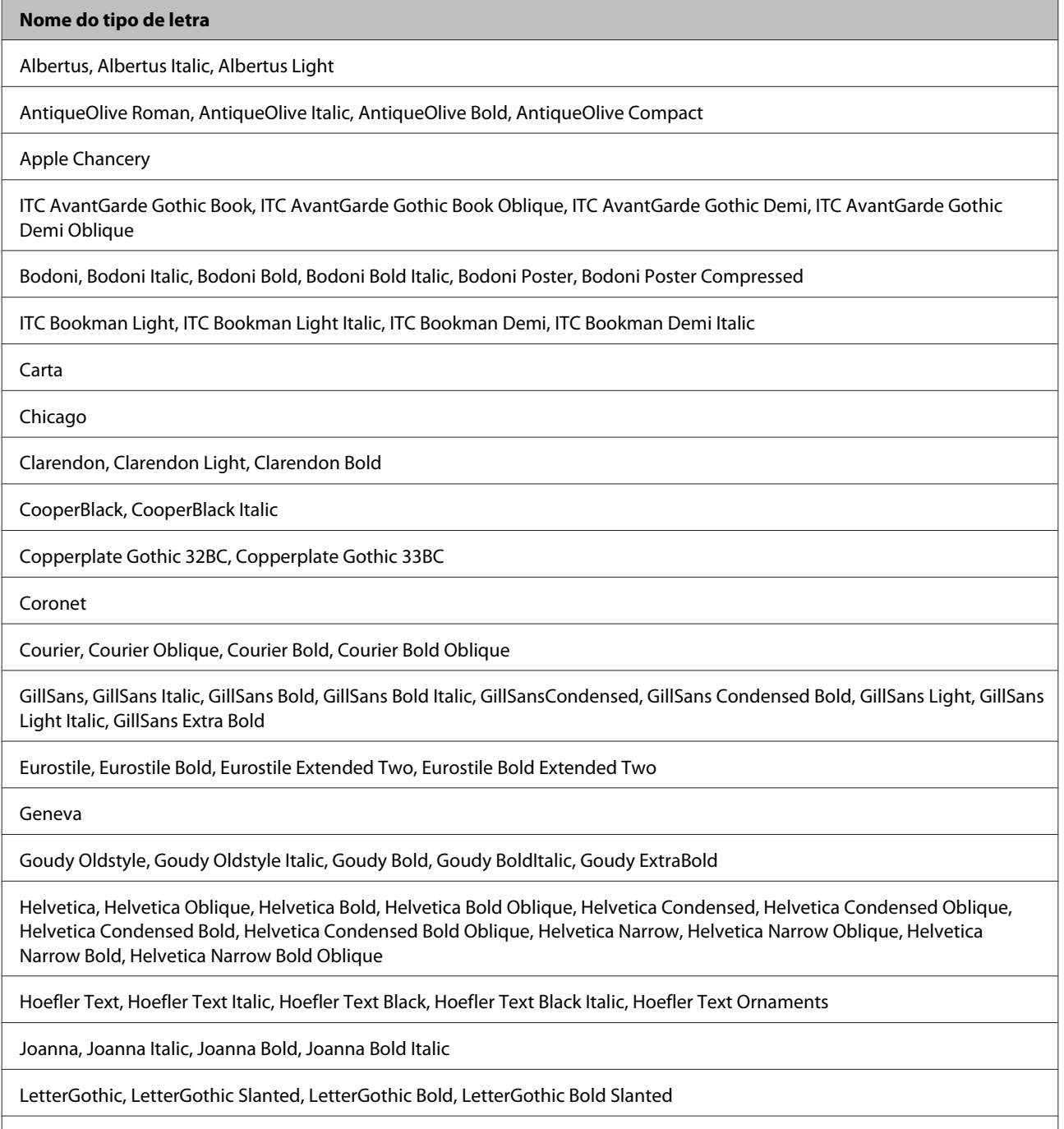

ITC Lubalin Graph Book, ITC Lubalin Graph Book Oblique, ITC Lubalin Graph Demi, ITC Lubalin Graph Demi Oblique

<span id="page-114-0"></span>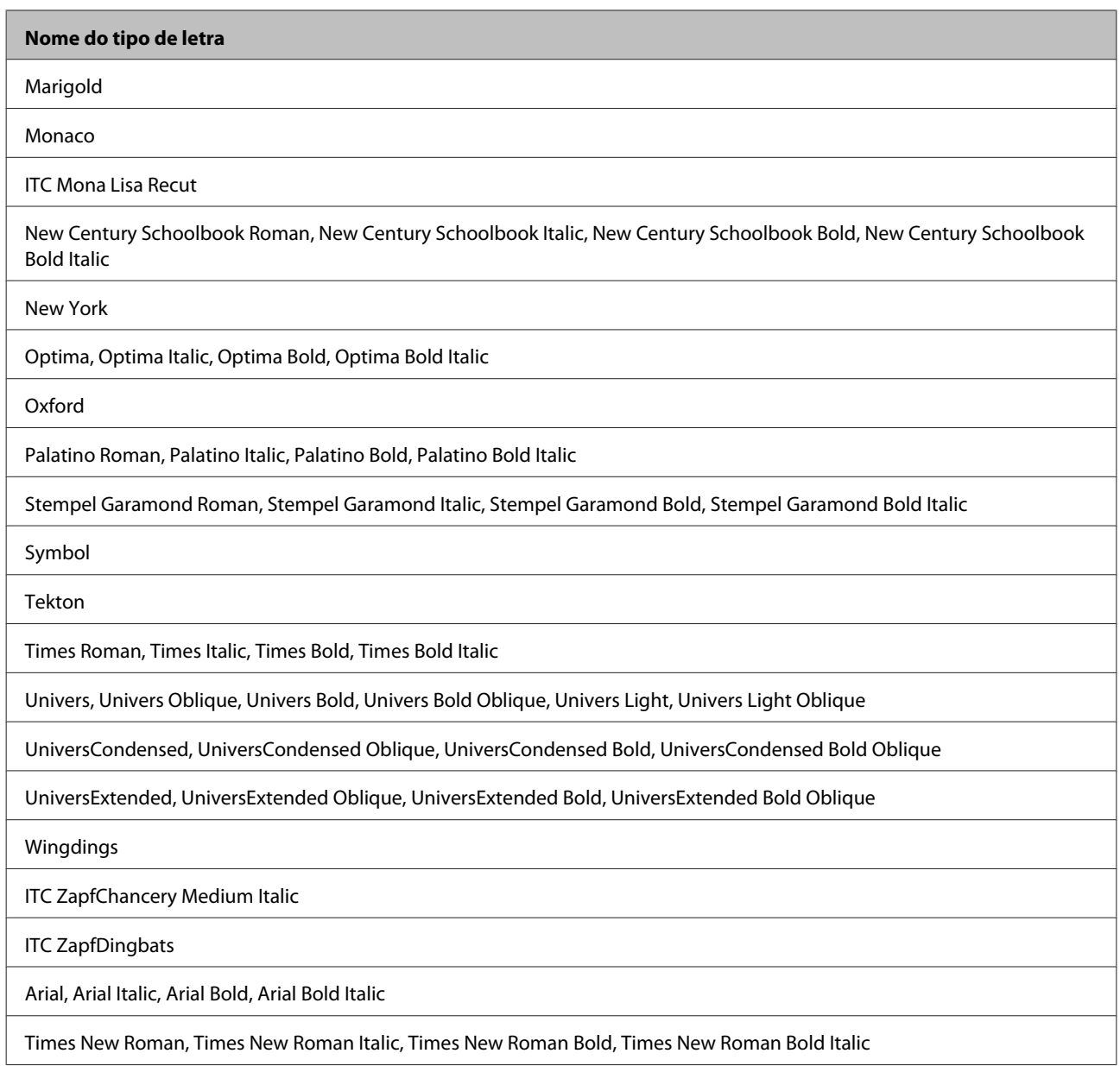

# **Modo PCL5**

Para definir o símbolo, consulte ["No modo PCL5" na página 119.](#page-118-0)

# **Tipo de letra escalável**

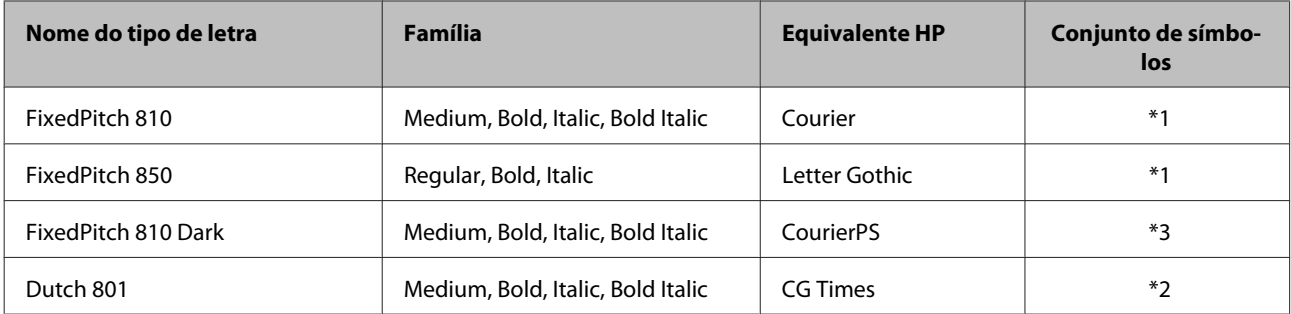

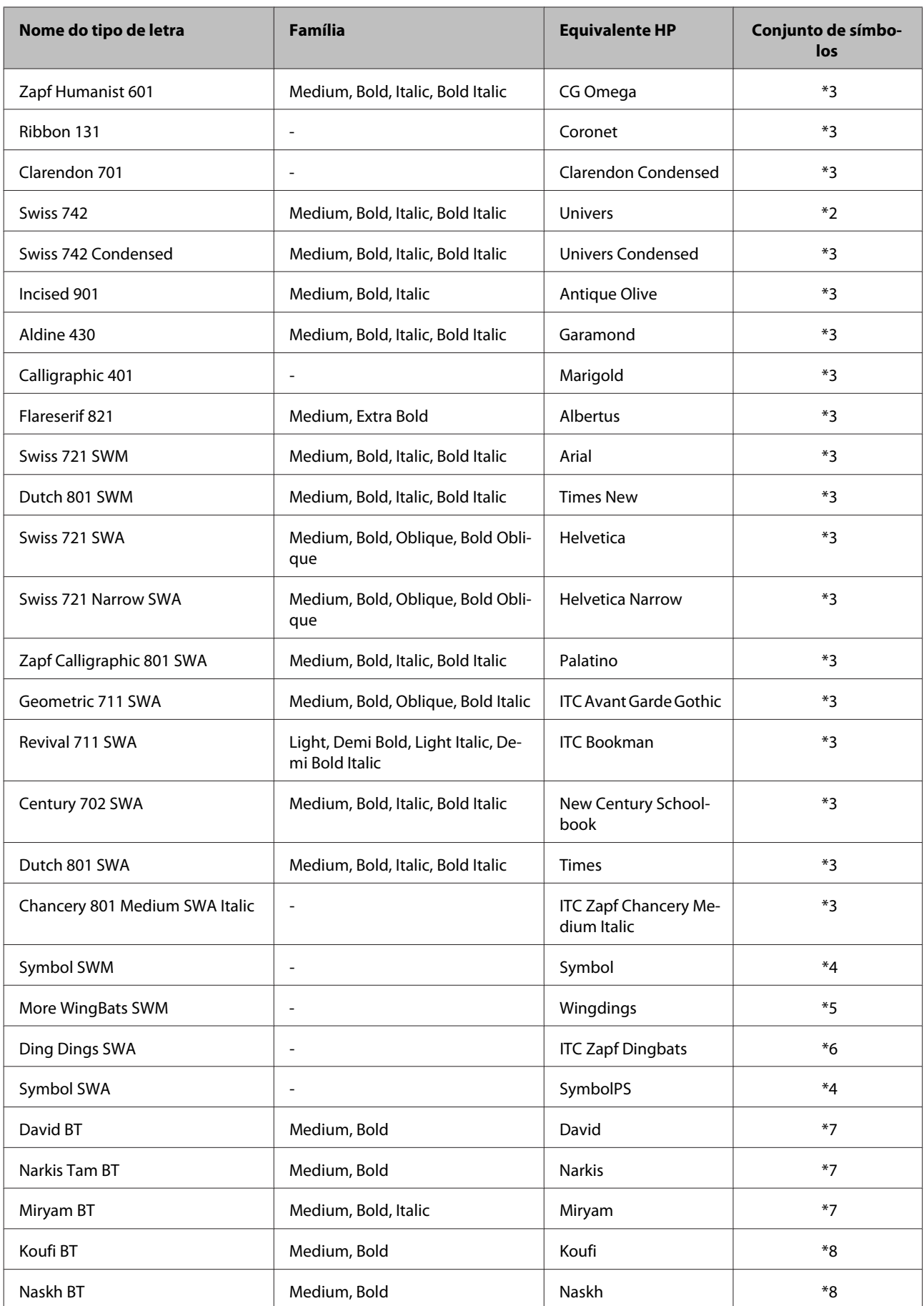

<span id="page-116-0"></span>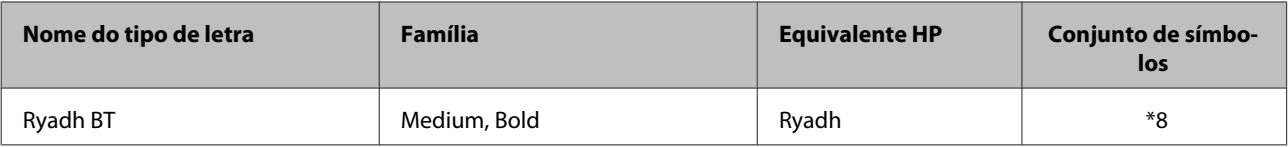

### **Tipo de letra Bitmap**

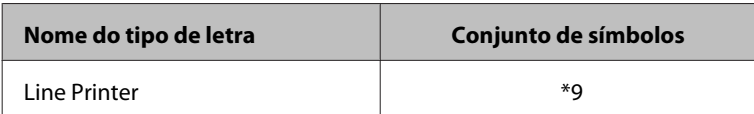

### **Tipo de letra Bitmap OCR/BarCode**

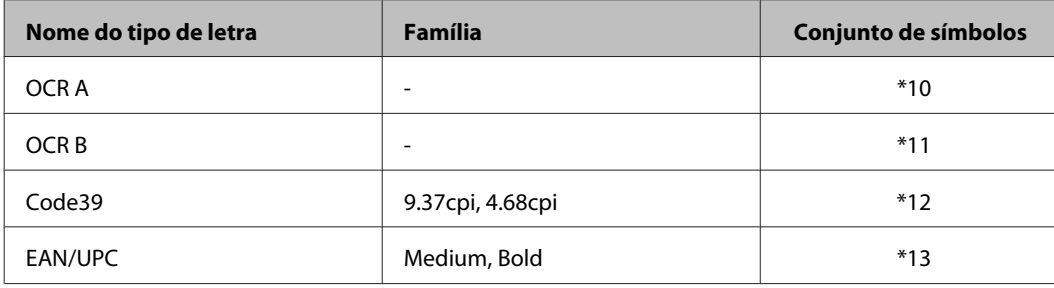

*Nota:*

*Dependendo da densidade de impressão, ou da qualidade ou cor do papel, pode não ser possível ler os tipos de letra OCR A, OCR B, Code39, e EAN/UPC. Imprima uma amostra e certifique-se que o tipo de letra podem ser lidos antes de grandes quantidades de impressão.*

# **Modo PCL6**

Para definir o símbolo, consulte ["No nodo PCL6" na página 121.](#page-120-0)

### **Tipo de letra escalável**

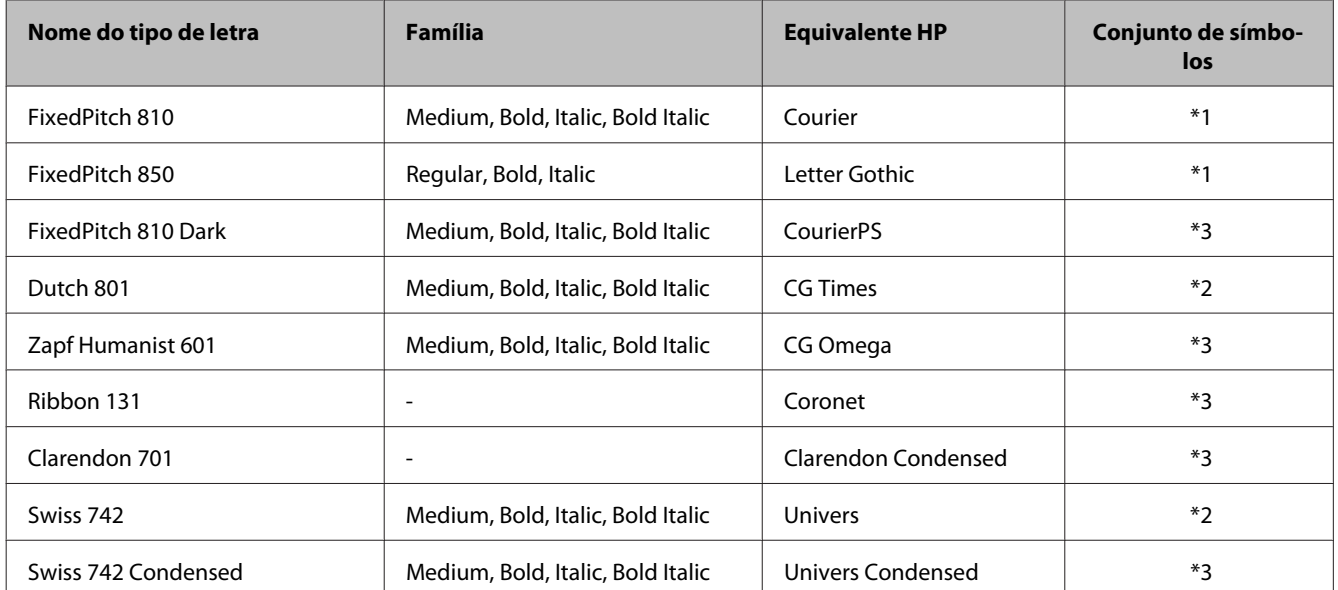

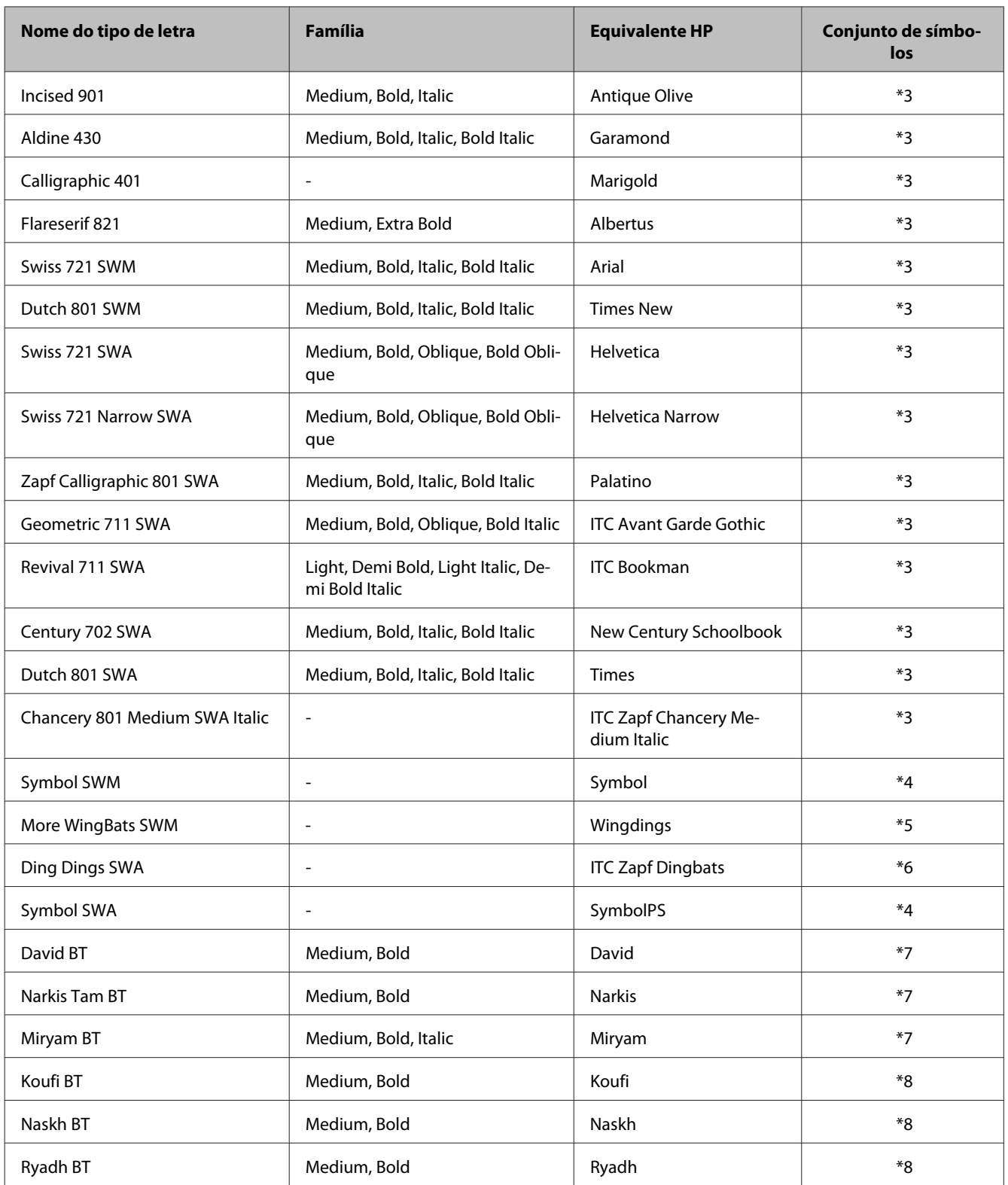

# **Tipo de letra Bitmap**

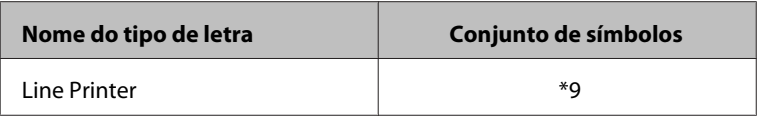

# <span id="page-118-0"></span>**Introdução aos conjuntos de símbolos**

A sua impressão pode aceder a vários conjuntos de símbolos. Muitos destes conjuntos de símbolos diferem apenas nos caracteres internacionais específicos de cada idioma.

#### *Nota:*

*Uma vez que a maior parte do software suporta tipos de letra e símbolos automaticamente, provavelmente poderá não ser necessário ajustar as definições da impressora. No entanto, se estiver a desenvolver os seus próprios programas de controlo da impressora, ou se estiver a utilizar software antigo que não suporta controlo de tipos de letra, consulte as secções que se seguem para obter informações dobre os símbolos.*

Quando estiver a considerar qual tipo de letra utilizar, também deve considerar que tipo de símbolo para combinar com o tipo de letra.

#### **No modo PCL5**

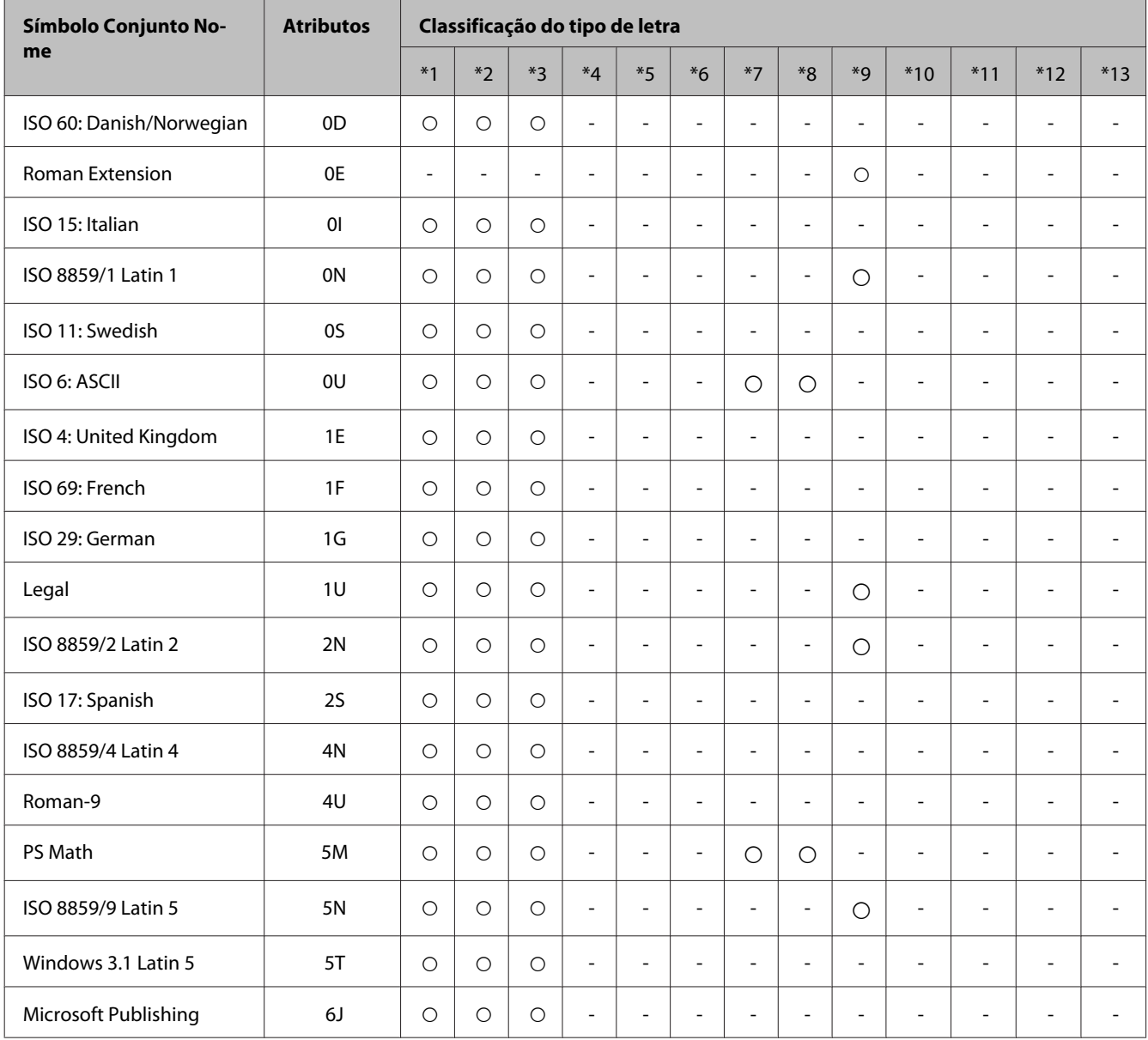

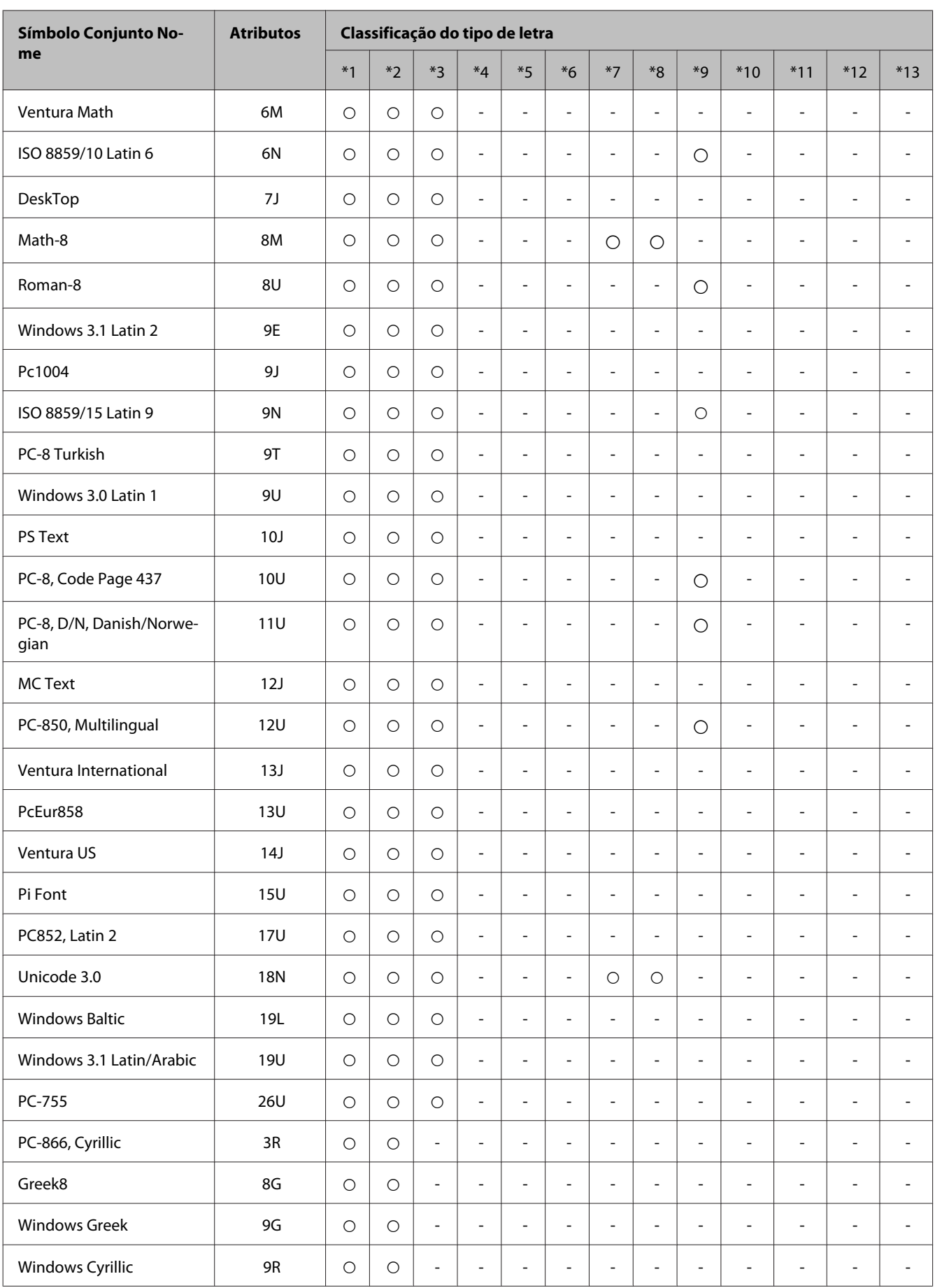

#### **Informações Sobre o Produto**

<span id="page-120-0"></span>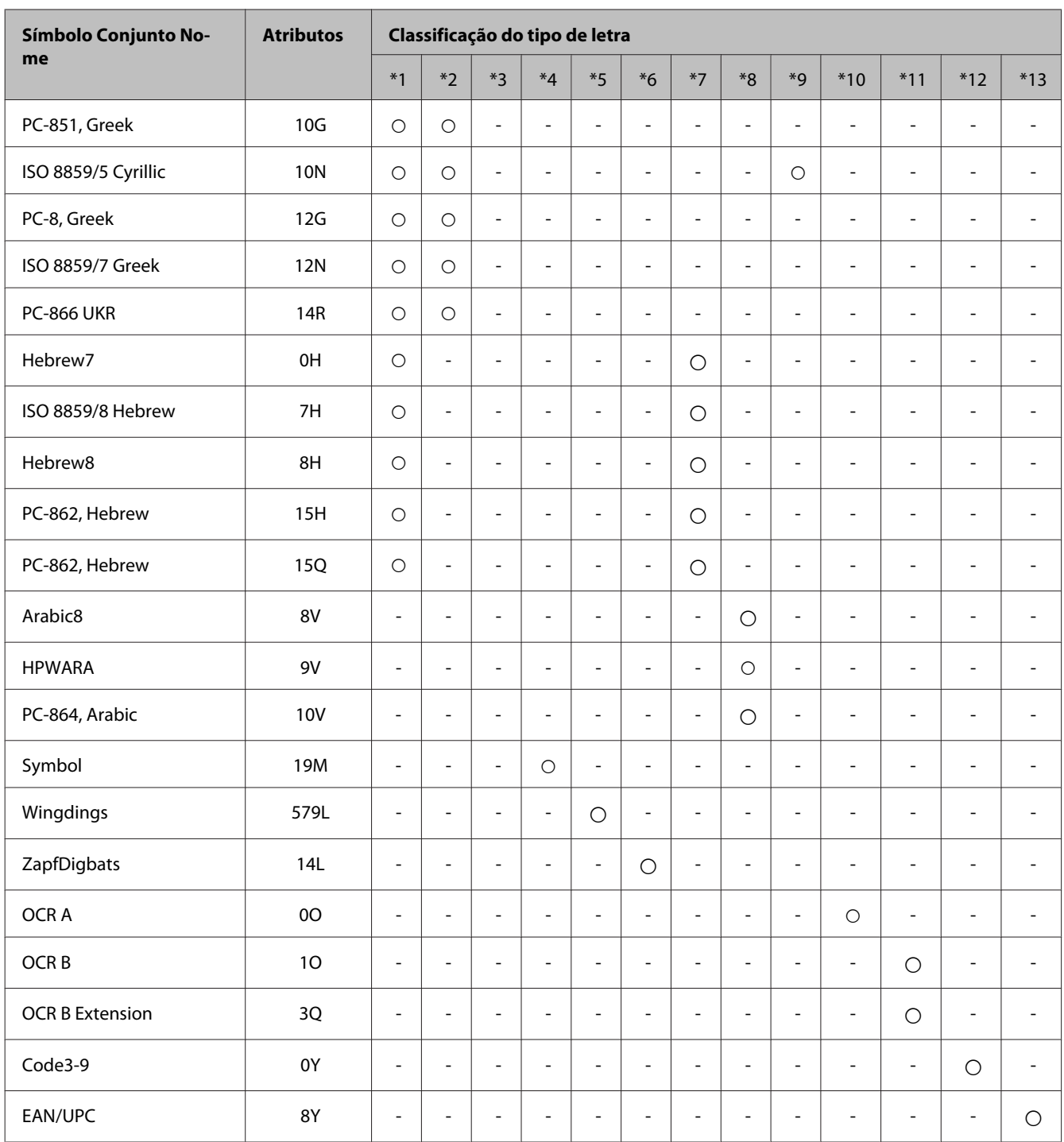

# **No nodo PCL6**

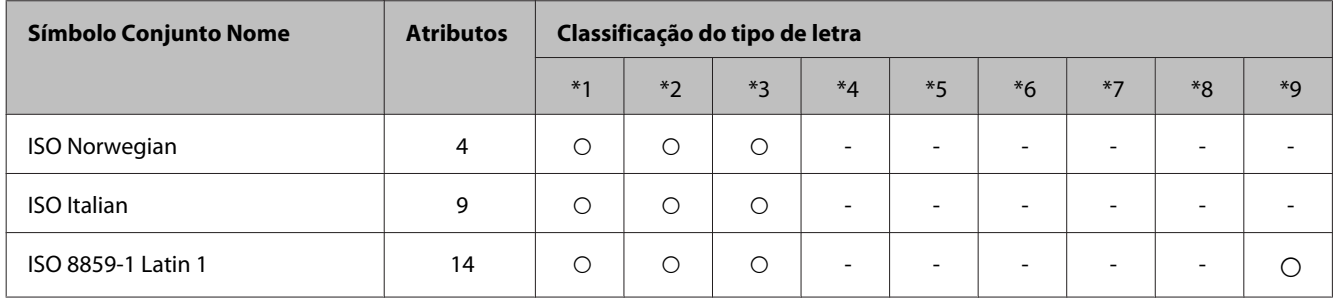

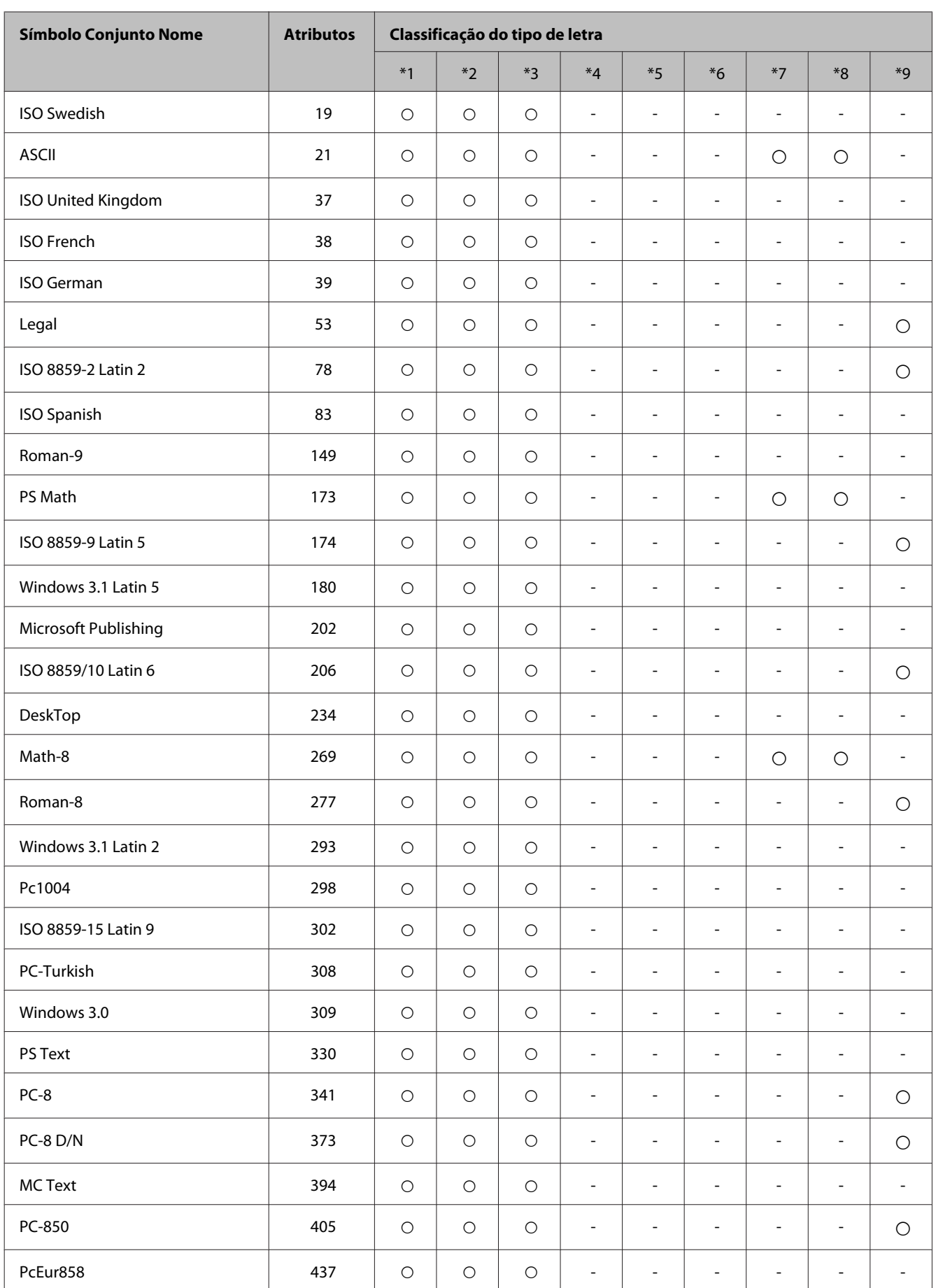

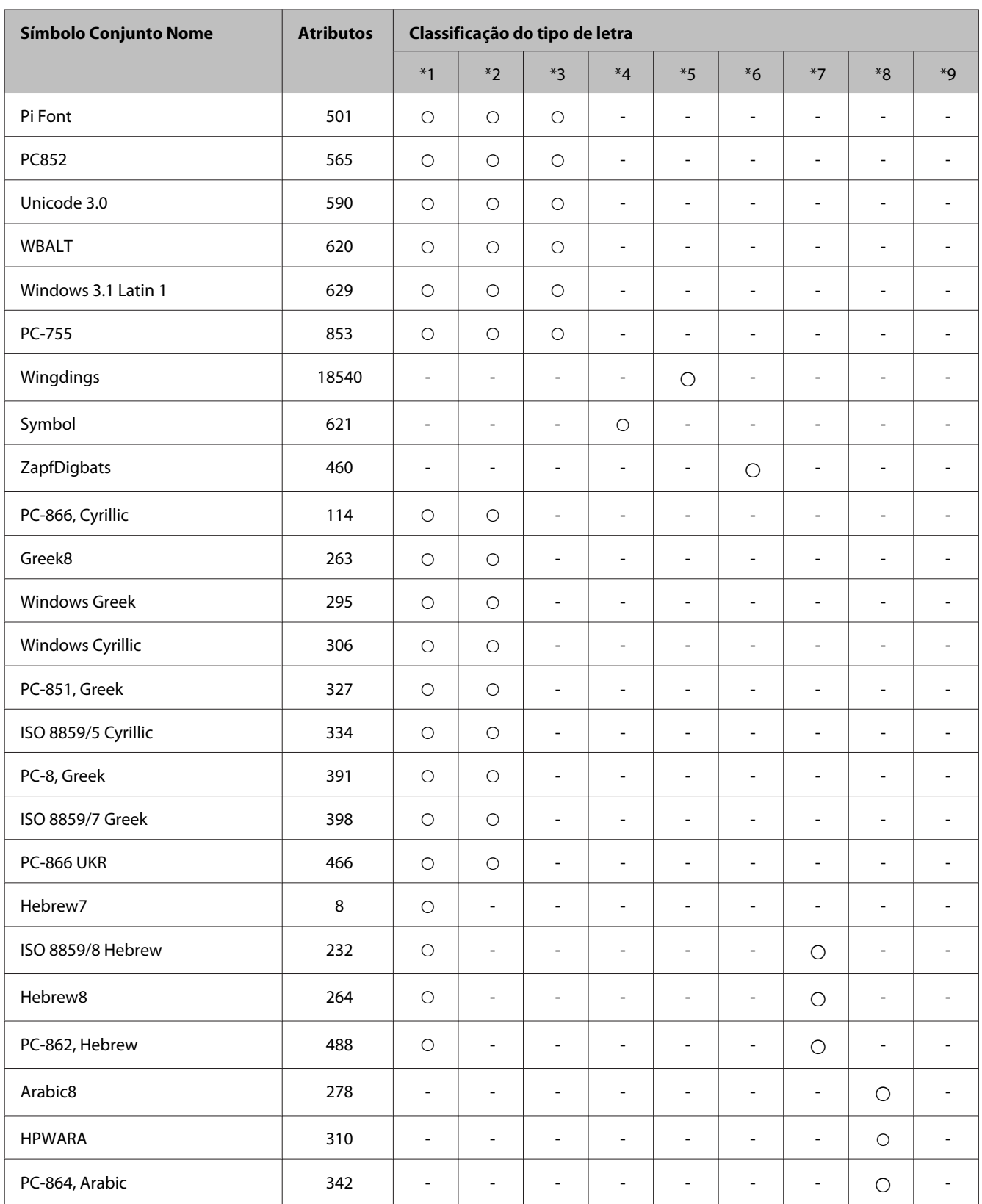

# <span id="page-123-0"></span>**Onde Obter Ajuda**

# **Sítio Web de Assistência Técnica**

Se necessitar de ajuda adicional,visite o Website de assistência da Epson indicado abaixo. Seleccione o seu país ou região e consulte a secção de assistência do seu Website local da Epson. Os controladores mais recentes, FAQs, manuais ou outros produtos transferíveis também estão disponíveis no Website.

<http://support.epson.net/> <http://www.epson.eu/Support> (Europa)

Se o produto Epson não funcionar correctamente e não for possível resolver o problema, contacte o serviço de assistência técnica da Epson.

# **Contactar a Assistência Epson**

## **Antes de contactar a Epson**

Se o produto Epson não funcionar correctamente e não for possível resolver o problema com as informações de resolução de problemas fornecidas na documentação do produto, contacte o serviço de assistência técnica da Epson. Se a assistência Epson da sua área não for apresentada em seguida, contacte o fornecedor onde adquiriu o produto.

A assistência Epson poderá ajudá-lo rapidamente se fornecer as seguintes informações:

- ❏ Número de série do produto (A etiqueta do número de série está normalmente situada na parte posterior do produto)
- ❏ Modelo do produto
- ❏ Versão do software do produto (Clique em **About (Sobre)**, **Version Info (Inf. Versão)** ou num botão semelhante no software do produto.)
- ❏ Marca e modelo do computador
- ❏ Nome e versão do sistema operativo do computador
- ❏ Nomes e versões das aplicações utilizadas geralmente com o produto

#### *Nota:*

*Dependendo do produto, os dados da lista de marcação do fax e/ou as definições de rede poderão ser armazenados na memória do produto. Estes dados e/ou definições poderão ser perdidos devido a uma falha ou reparação do produto. A Epson não se responsabiliza pela perda de quaisquer dados, por cópias de segurança ou recuperação de dados e/ou definições, mesmo durante o período de validade de uma garantia. Recomendamos que efectue as suas próprias cópias de segurança dos dados ou que efectue anotações.*

# **Ajuda para Utilizadores da Europa**

Consulte o seu **Documento de Garantia Pan-Europeia** para obter informações sobre como contactar a assistência Epson.

# **Ajuda para Utilizadores de Taiwan**

As informações de contacto e de assistência e serviços são:

#### **World Wide Web ([http://www.epson.com.tw\)](http://www.epson.com.tw)**

Estão disponíveis informações sobre especificações de produtos, controladores para descarregamento e perguntas sobre produtos.

#### **Epson Hotline (Telefone: +02-80242008)**

A nossa equipa pode, por telefone, atendê-lo sobre:

- ❏ Perguntas sobre vendas e informações sobre produtos
- ❏ Dúvidas e problemas relativos à utilização de produtos
- ❏ Perguntas sobre reparação de avarias e garantias

#### **Centro de assistência para reparações:**

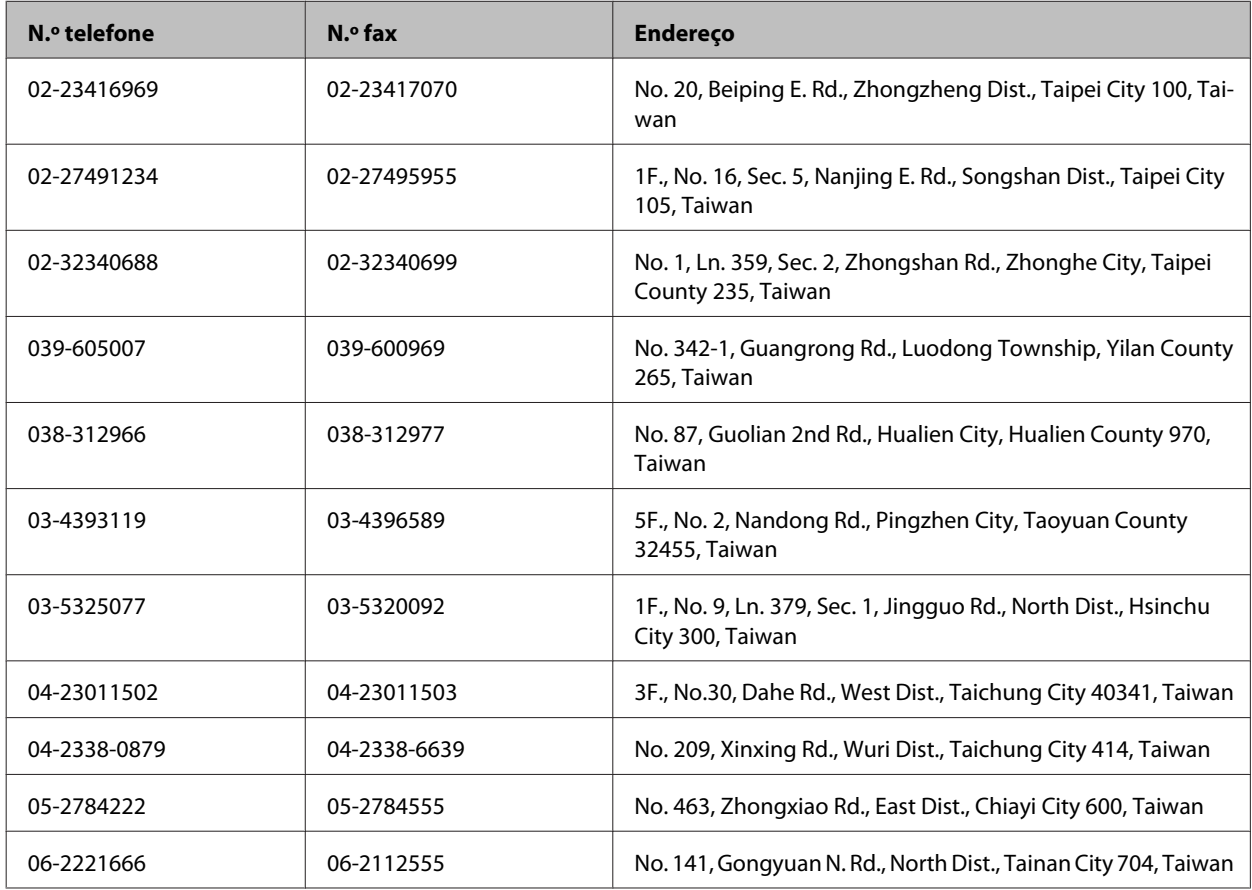

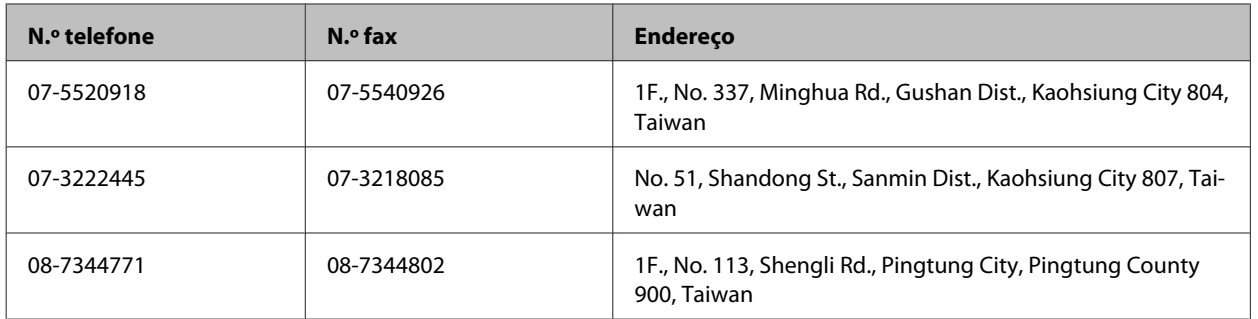

# **Ajuda para Utilizadores da Austrália**

A Epson Australia pretende fornecer um serviço de assistência ao cliente de elevado nível. Além da documentação do produto, fornecemos as seguintes fontes de informações:

#### **Endereço Internet (URL)<http://www.epson.com.au>**

Aceda às páginas World Wide Web da Epson Australia. Vale a pena consultar o nosso sítio Web de vez em quando! O sítio fornece uma área de transferência para controladores, pontos de contacto Epson, informações sobre novos produtos e assistência técnica (correio electrónico).

### **Epson Helpdesk**

O Epson Helpdesk deve ser o último recurso de ajuda para os nossos clientes. Os operadores do Helpdesk podem ajudá-lo nas tarefas de instalação, configuração e funcionamento do produto Epson. O pessoal de pré-venda do Helpdesk pode fornecer documentação sobre os novos produtos Epson e indicar qual o fornecedor ou agente de assistência técnica mais próximo. Muitos tipos de perguntas obtêm respostas aqui.

O número do Helpdesk é:

Telefone: 1300 361 054

Recomendamos que tenha todas as informações importantes à mão quando telefonar. Quanto mais informações preparar, mais rapidamente o podemos ajudar a resolver o problema. Estas informações incluem a documentação do produto Epson, a indicação do tipo de computador, sistema operativo, aplicações e outras informações necessárias.

# *<u>Índice</u>*

# $\mathbf{A}$

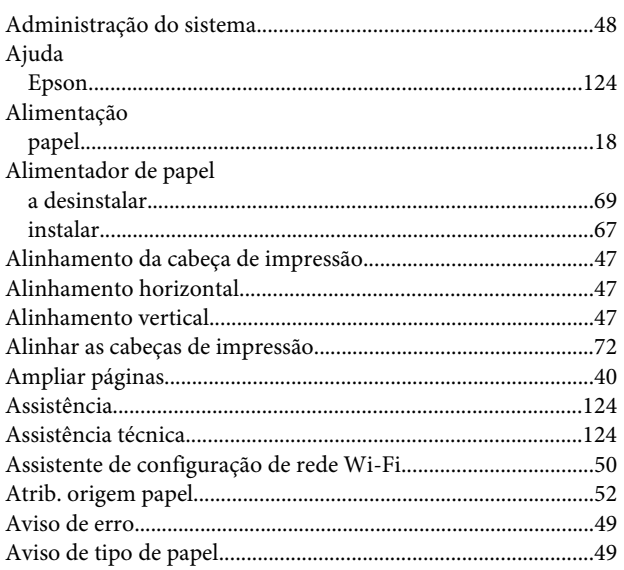

# $\overline{\mathbf{B}}$

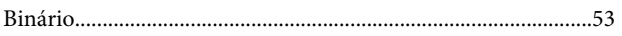

# $\mathsf{C}$

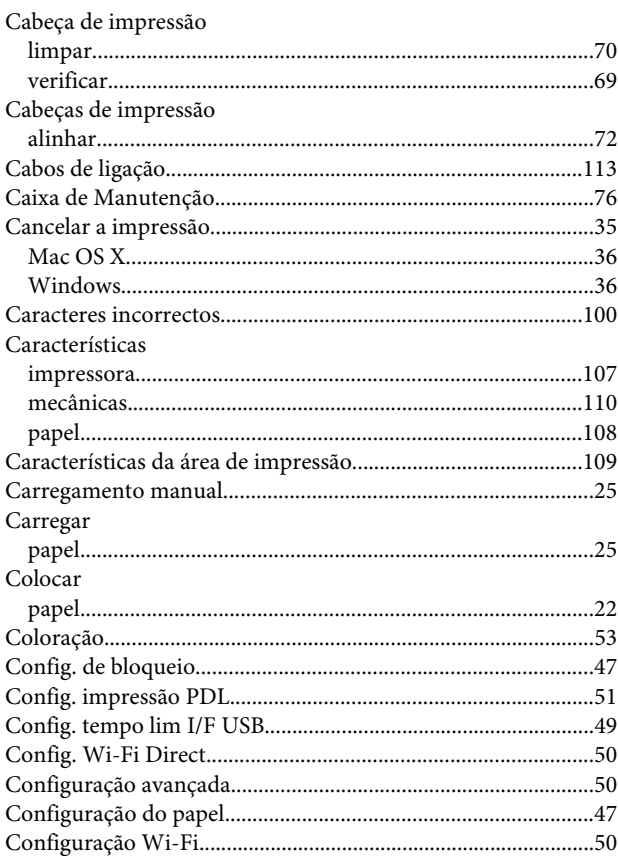

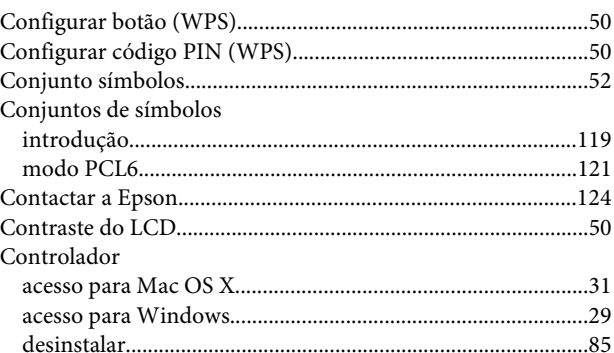

# $\mathbf D$

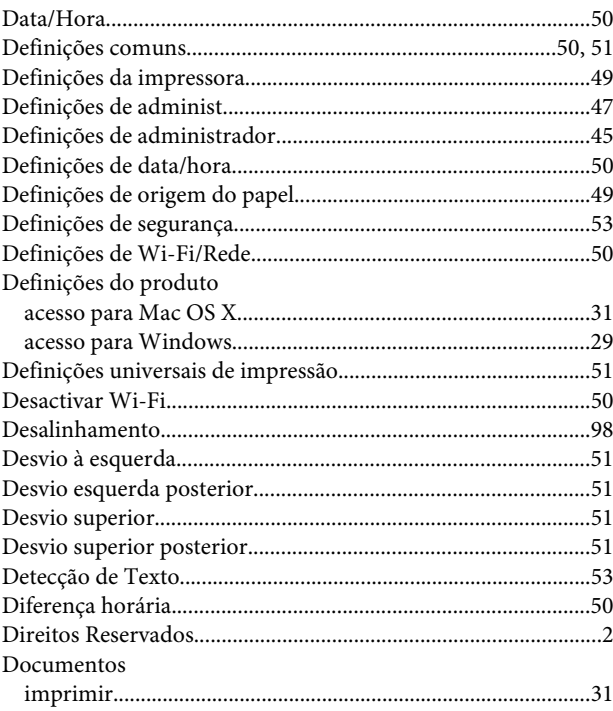

# $\mathsf E$

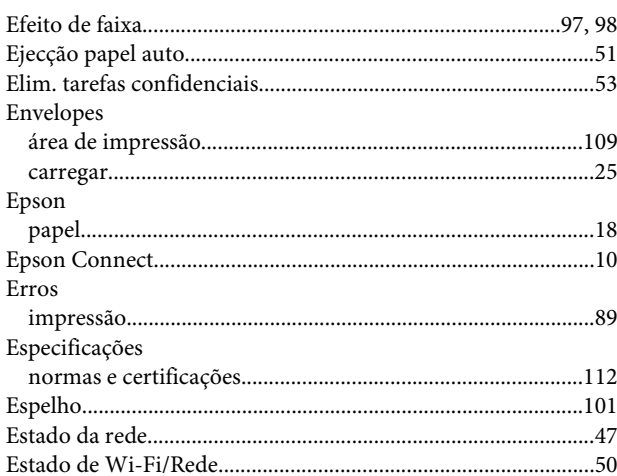

### Índice

## F

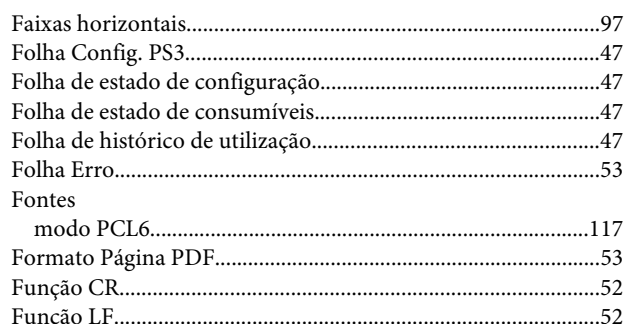

# $\overline{\mathsf{G}}$

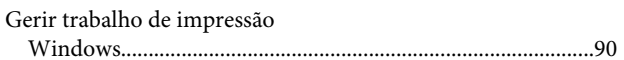

# $\overline{\mathbf{H}}$

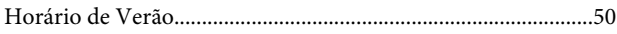

# $\overline{1}$

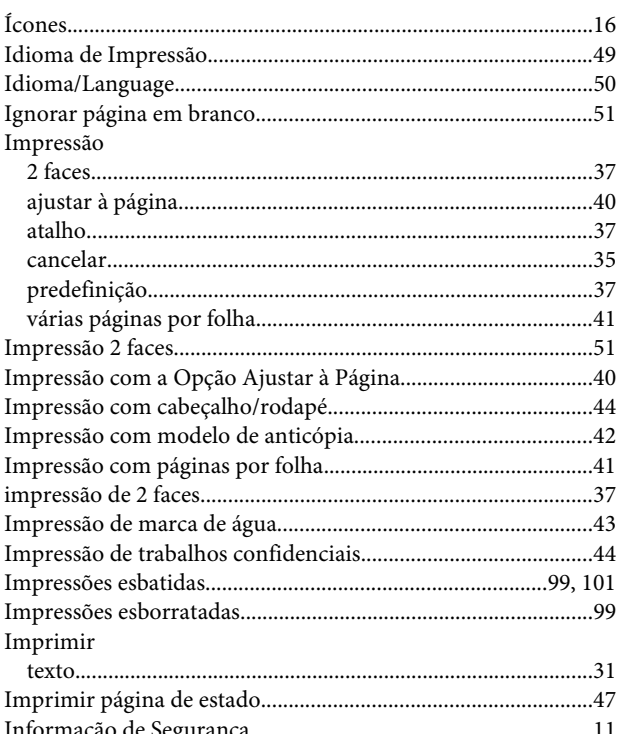

# $\mathbf{L}$

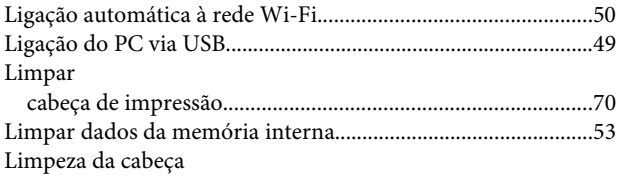

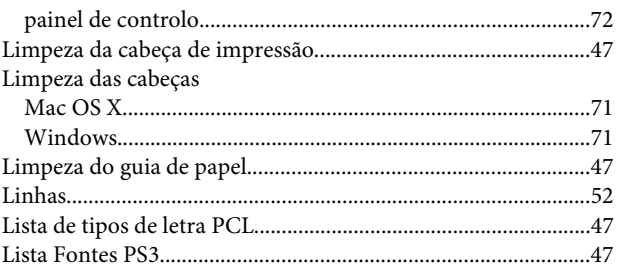

## $\mathsf{M}$

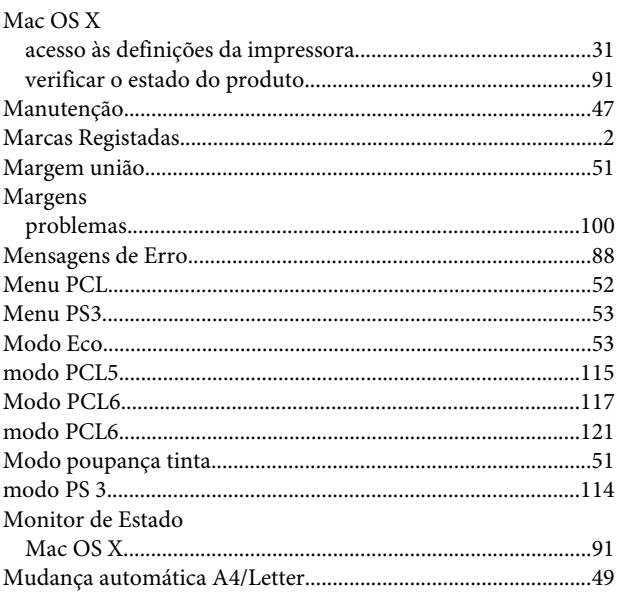

# $\overline{\mathsf{N}}$

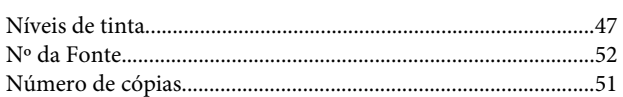

# $\mathbf 0$

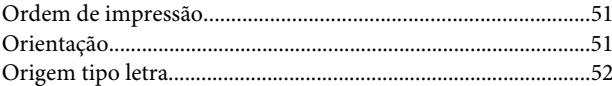

### $\pmb{\mathsf{P}}$

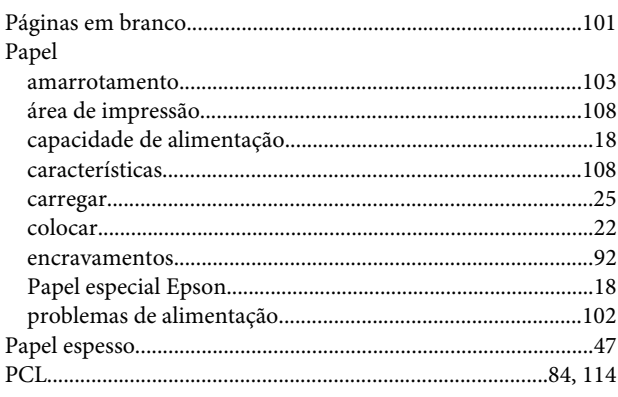

## Índice

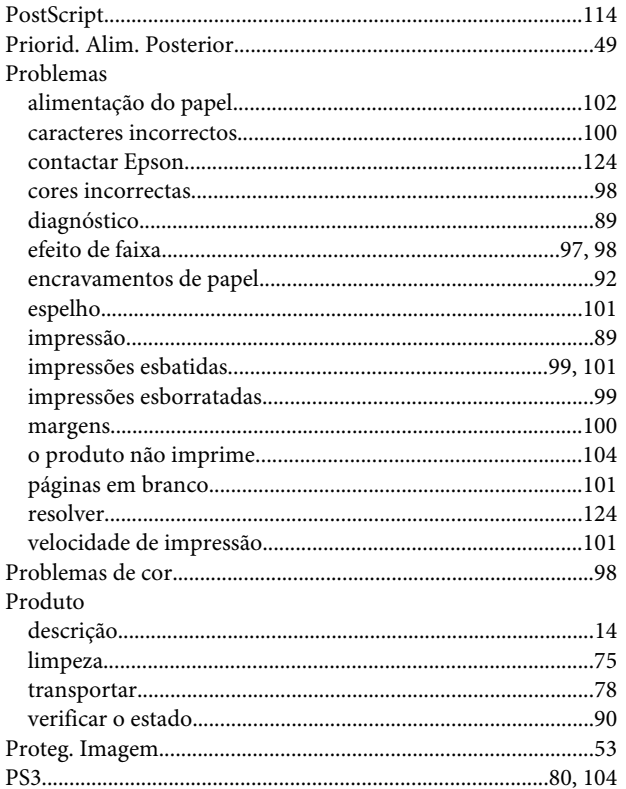

# $\overline{\mathbf{Q}}$

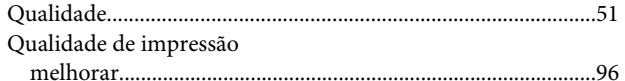

# $\overline{\mathbf{R}}$

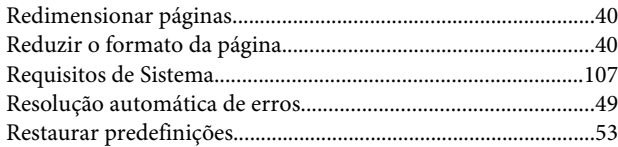

# $\mathsf{s}$

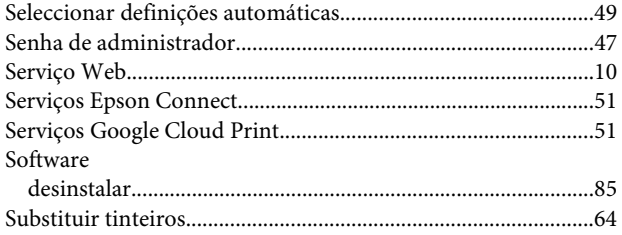

# $\mathbf{r}$

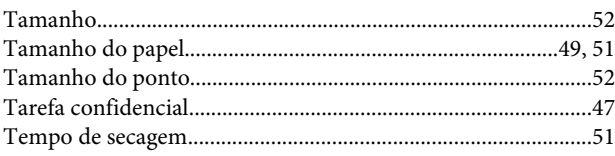

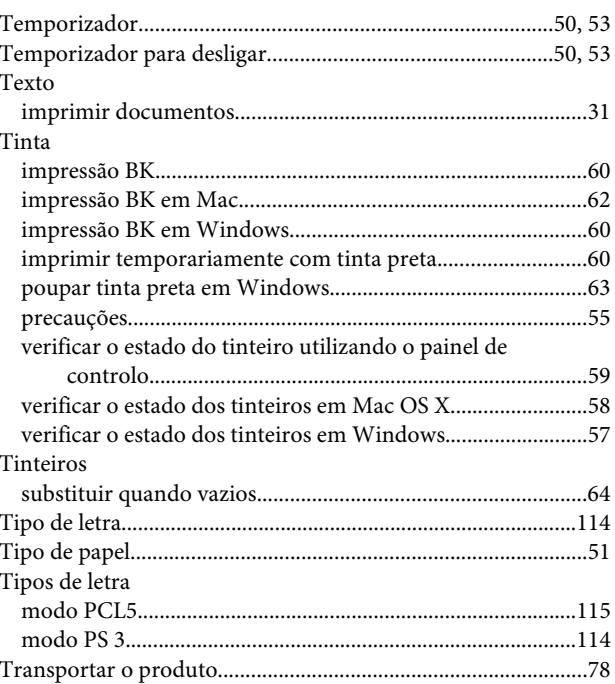

# $\overline{U}$

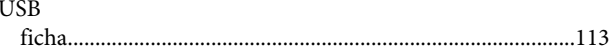

# $\mathbf{V}$

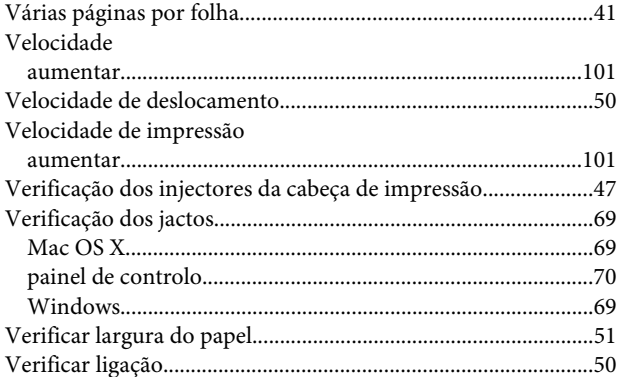

## $\mathbf W$

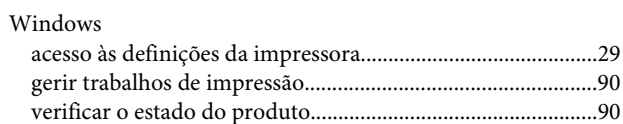